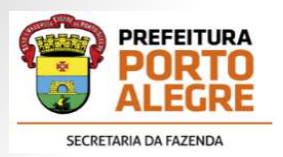

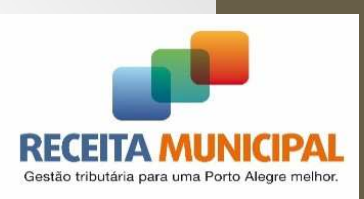

# DECWEB

#### Receita Municipal de Porto Alegre

Novembro de 2019

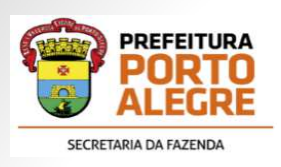

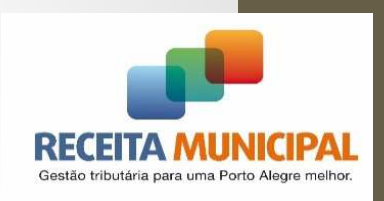

- Antes de acessar o sistema DECWEB é necessário passar pelo Controle de Acesso - **CAS**, que permite duas formas de cadastramento: **Internet e Presencial.**
- $\bullet$  Através da Internet, o cadastramento é realizado utilizando o certificado digital do contribuinte, que deve fazer parte da cadeia ICP-Brasil.

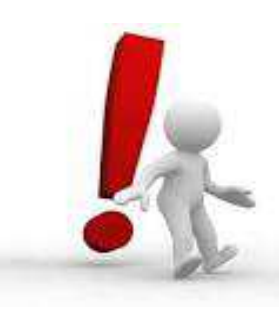

Lembrando que uma filial **NÃO** conseguirá fazer o cadastramento utilizando o certificado digital da matriz.

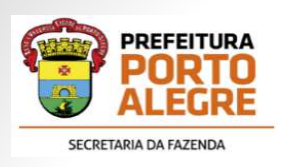

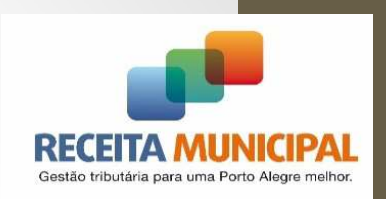

- Para realizar o cadastramento através da **Internet**, o contribuinte deverá:
- 1.Acessar o site: decweb.portoalegre.rs.gov.br
- 2.Acessar o Controle de Acesso no menu à direita

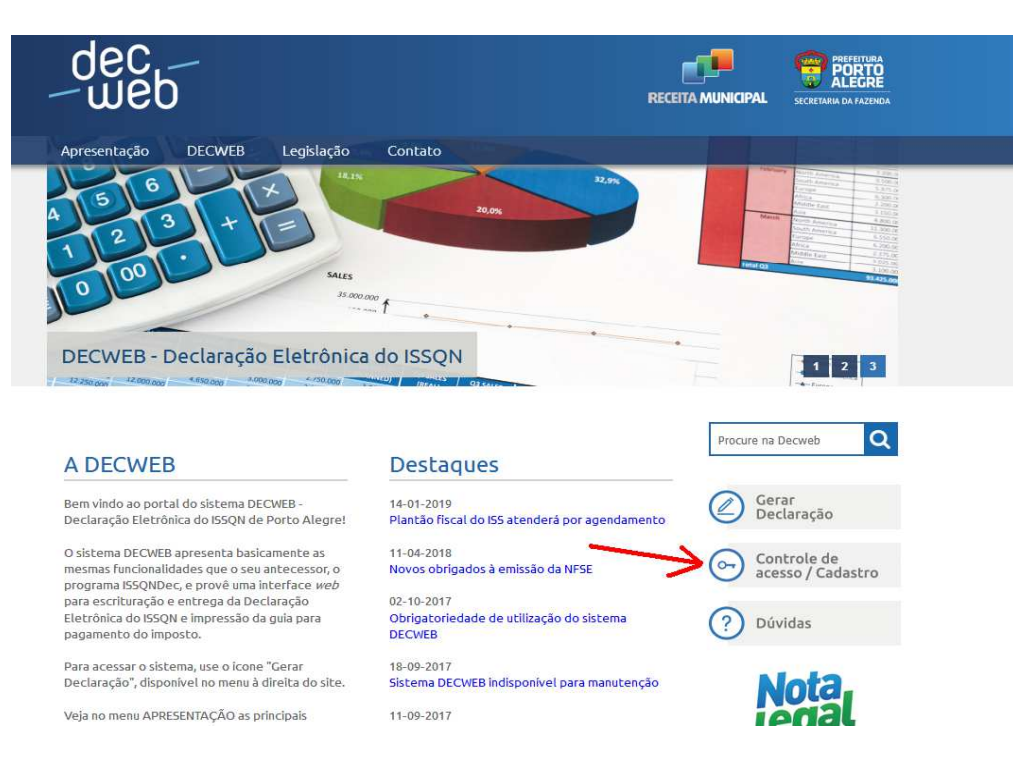

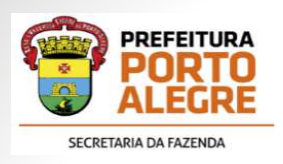

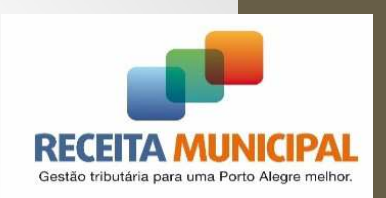

3. Selecionar "Cadastrar com Certificado Digital" no menu "Cadastro".

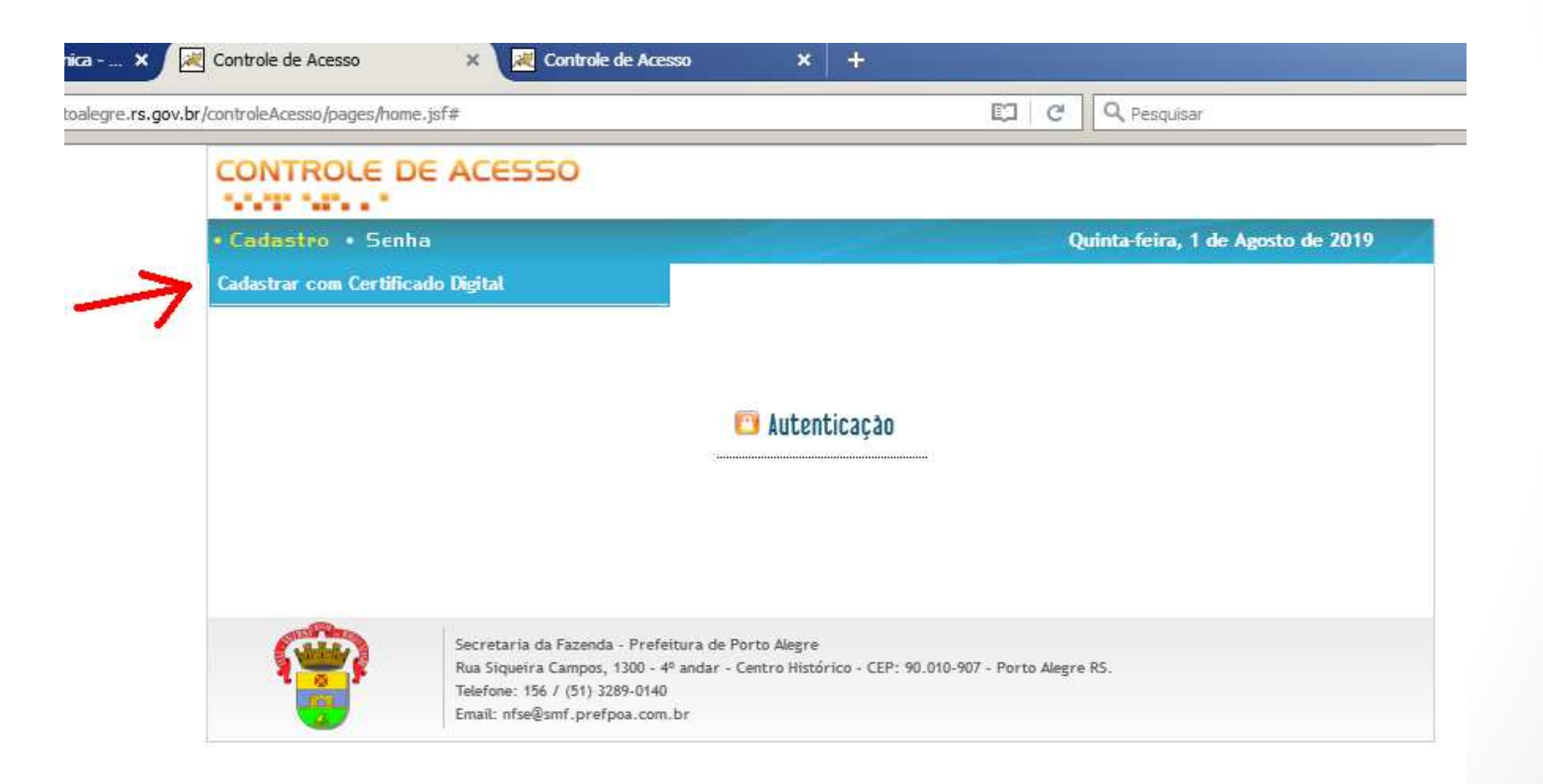

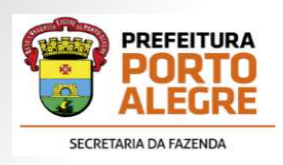

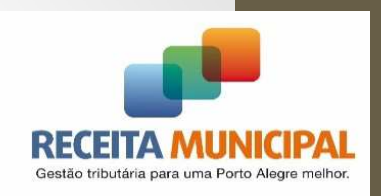

- 4. Clicar em "ASSINAR DIGITALMENTE";
- 5. Selecionar <sup>o</sup> seu certificado, caso isso seja solicitado;
- 6.Digitar <sup>a</sup> senha do certificado;
- 7. Após <sup>a</sup> leitura do certificado <sup>e</sup> carregamento das informações, preencher os demais campos;
- 8. Clicar em "Cadastrar Usuário".

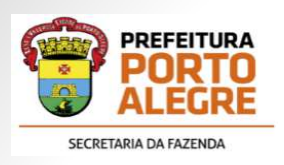

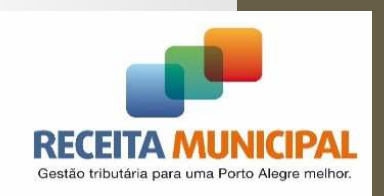

- Secretaria Municipal da Fazenda Receita Municipal Secretaria Municipal da Fazenda - Receita Municipal
- $\bigcirc$  Os contribuintes que **não têm** certificado digital poderão se cadastrar na forma **Presencial**, na Loja de Atendimento. Para isso, deverão portar:

**-** <sup>O</sup> formulário de cadastramento preenchido <sup>e</sup> assinado peloresponsável legal ou procurador (com firma reconhecida);

**-** Cópia do Contrato Social e/ou alteração contratual com**cláusula administrativa**;

> **-**Procuração com firma reconhecida, se for <sup>o</sup> caso.

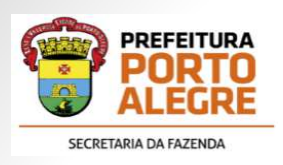

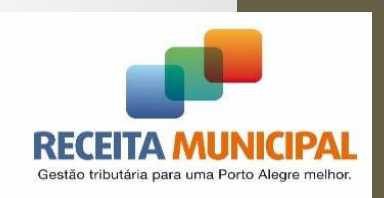

- $\bigcirc$ • No cadastramento presencial, o contribuinte receberá um relatório que trará <sup>a</sup> **Senha** gerada pelo sistema.
- <sup>O</sup> contribuinte poderá utilizar <sup>a</sup> opção "Esqueci minha Senha", no Controle de Acesso, para receber uma nova **Senha** diretamente emseu e-mail (informado no momento do cadastramento)

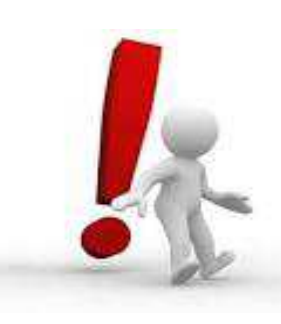

Muito importante informar um e-mail válido e<br>carforida no margarta de cadactromarta conferi-lo no momento do cadastramento.

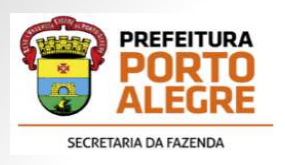

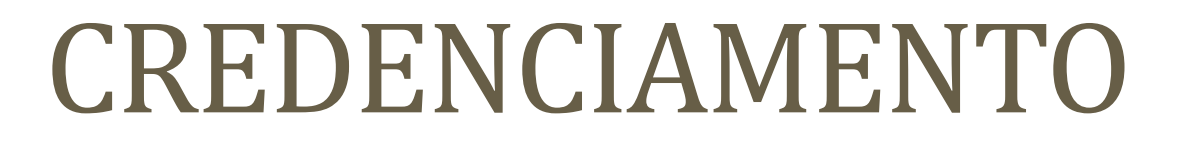

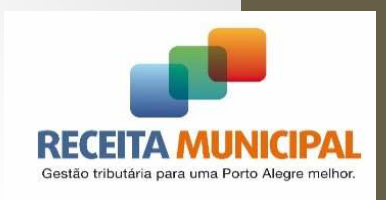

• Após realizar <sup>o</sup> Cadastramento, <sup>o</sup> contribuinte obrigado <sup>à</sup> entrega da Declaração Eletrônica do ISSQN deverá realizar <sup>o</sup> **Credenciamento** no sistema DECWEB, momento em que se habilita <sup>a</sup> utilizar <sup>o</sup> sistema.

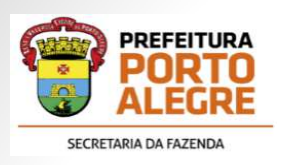

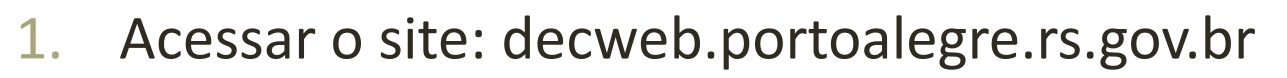

2.Clicar no link "Gerar Declaração".

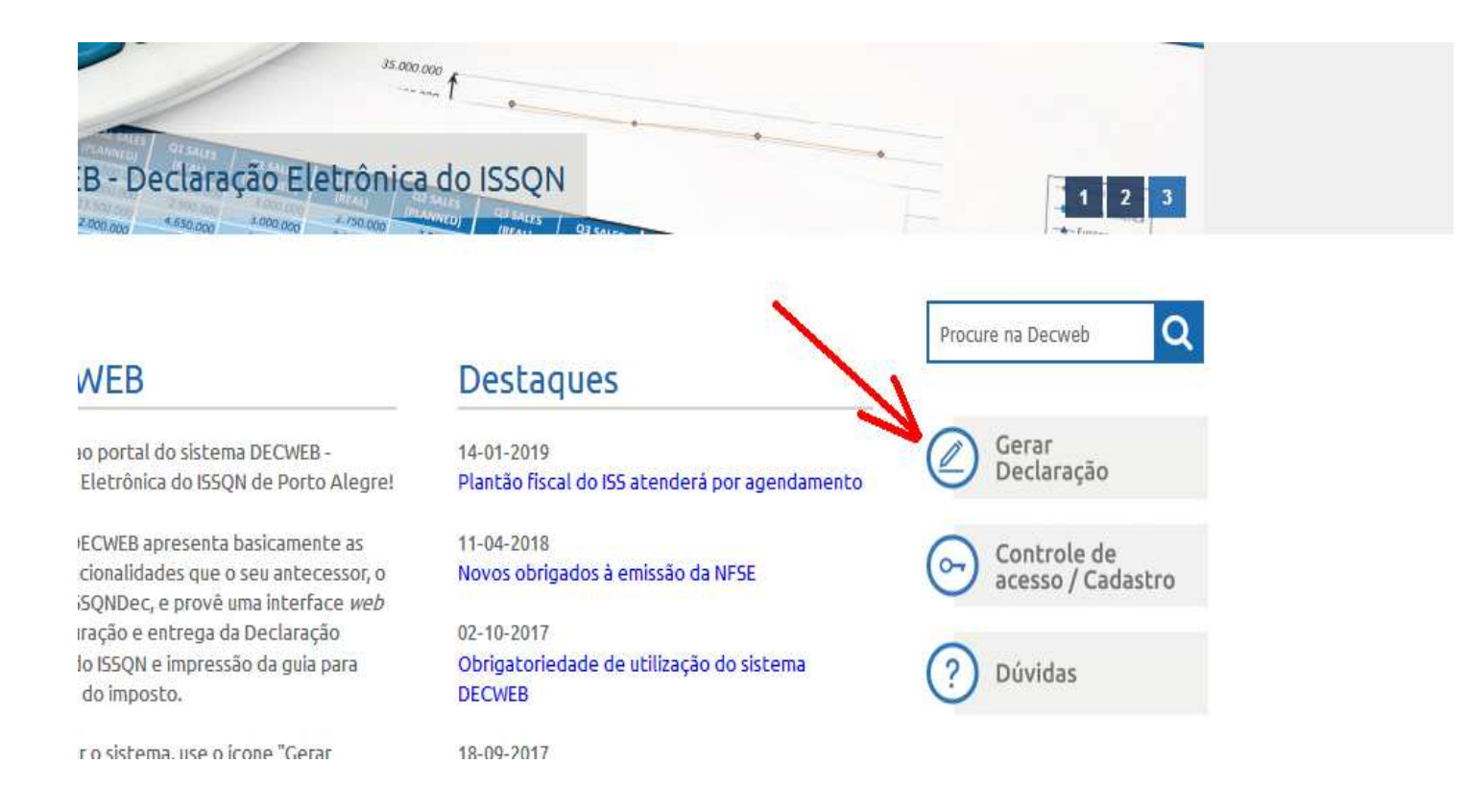

Gestão tributária para uma Porto Alegre melho

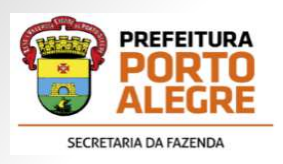

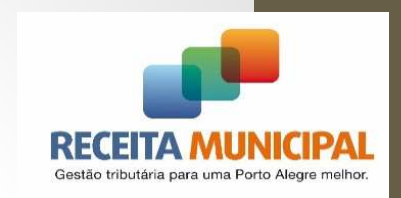

3.Será apresentada <sup>a</sup> tela de Login da DECWEB:

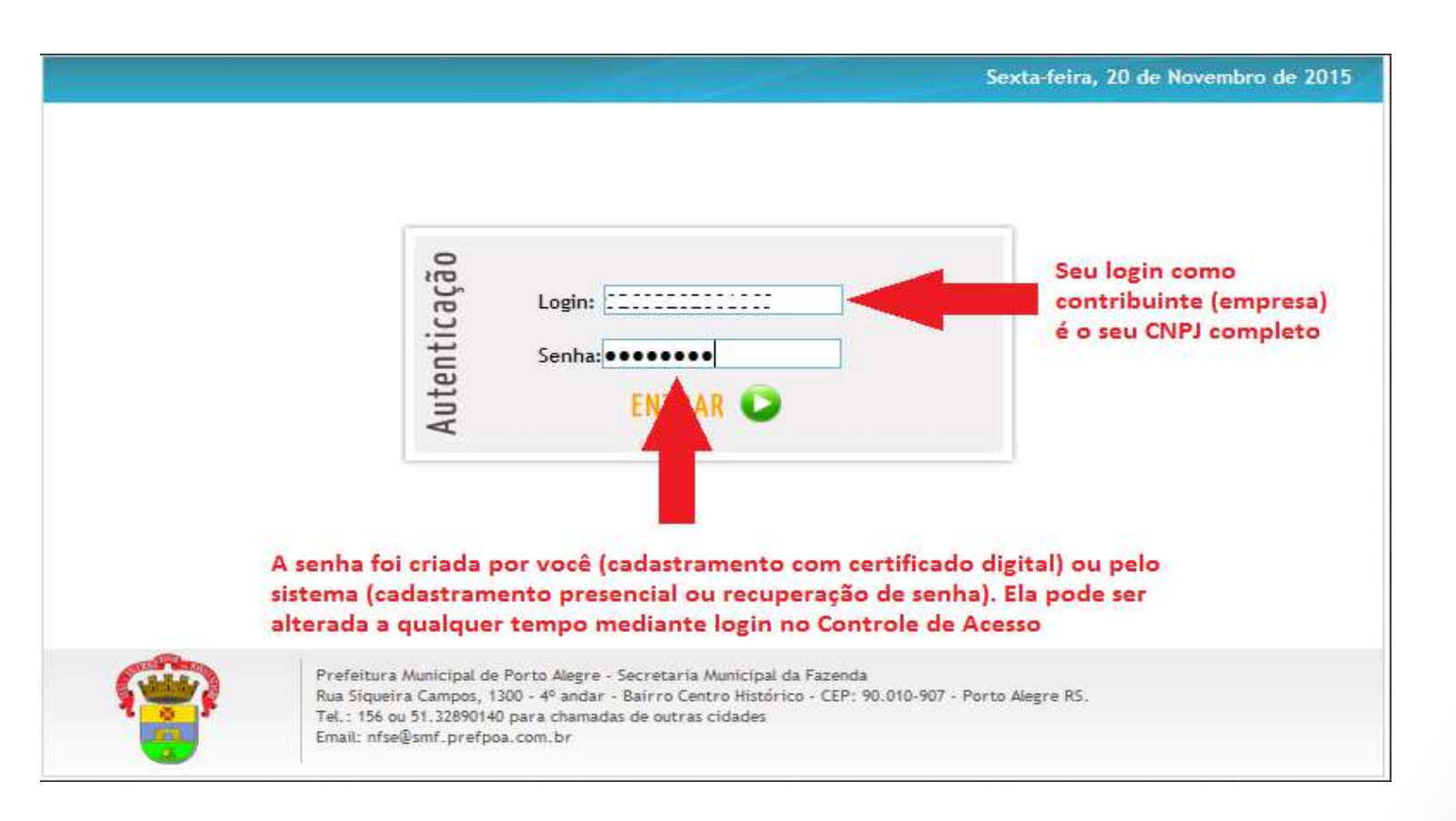

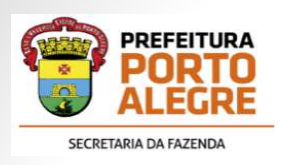

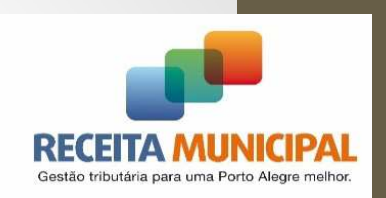

•No primeiro acesso ao sistema aparecerá <sup>a</sup> tela abaixo:

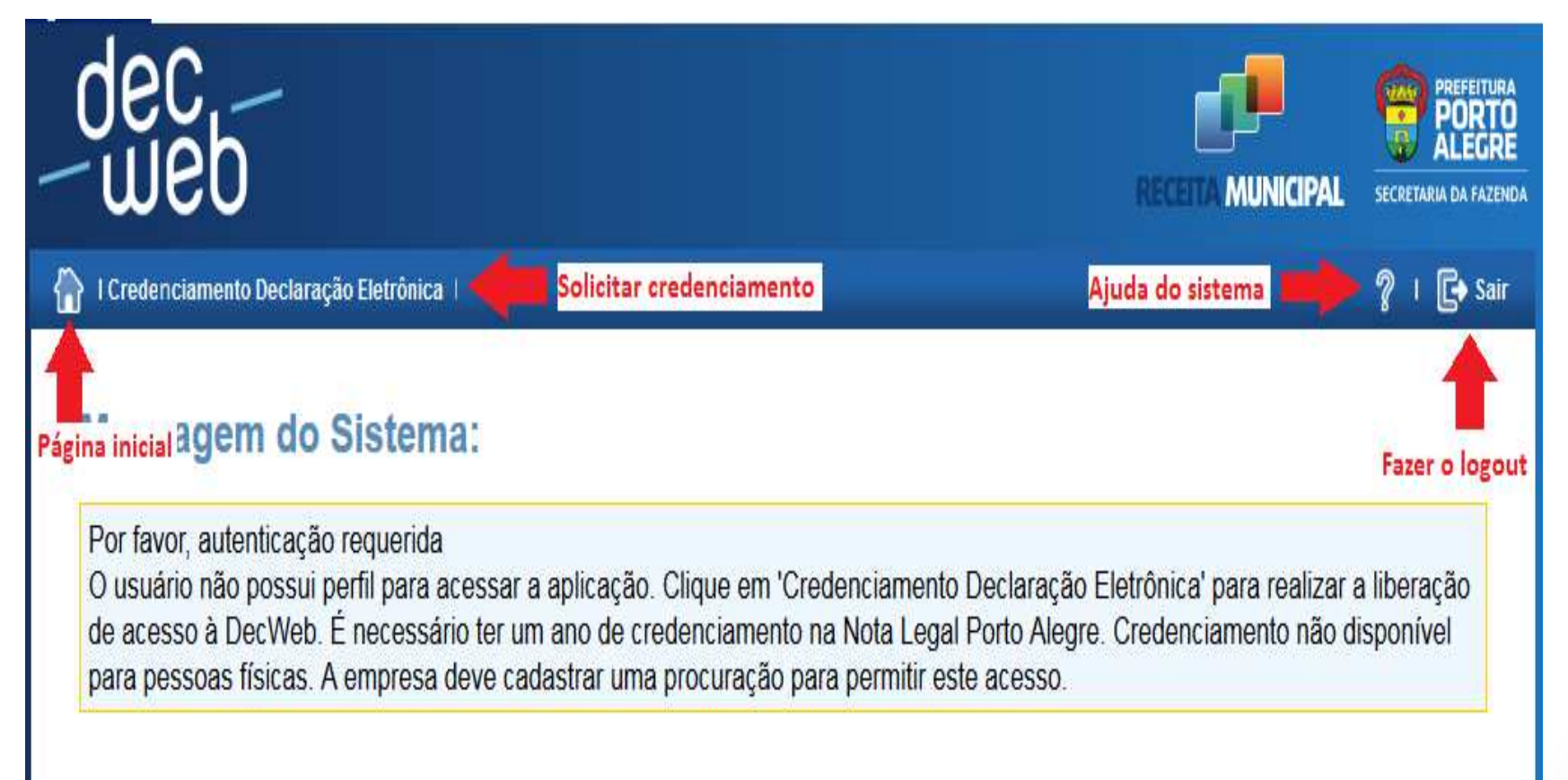

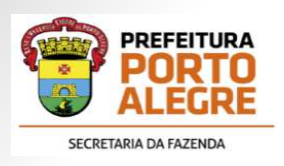

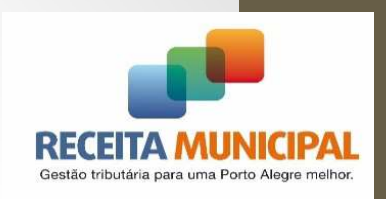

• Realizado <sup>o</sup> Credenciamento, clique no ícone "home", para iniciar <sup>o</sup>cadastramento do declarante.

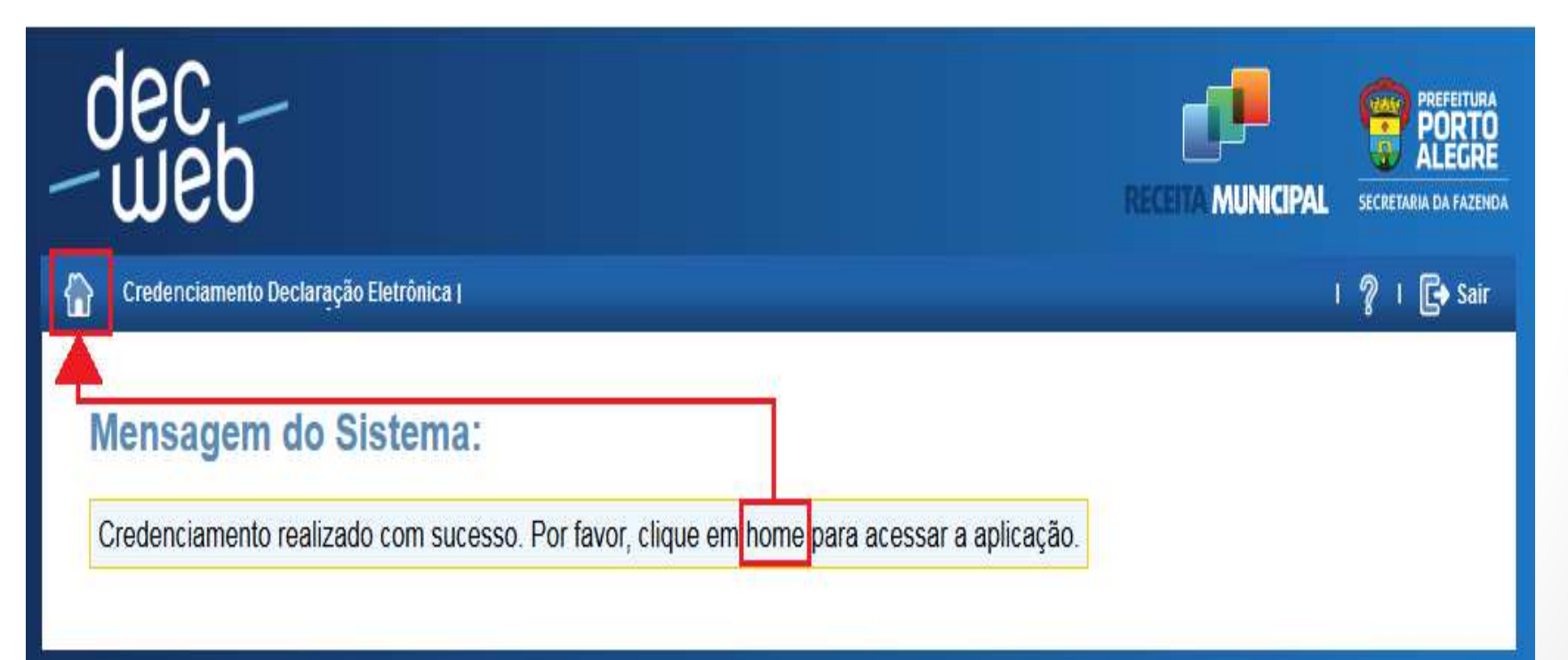

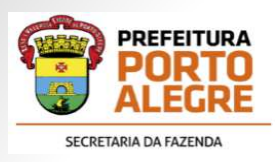

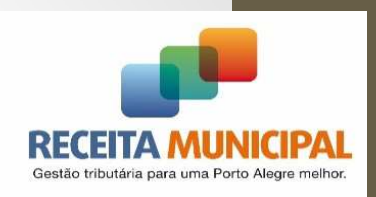

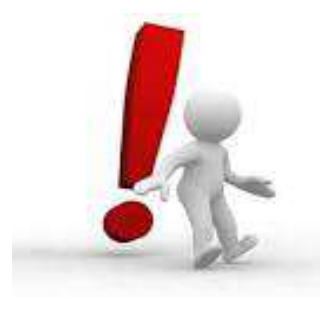

No **primeiro** acesso ao sistema **após <sup>o</sup> credenciamento** clique no botão em destaque pra atualizar os dados.

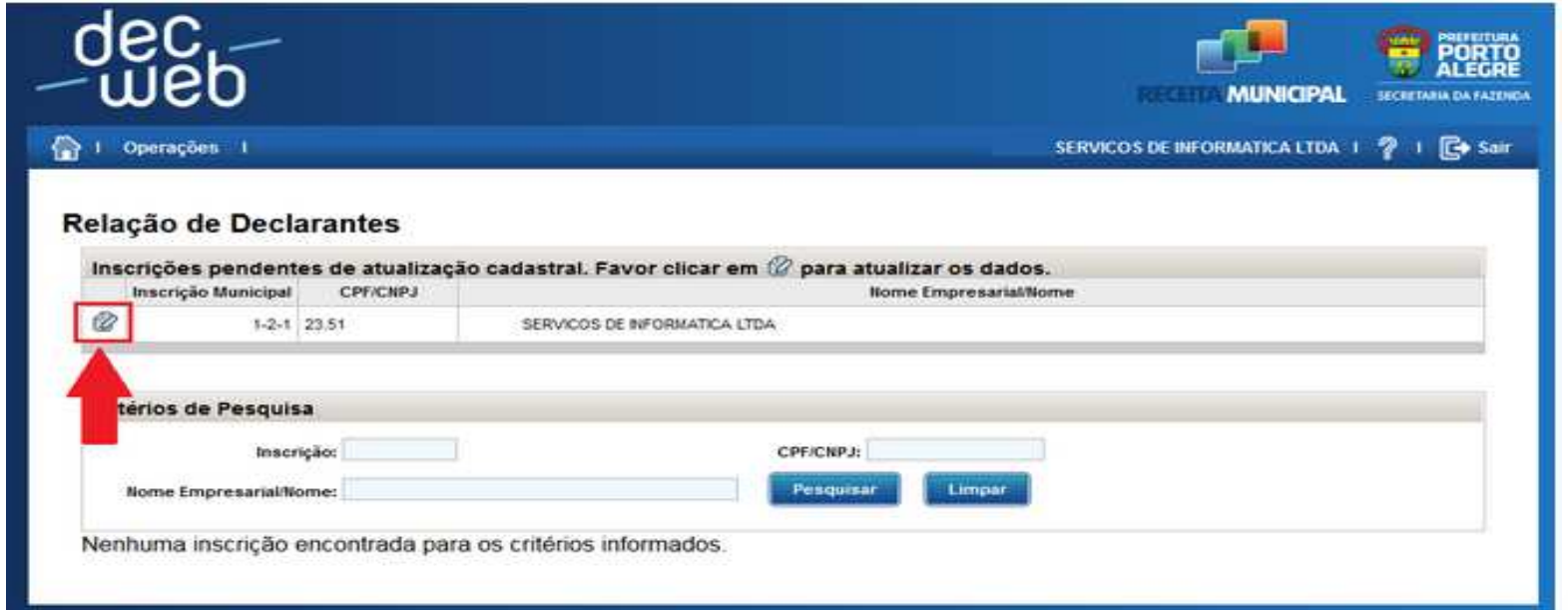

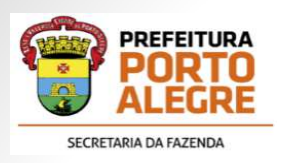

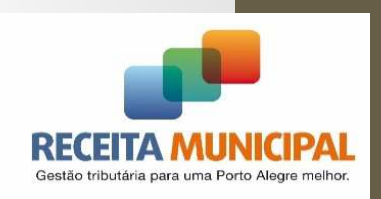

#### • <sup>A</sup> tela abaixo será carregada:

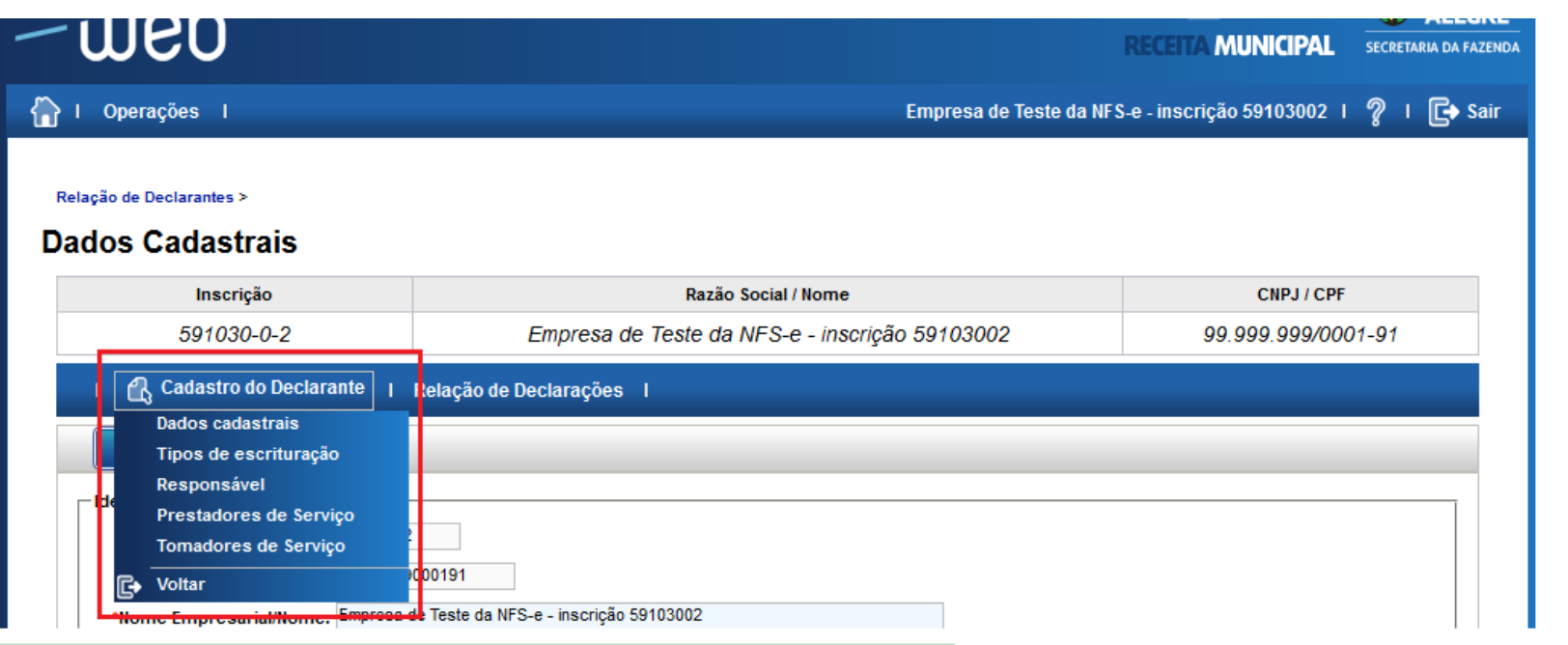

• Através do MENU "Cadastro do Declarante", as informações deverão ser atualizadas.

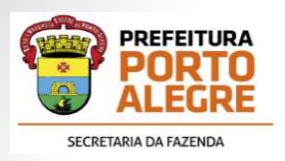

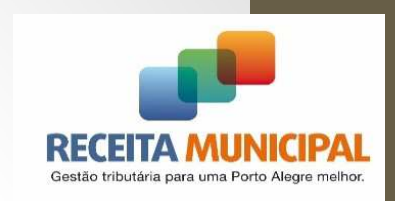

• Selecionando **"Dados Cadastrais",** teremos:

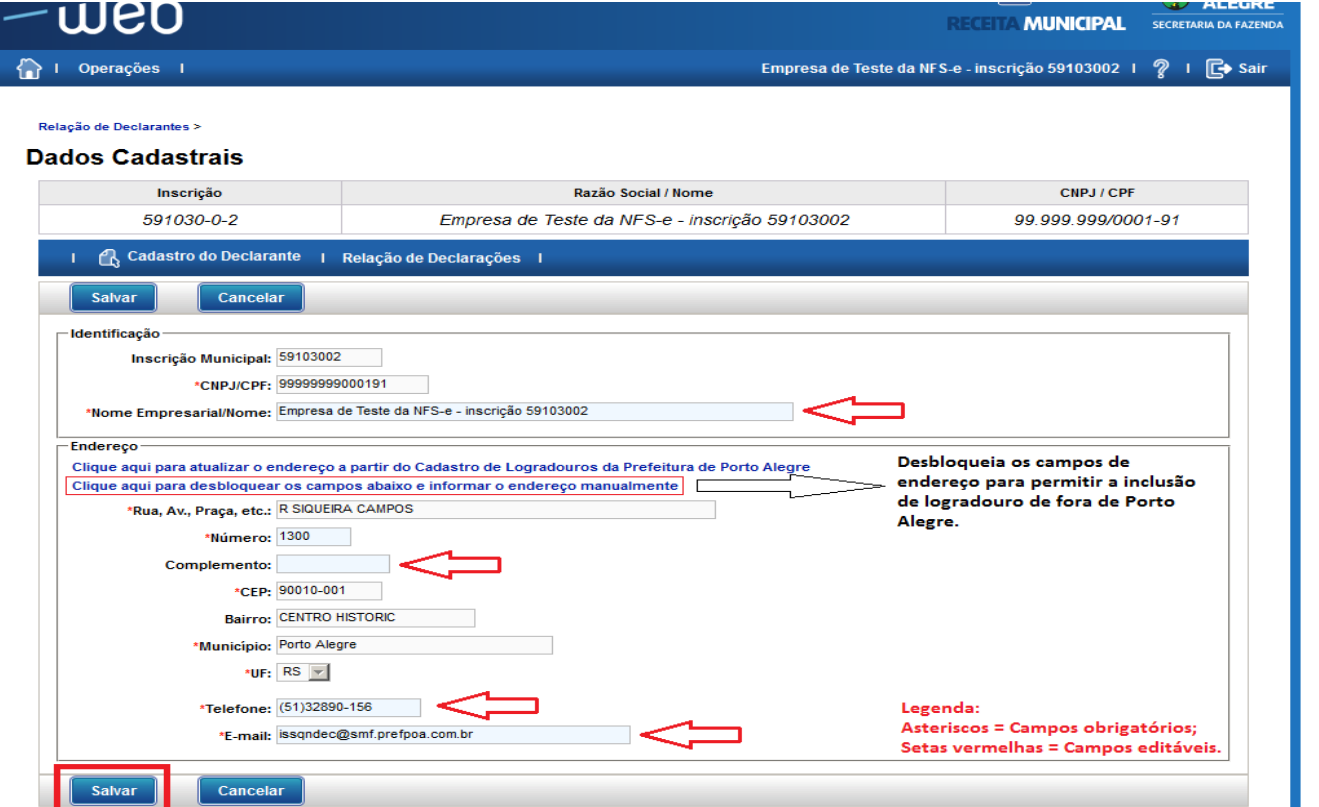

 $\bullet$ Preencher, alterar ou confirmar os dados <sup>e</sup> clicar no botão "Salvar".

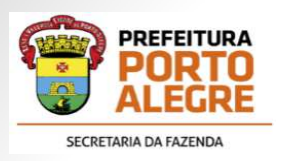

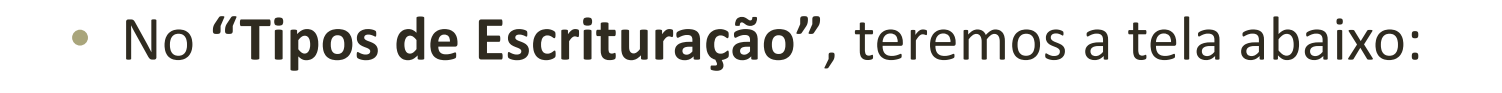

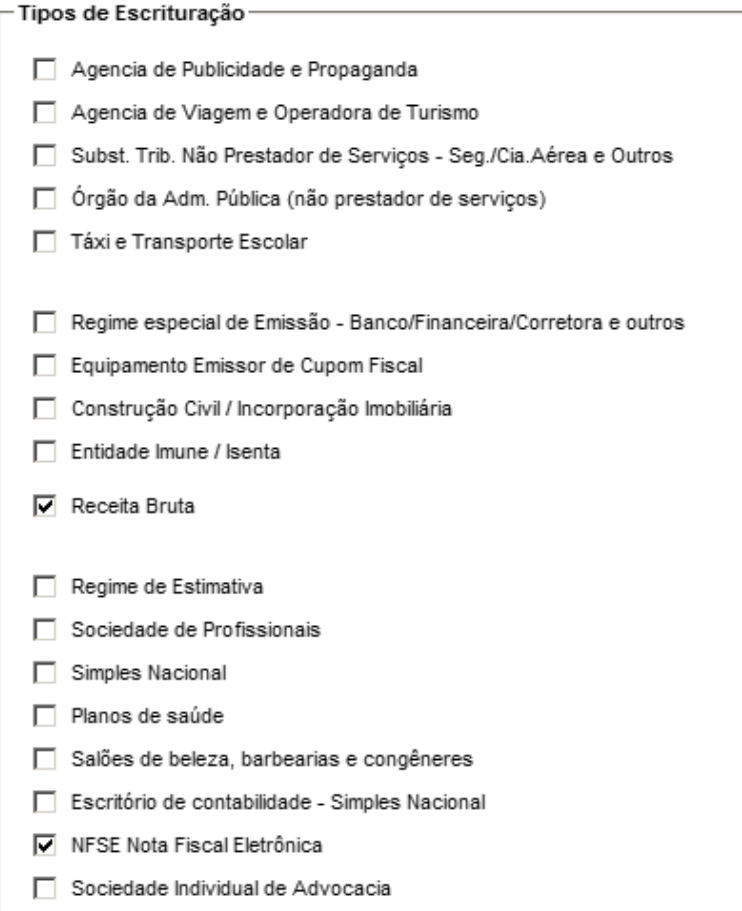

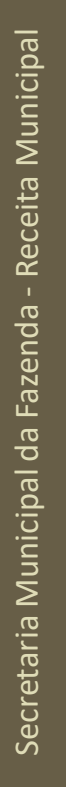

Costão tributóri

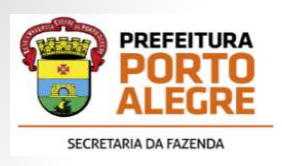

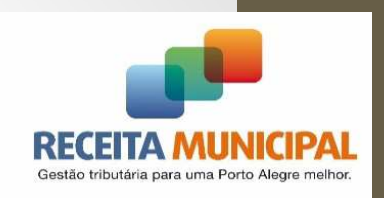

 $\bullet$  Deverão ser marcados os tipos de escriturações necessárias de acordo com <sup>a</sup> empresa.

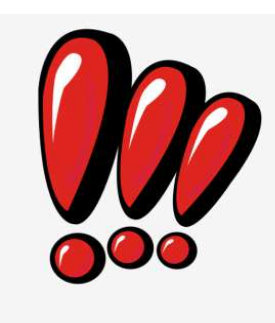

<sup>É</sup> aconselhável que sempre seja marcada <sup>a</sup> escrituração "NFSE Nota Fiscal Eletrônica", tantopara serviço prestado quanto para serviçotomado, desde que posterior <sup>a</sup> **novembro/2014.**

• Após <sup>a</sup> seleção, clicar no botão "Salvar".

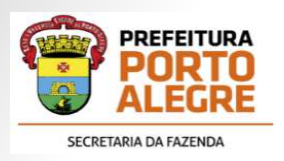

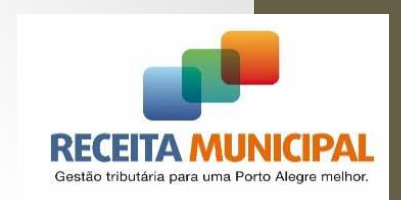

• No item **"Responsável",** <sup>a</sup> tela abaixo será apresentada.

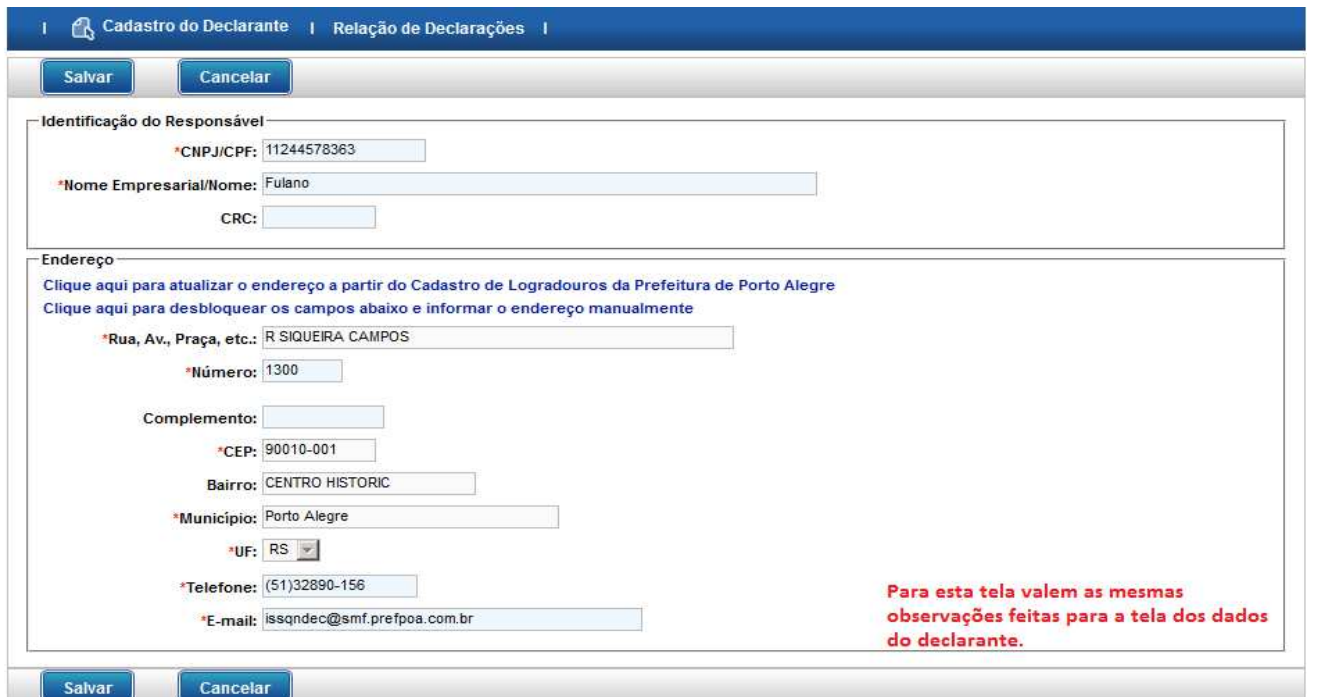

•Preencher, alterar ou confirmar os dados <sup>e</sup> clicar no botão "Salvar".

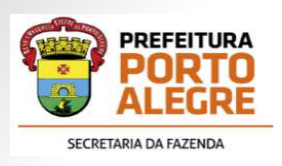

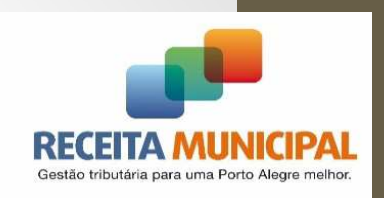

- • Também no MENU **"Cadastro do Declarante"** <sup>é</sup> <sup>o</sup> local para realizar algumas alterações específicas de cada tipo de escrituração, tais como:
	- $\bullet$  **Quadro Societário:** nos casos de Sociedades Profissionais <sup>e</sup> Escritório de Contabilidade – Simples Nacional;
	- •**Plano de Contas:** nos casos de Bancos **.**
	- •**"Opção por Declaração sem Movimento"**

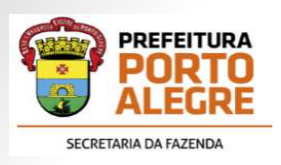

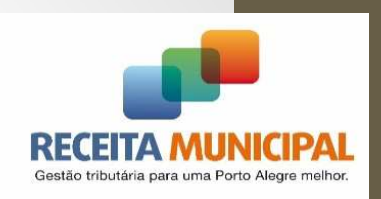

 $\bullet$  As informações poderão ser alteradas <sup>a</sup> qualquer tempo, acessando <sup>o</sup> "Cadastro do Declarante" através do ícone "Editar Declarante".

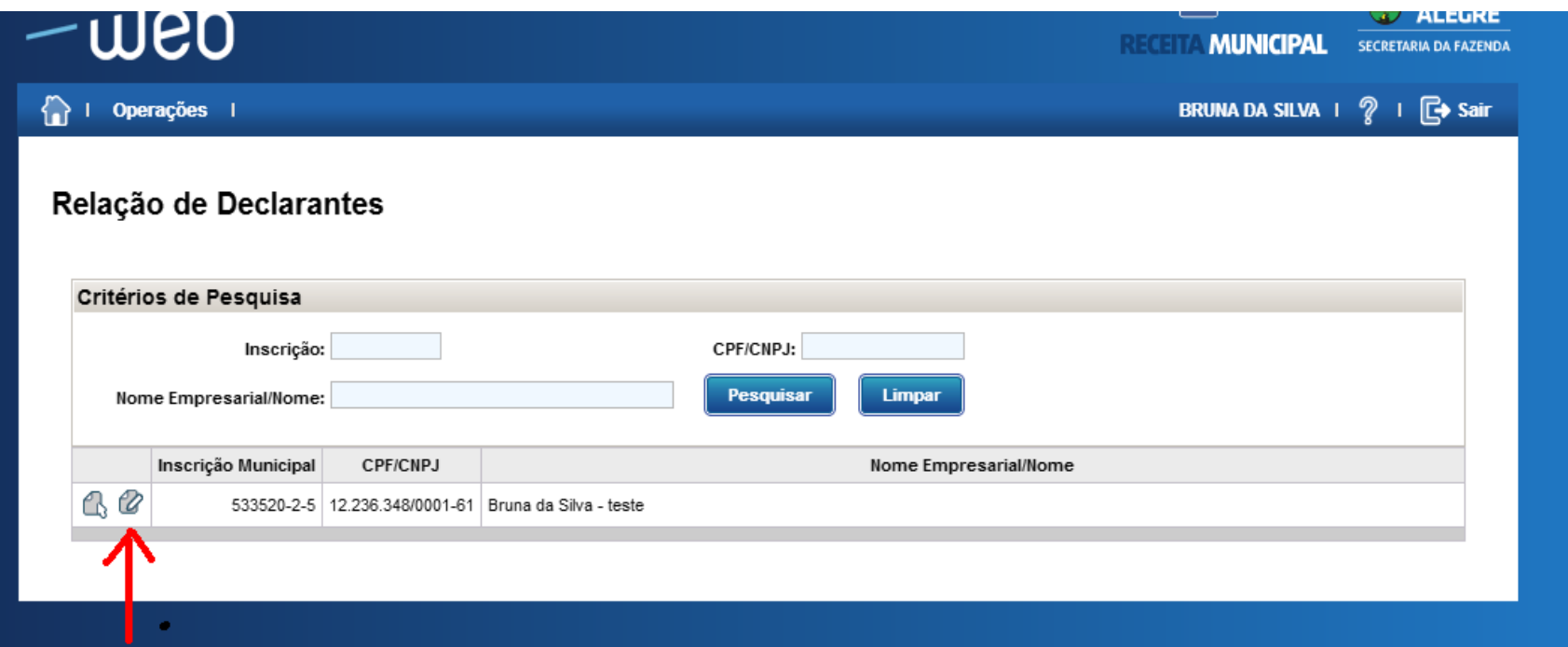

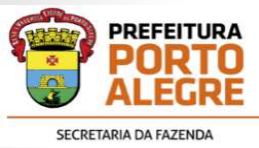

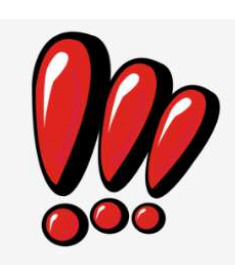

Deverá estar selecionado esse tipo de escrituração no CADASTRO DO DECLARANTE.

#### • Será gerada pelo sistema:

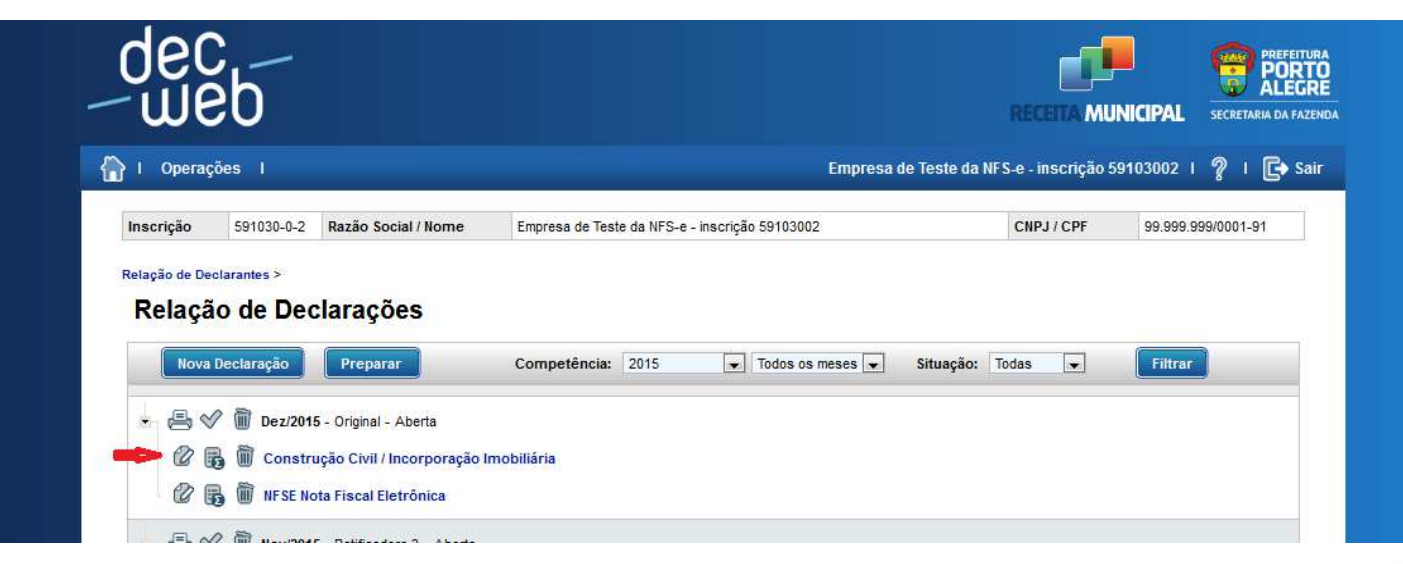

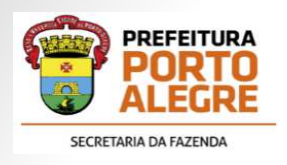

 $\bullet$  A escrituração PODERÁ ser feita por OBRAS, incluindo tantas quantas estiverem em execução.

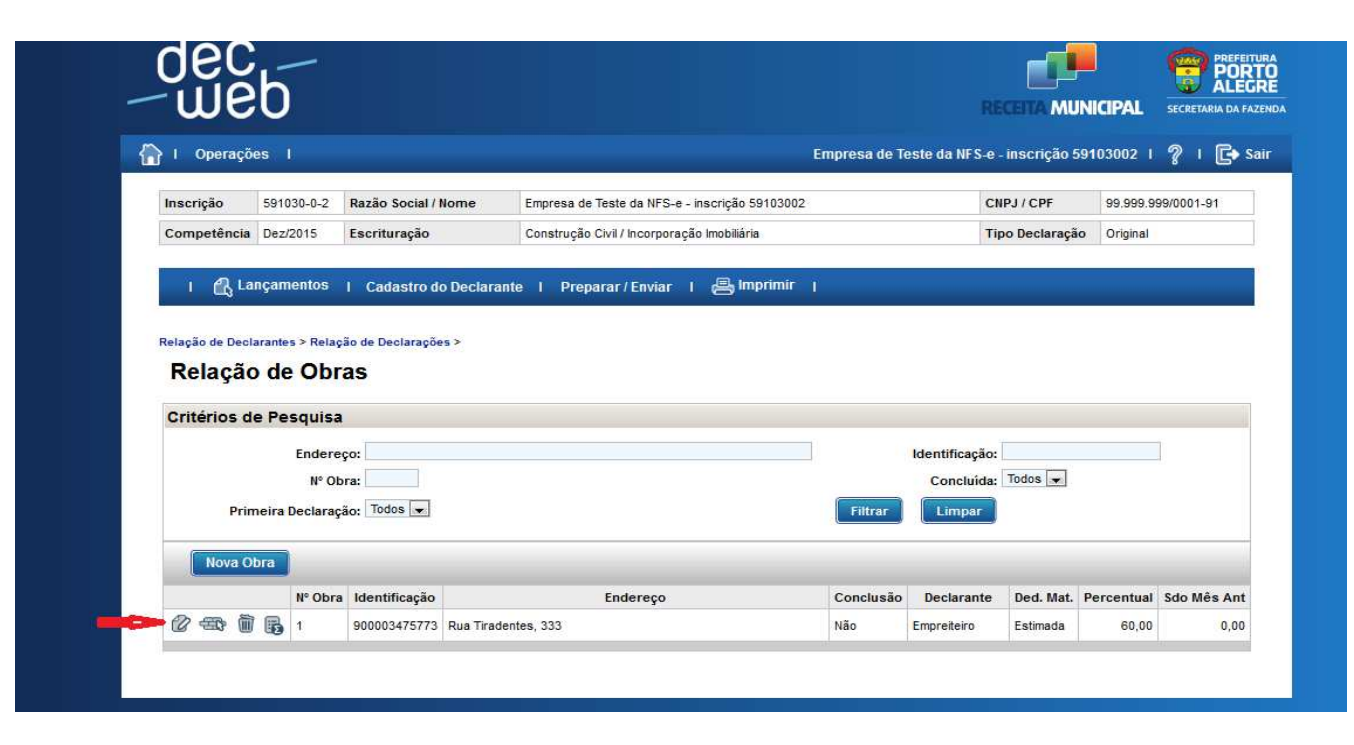

•OBS.: As NFSEs ainda não são apropriadas por obra.

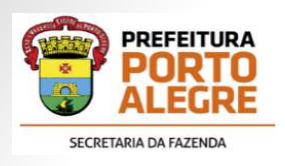

- $\bullet$  Para incluir uma obra, deverá ser preenchido um cadastro, contendo informações da obra. Tais como:
	- $\checkmark$  Identificação,
	- $\checkmark$  Endereço,
	- Andamento,
	- Qualificação do declarante,
	- Tipo de dedução do material,
	- Percentual da base de cálculo, quando presumida e
	- $\checkmark$  Saldos

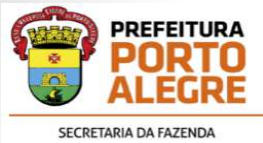

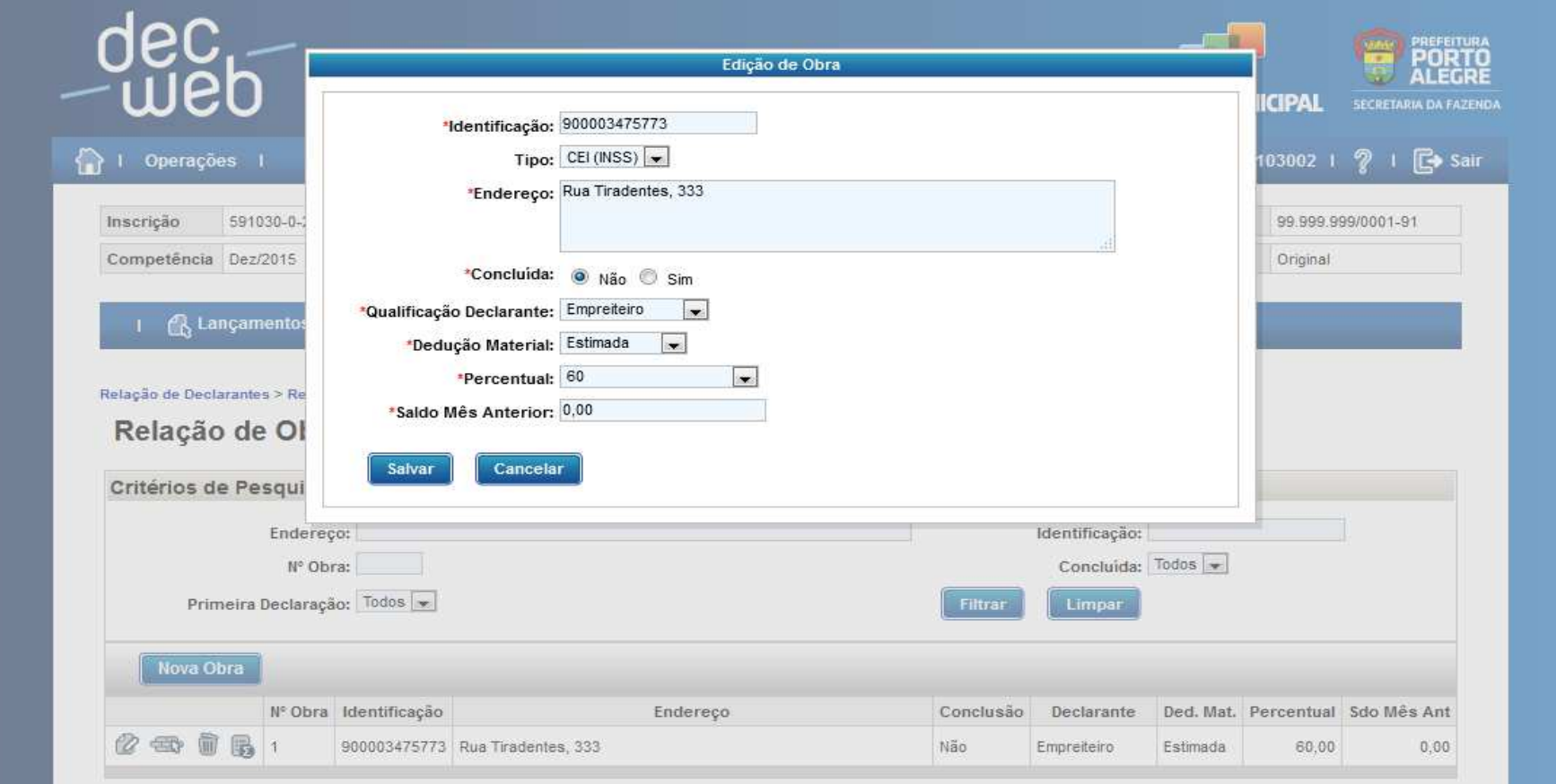

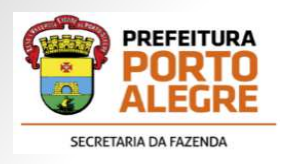

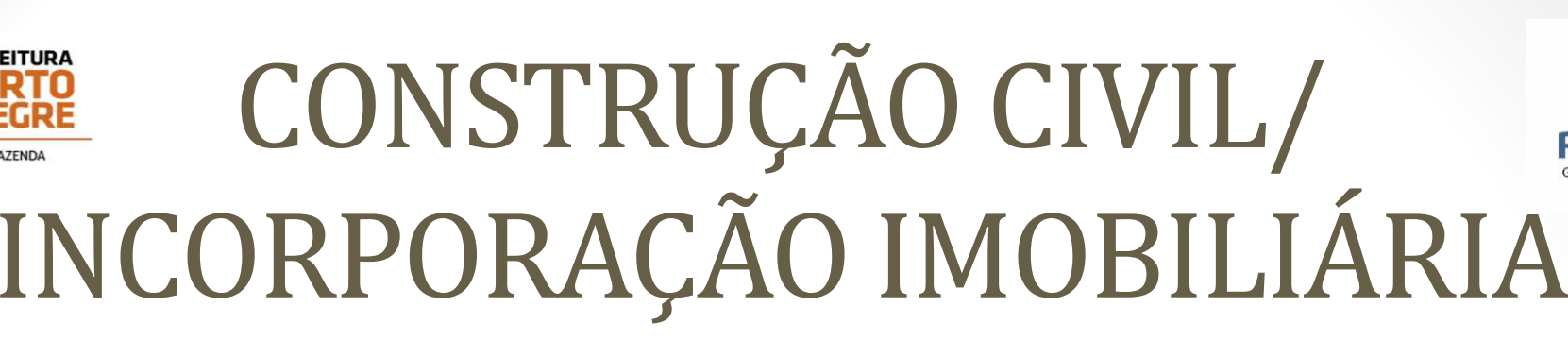

• Para escriturar os lançamentos de determinada obra, seleciona-se a mesma através do ícone destacado:

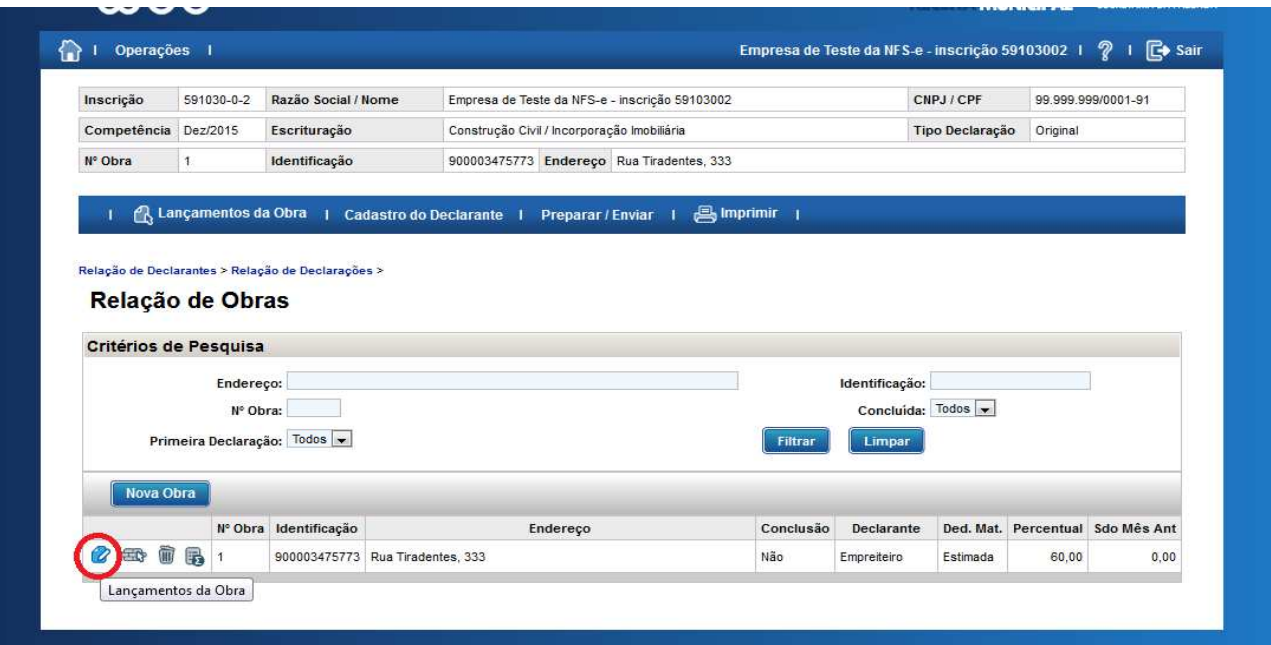

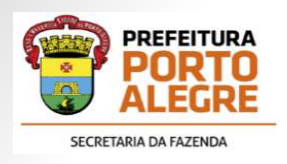

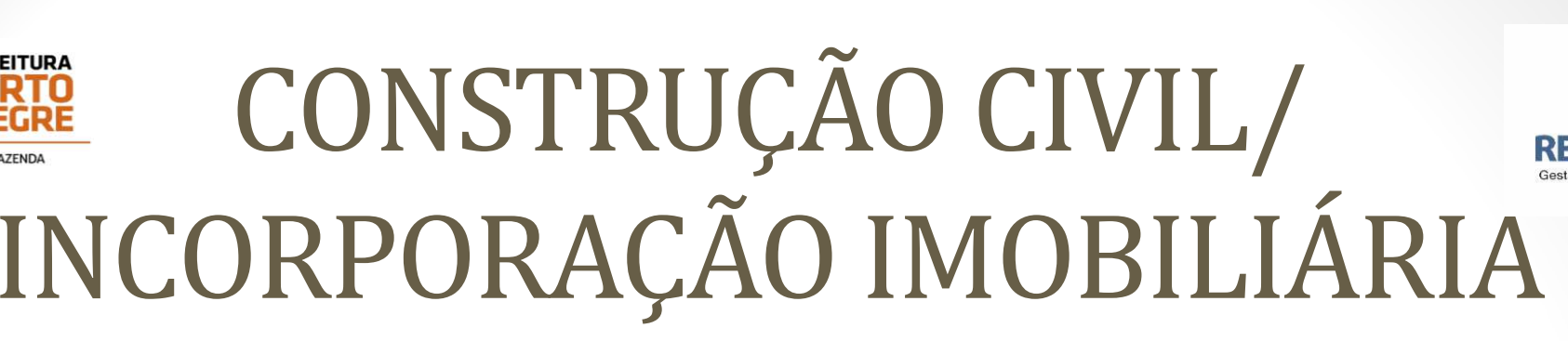

• Selecionando o MENU "Lançamentos da Obra" aparecerão os seguintes itens:

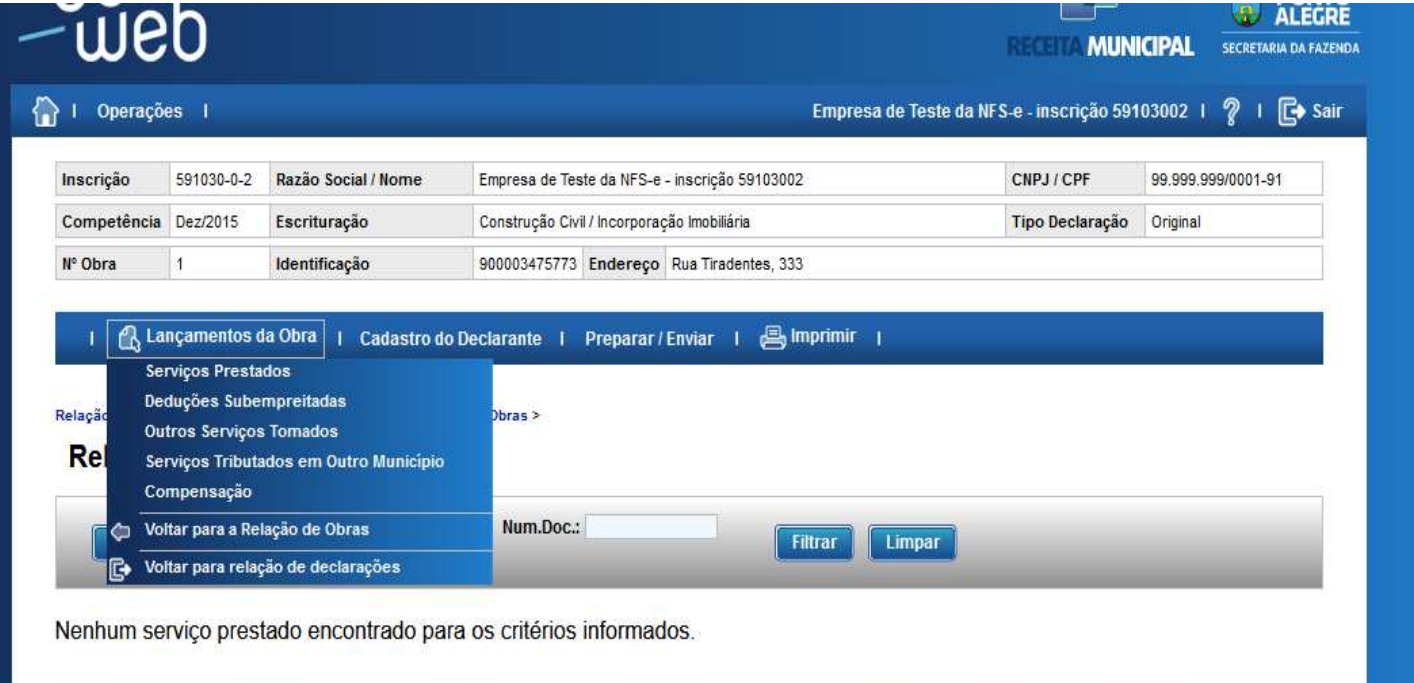

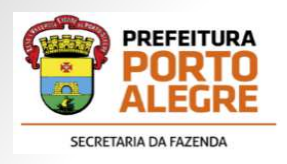

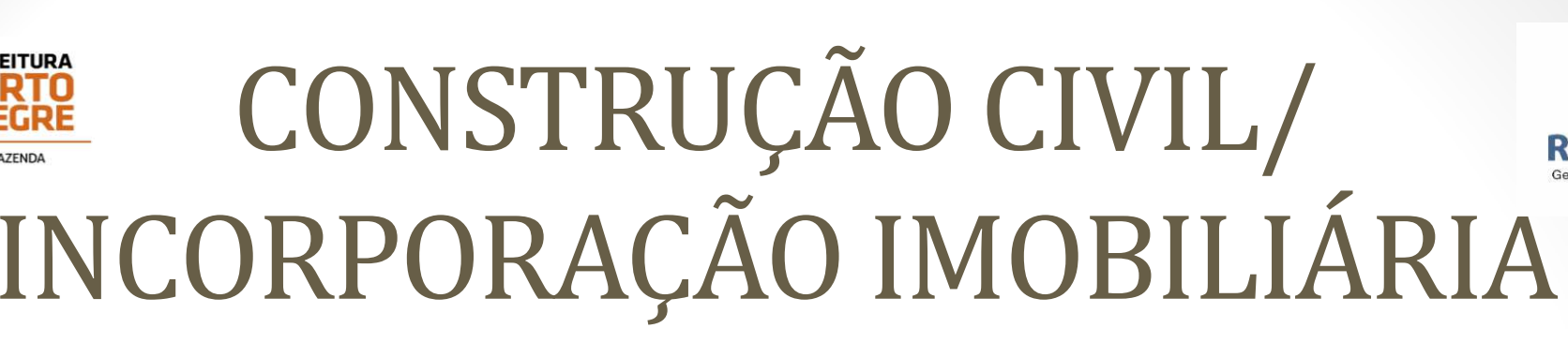

- Selecionando o MENU "Lançamentos da Obra" aparecerão os seguintes itens:
- **Serviços Prestados**: serão lançadas as Notas Fiscais (não eletrônicas) emitidas no andamento da obra, conforme a medição do mês.

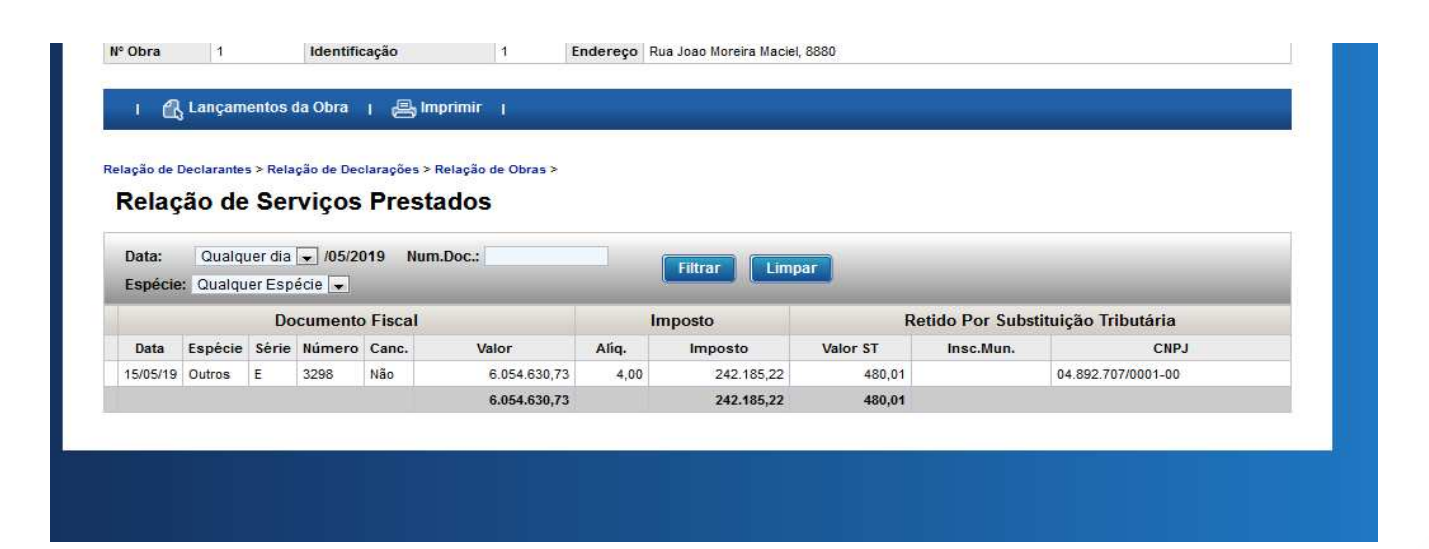

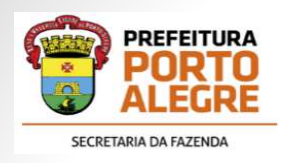

- $\bullet$  Selecionando o MENU "Lançamentos da Obra" aparecerão os seguintes itens:
- • **Deduções de Subempreitadas**: são lançadas as Notas Fiscais (não eletrônicas) dos serviços tomados de subempreitadas dedutíveis.

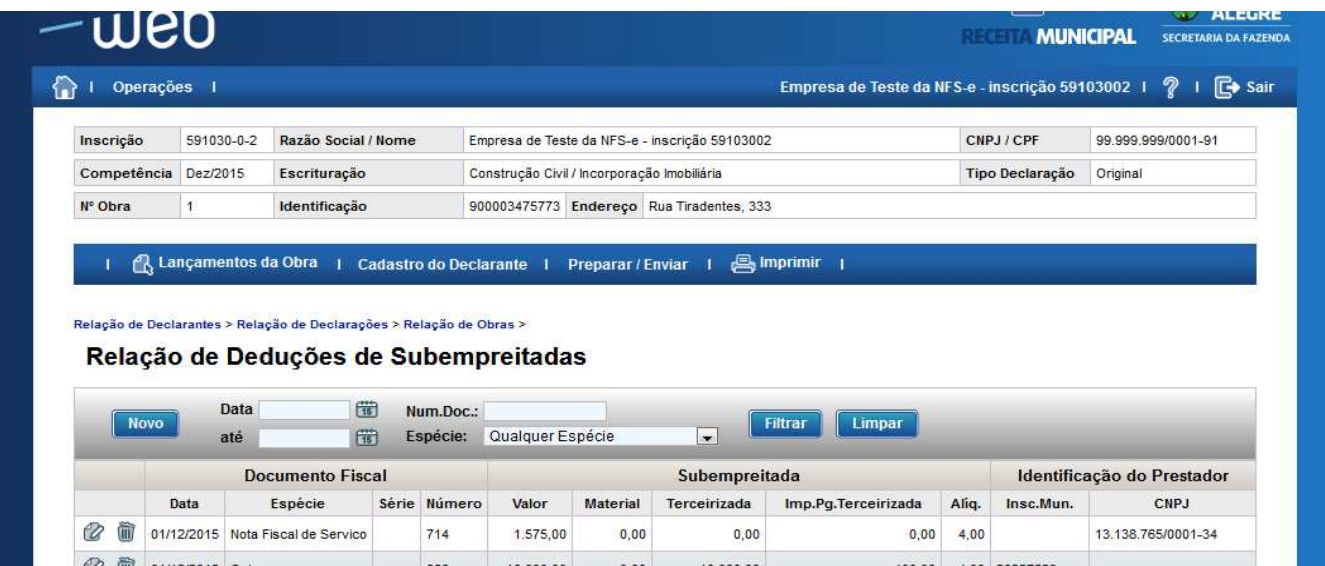

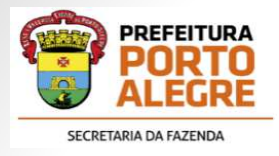

•Clicar no Botão "Novo" e informar os dados:

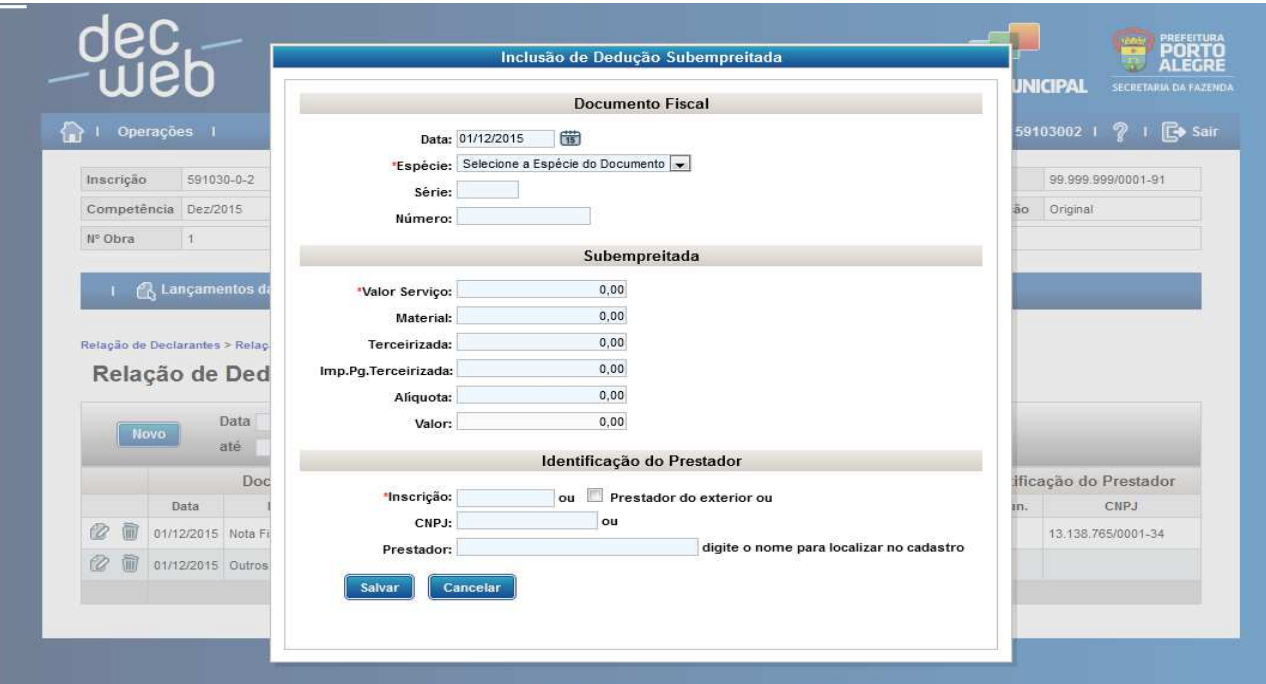

• Salvar cada lançamento

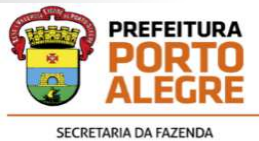

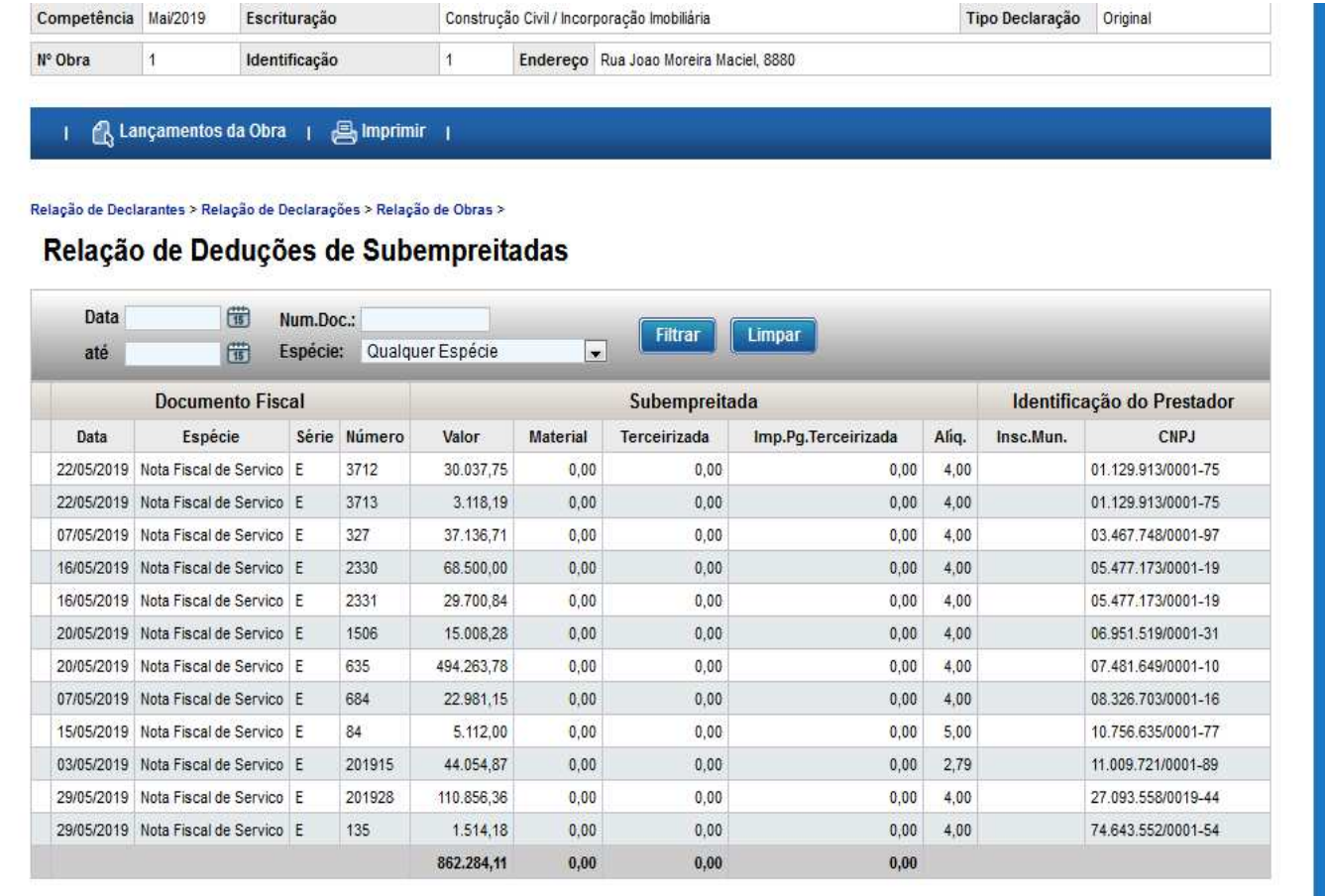

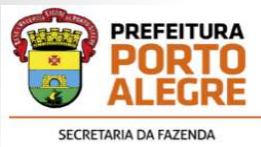

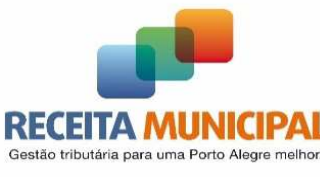

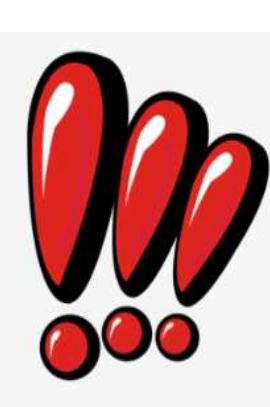

**DBSERVAÇÃO:** Quando o **TOMADOR** da empreitada<br>
com NFSE de Porto Alegre não utilizar esse valor<br>
vara abater na sua base de cálculo na Nota Fiscal, as<br>
VFSEs deverão ser lançadas manualmente na<br>
DECWEB para correta deduçã

subempreitadas não sejam computados em duplicidade:

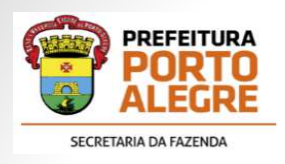

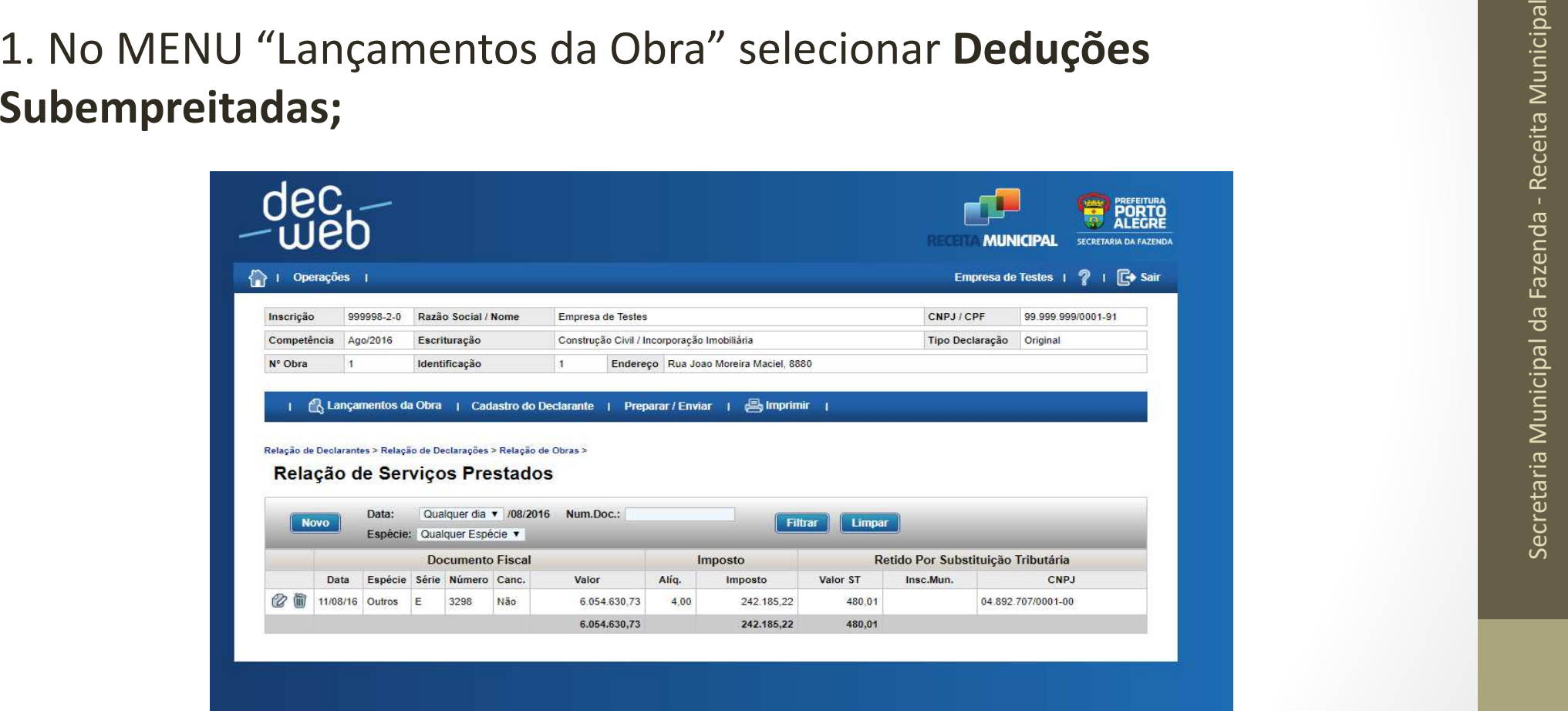

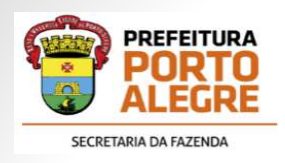

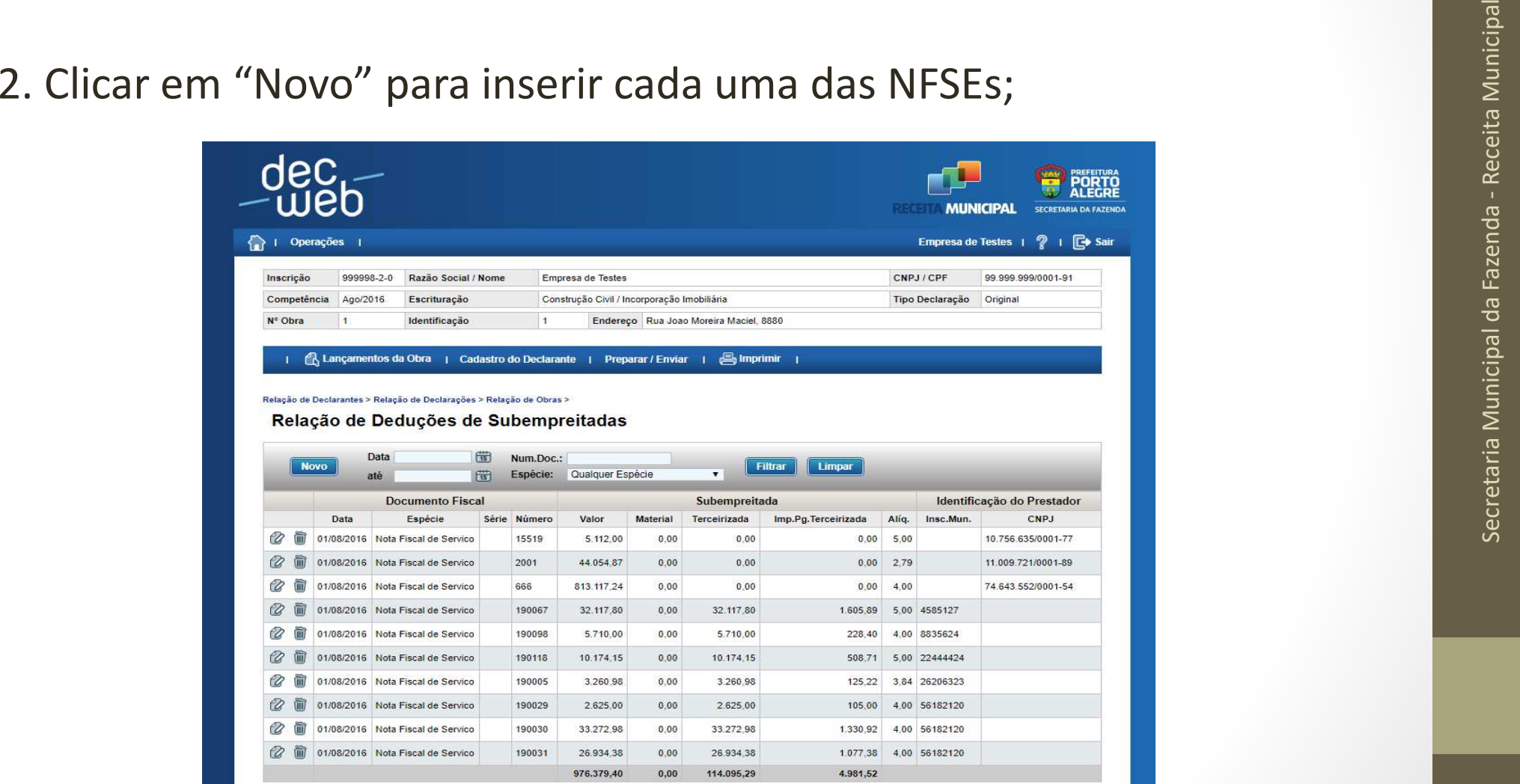

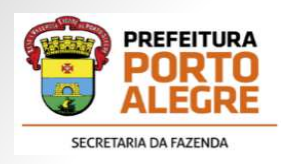

3. Preencher os dados do Documento Fiscal e Identificação do<br>Prestador.<br>4. Nos Dados da Subempreitada, o valor do serviço deverá ser o valor<br>da Base de Cálculo e deverá ser repetido no campo Terceirizada.<br>5. O valor do imp

6. Preencher o campo da alíquota.

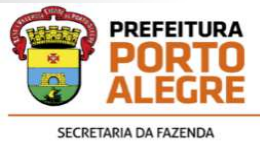

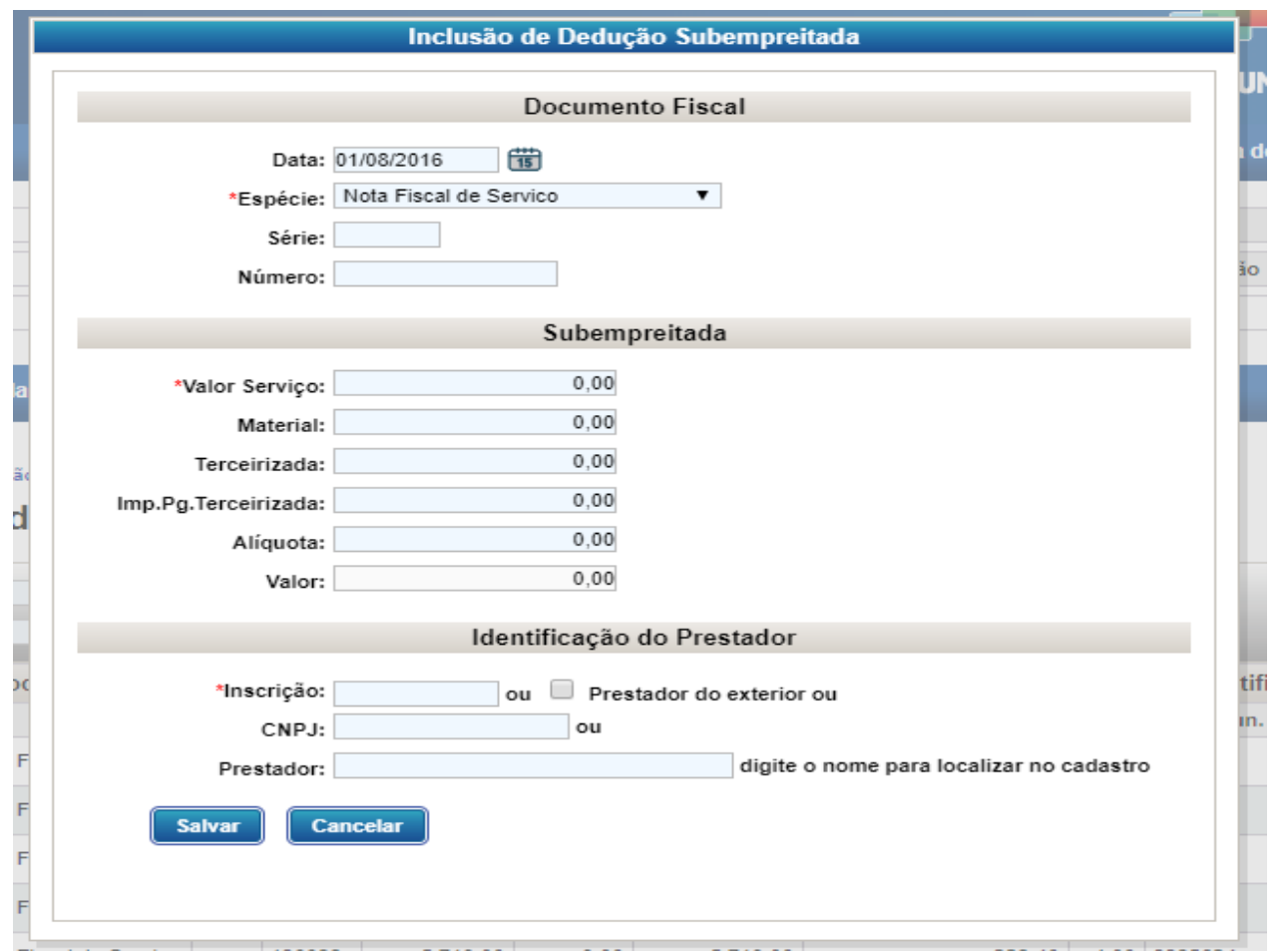

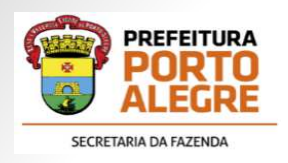

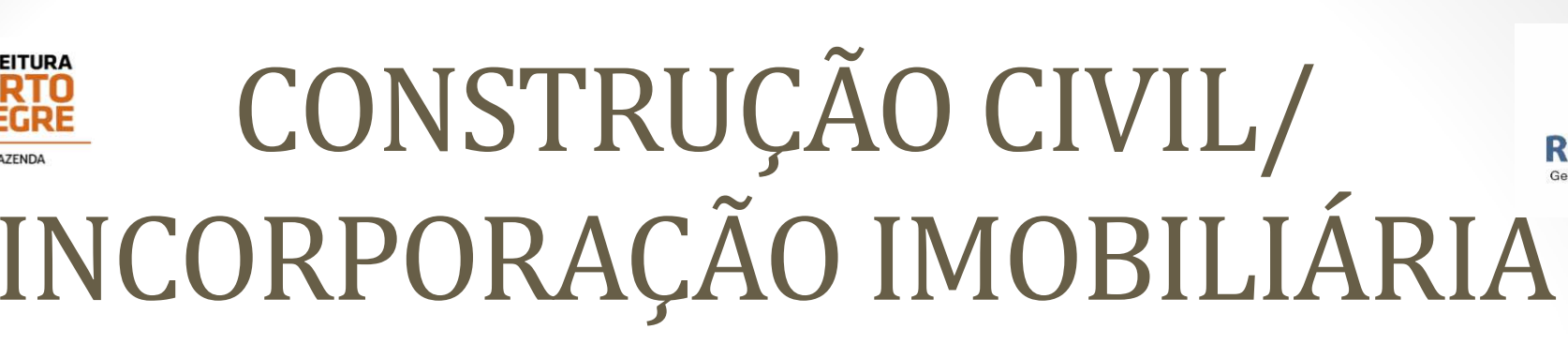

- $\bullet$  Selecionando o MENU "Lançamentos da Obra" aparecerão os seguintes itens:
- $\bigcirc$  **Outros Serviços Tomados**: são lançados os serviços não relacionados a subempreitadas. Sempre utilizando o botão "Novo" para fazer os lançamentos.

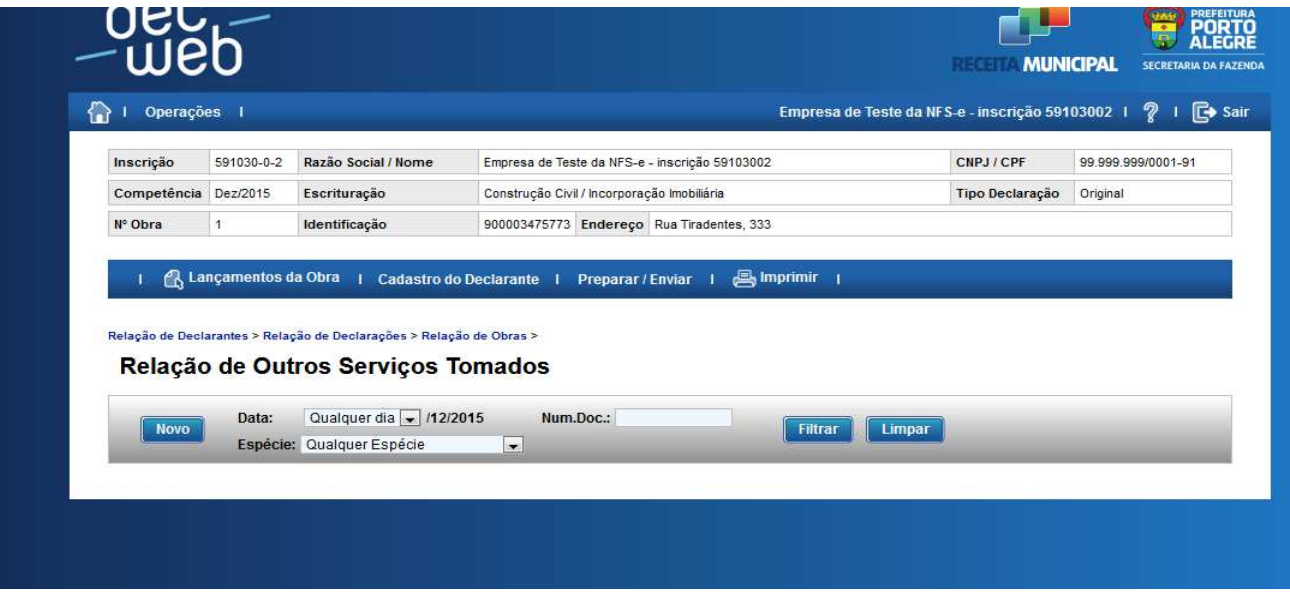
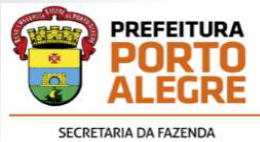

## CONSTRUÇÃO CIVIL/ INCORPORAÇÃO IMOBILIÁRIA

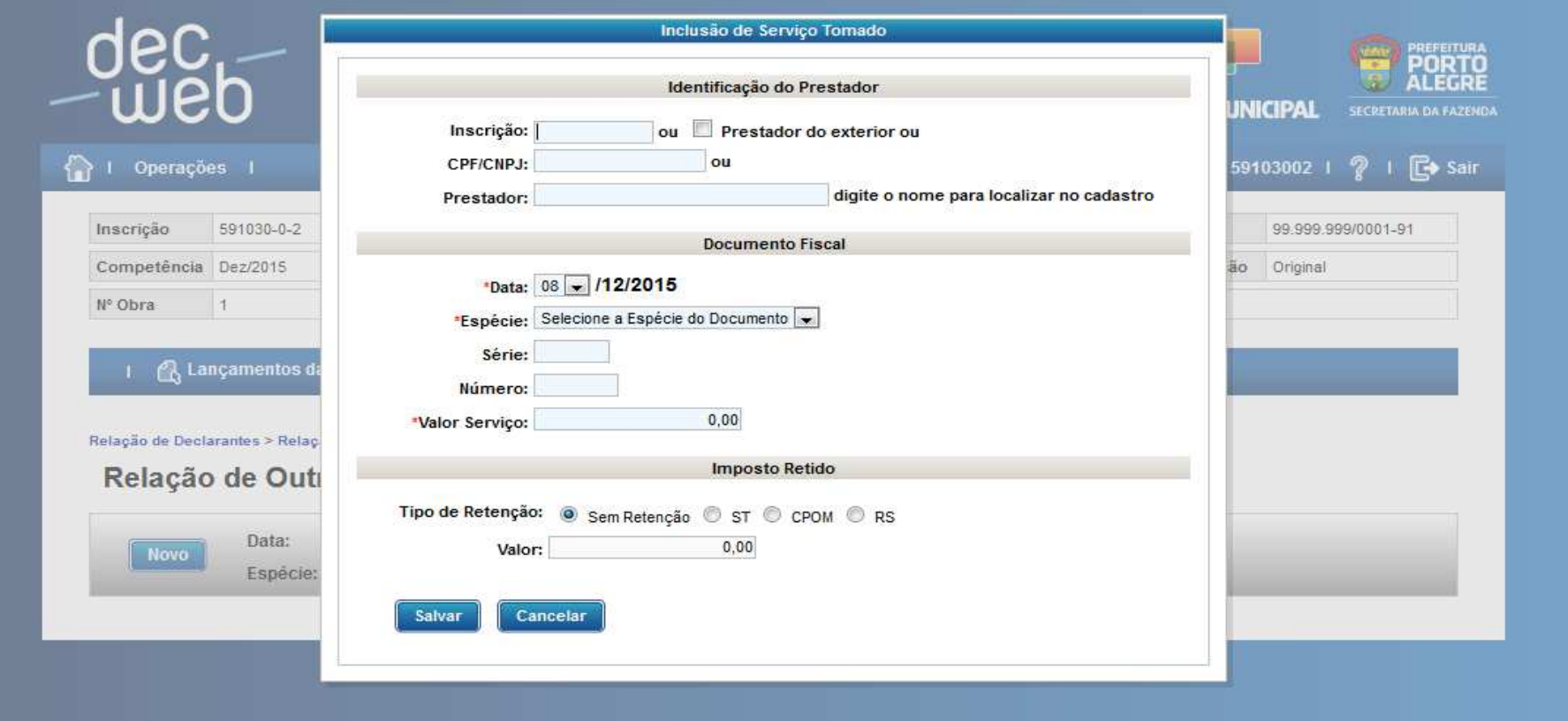

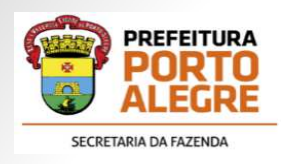

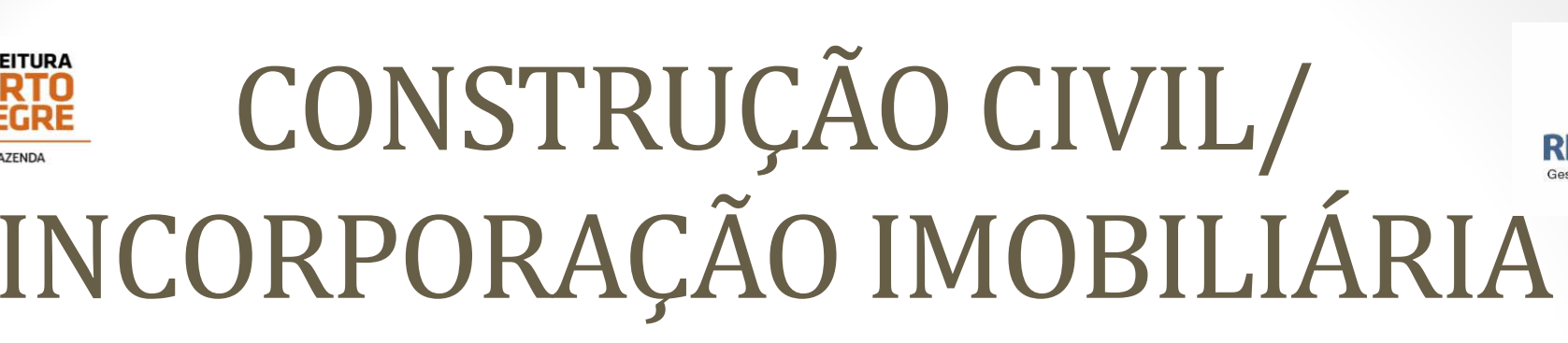

- Selecionando o MENU "Lançamentos da Obra" aparecerão os seguintes itens:
- **Serviços Tributados em Outros Municípios**: utilizar para informar serviços prestados cuja tributação ocorra em outros municípios (obras executadas fora de Porto Alegre).

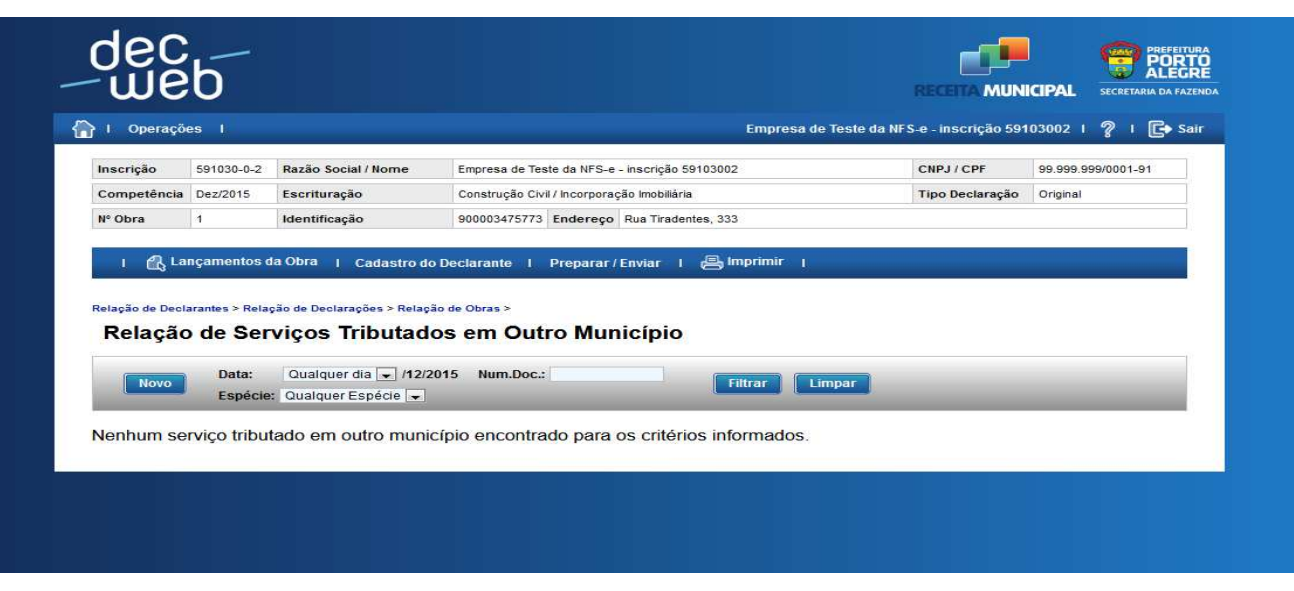

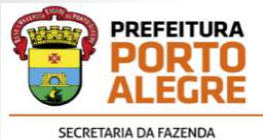

# CONSTRUÇÃO CIVIL/ INCORPORAÇÃO IMOBILIÁRIA

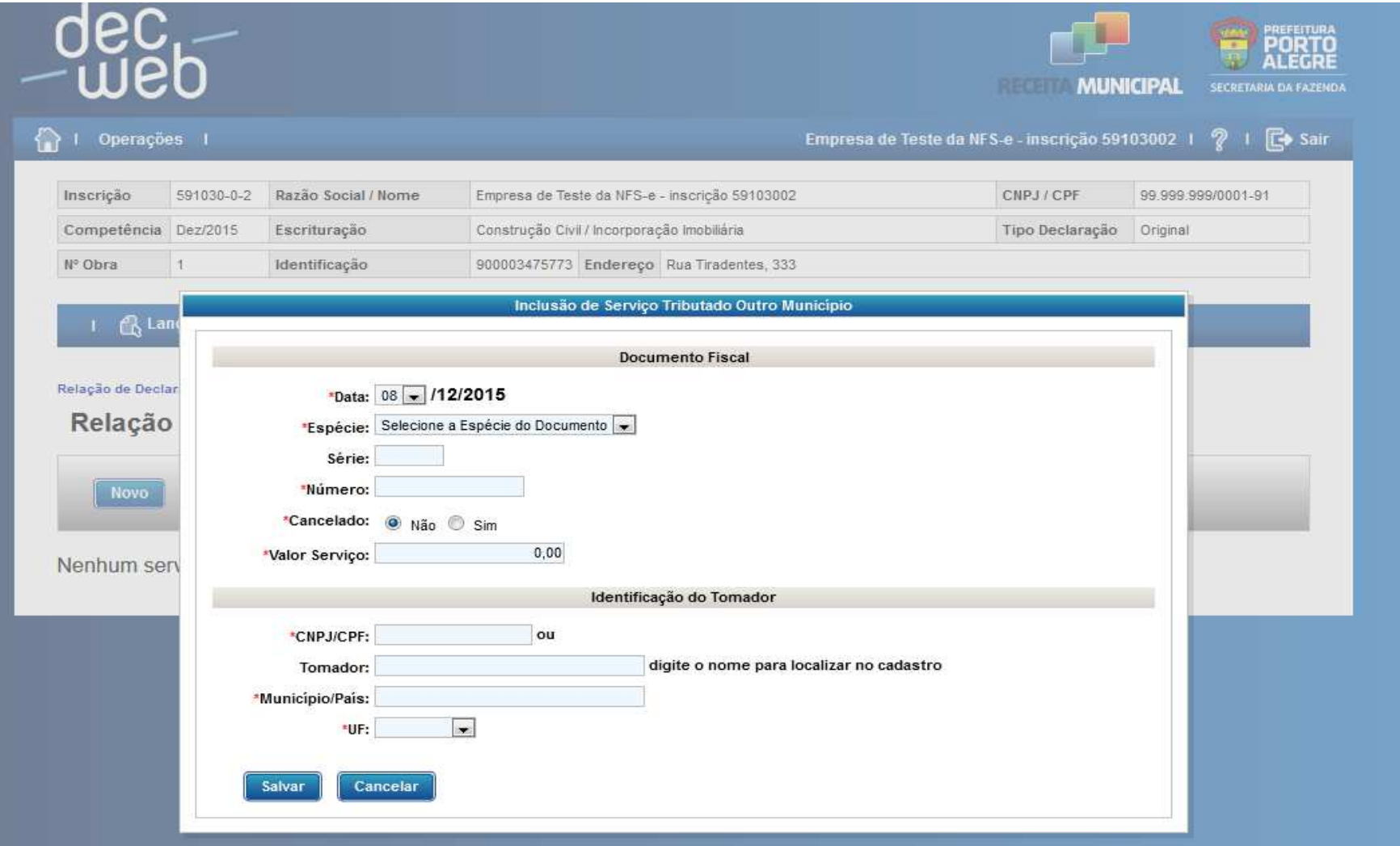

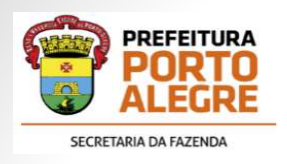

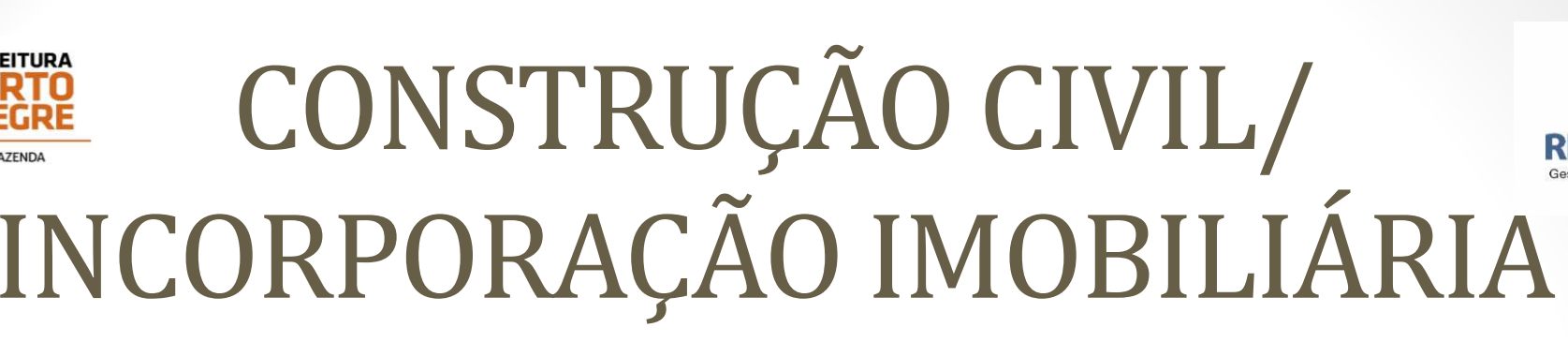

- $\bullet$  Selecionando o MENU "Lançamentos da Obra" aparecerão os seguintes itens:
- $\bullet$ **Compensações**: para lançamento de compensações a serem feitas.

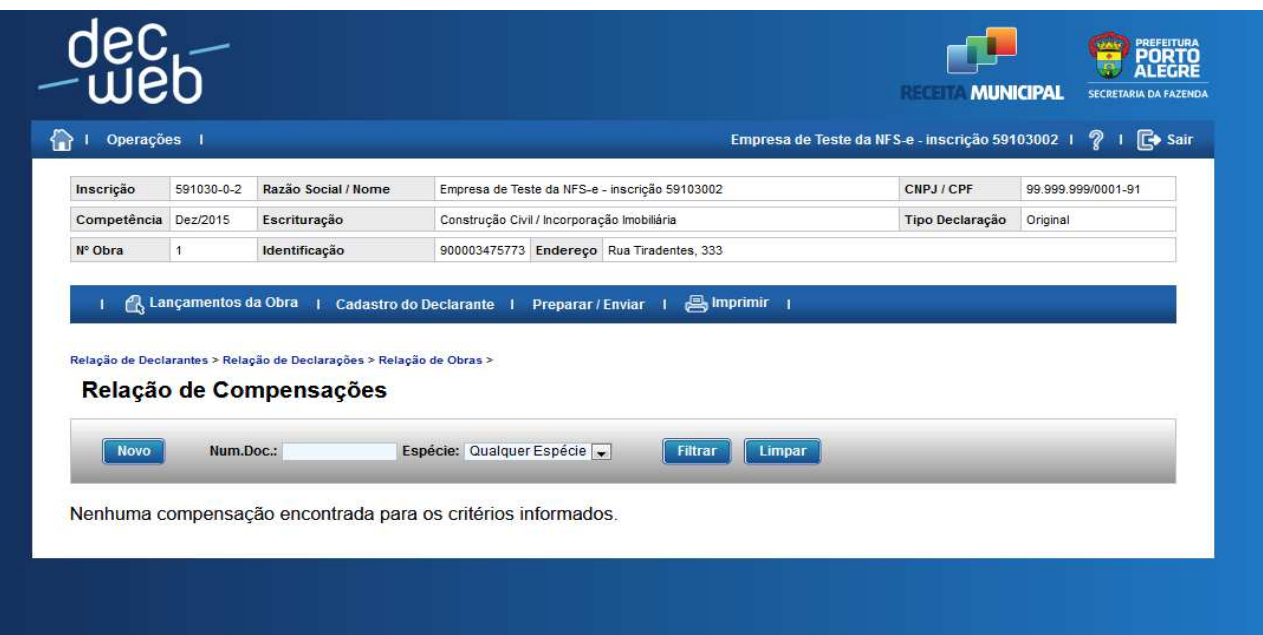

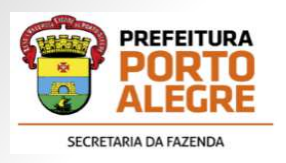

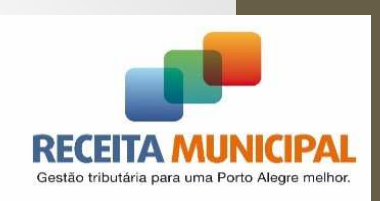

- • Utilizam-se desse tipo de escrituração os substitutos tributários qualificados na LC 306/93 que não são prestadores de serviços, tais como:
	- $\checkmark$  Seguradoras;
	- Companhias Aéreas;
	- $\checkmark$  Condomínios;
	- Empresas Permissionárias ou Concessionárias

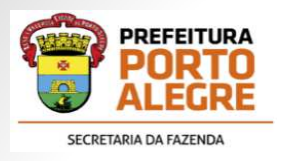

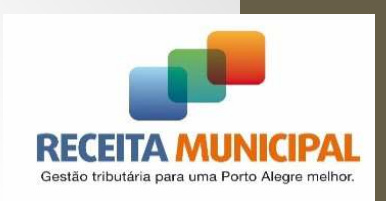

 $\bigcirc$  Quando selecionado esse tipo de escrituração, será utilizada apenas o Item de "Serviços Tomados" para lançamentos.

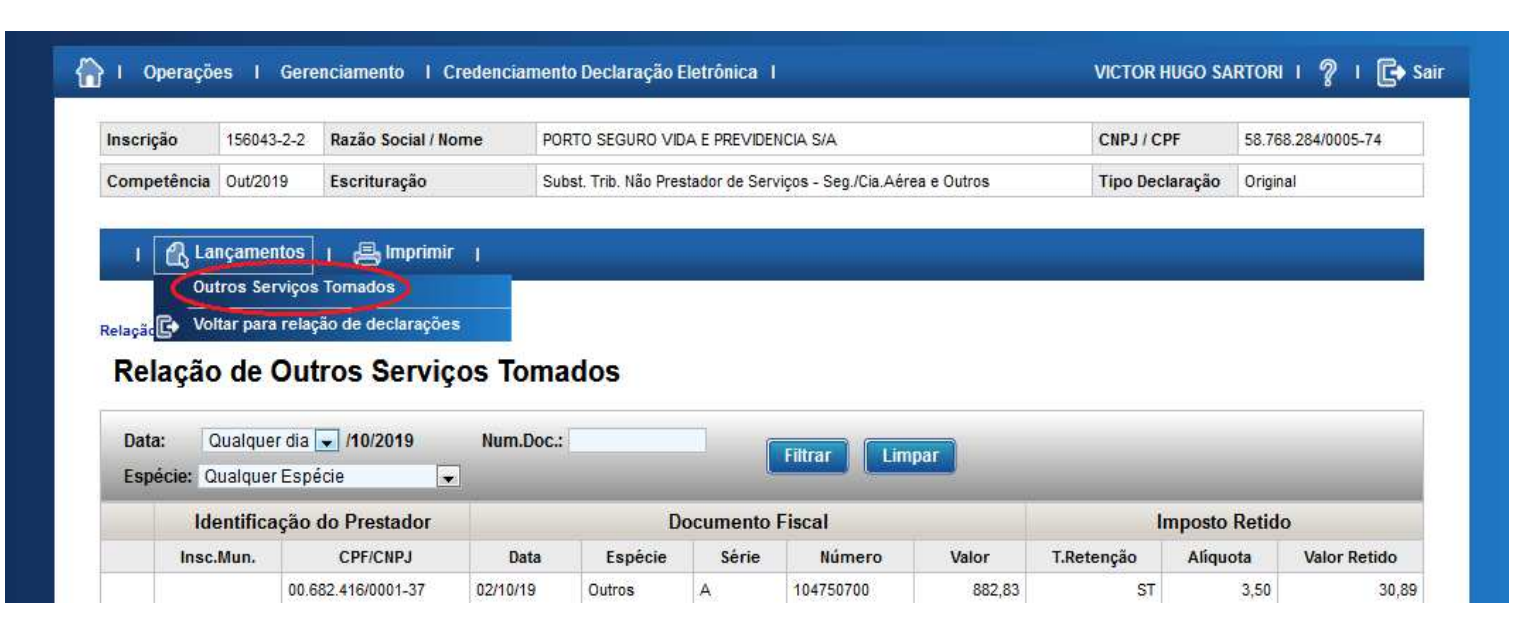

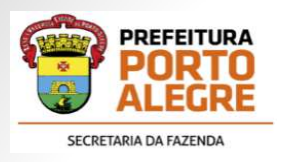

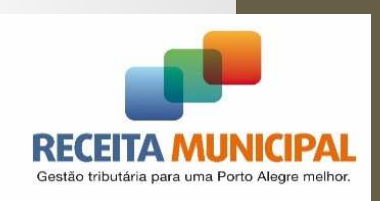

• Serão escriturados apenas os serviços tomados por documento fiscal diferente da NFSE – Nota Fiscal de Serviço Eletrônica de Porto Alegre.

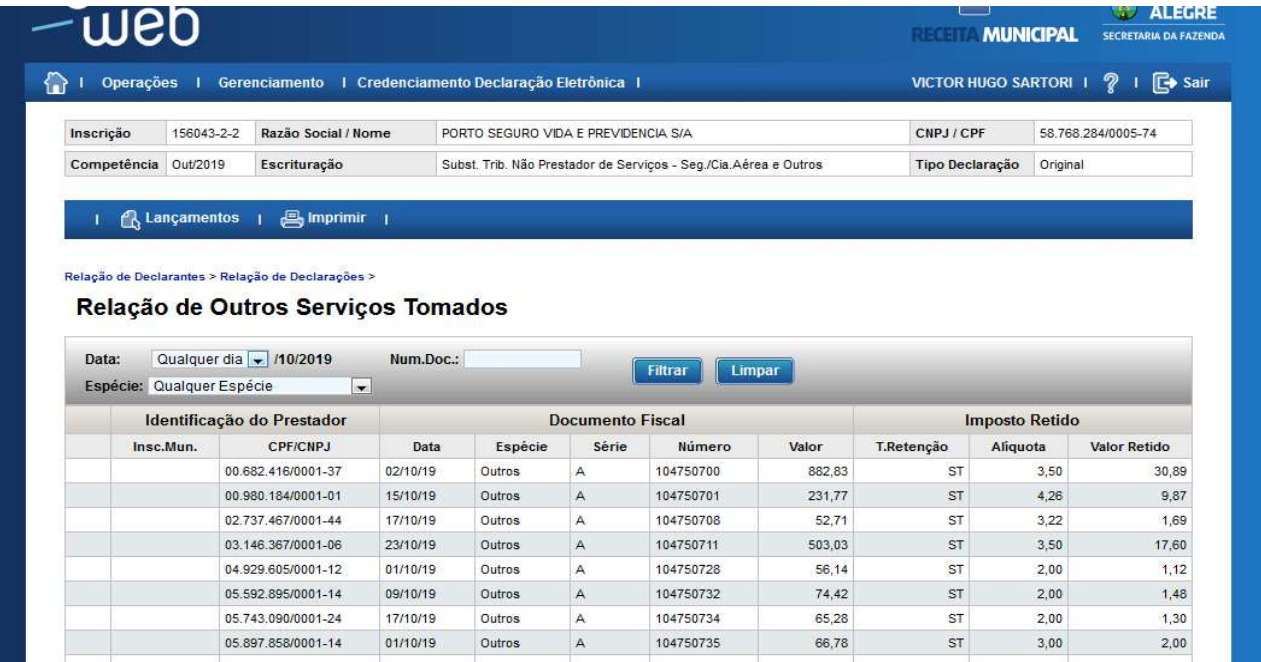

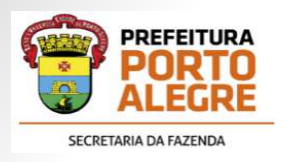

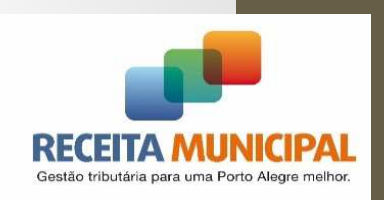

 $\bullet$  Os lançamentos poderão ser feitos manualmente ou por importação de arquivo .txt preparado para essa função.

Manualmente, por digitação:

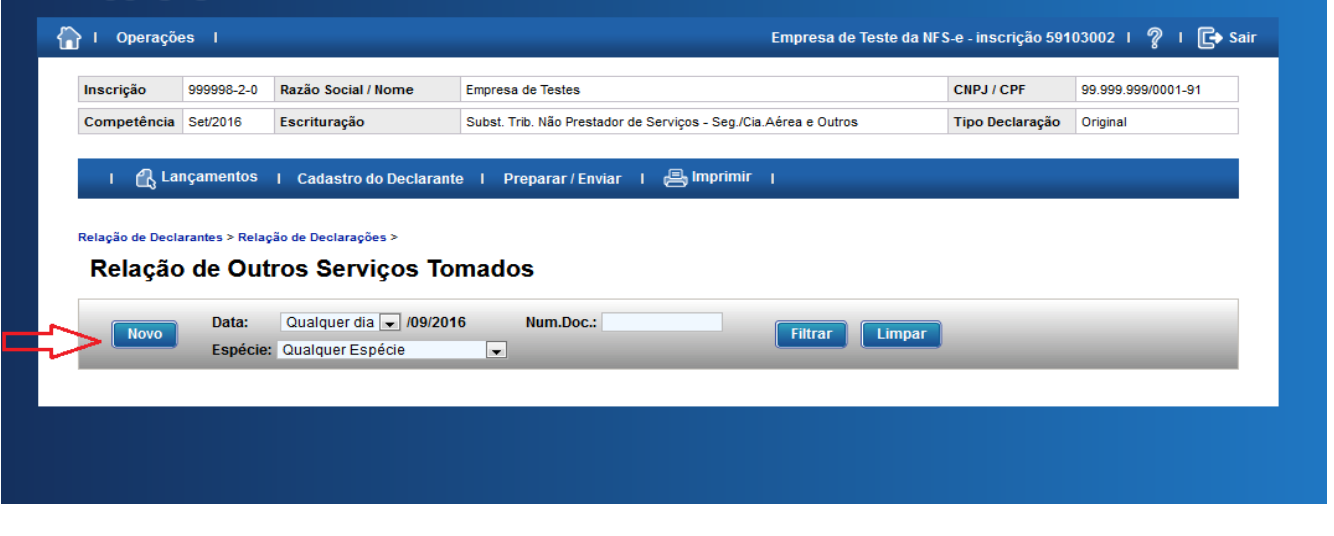

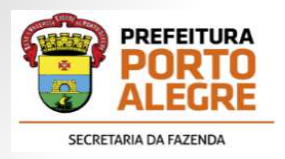

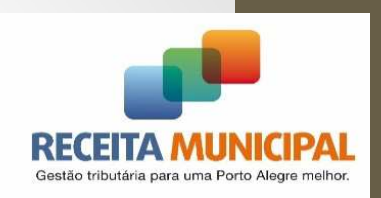

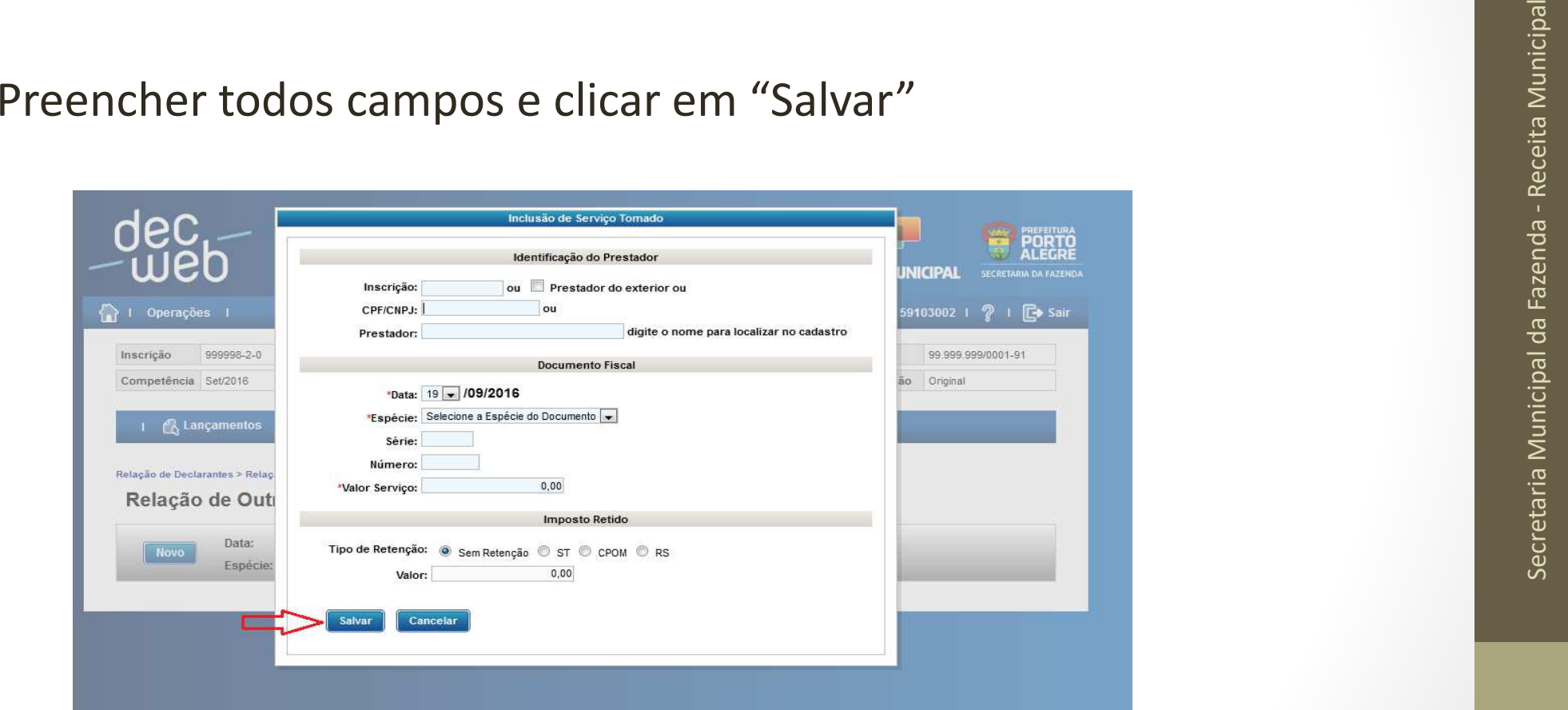

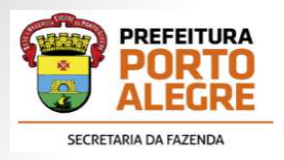

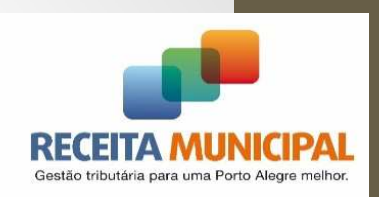

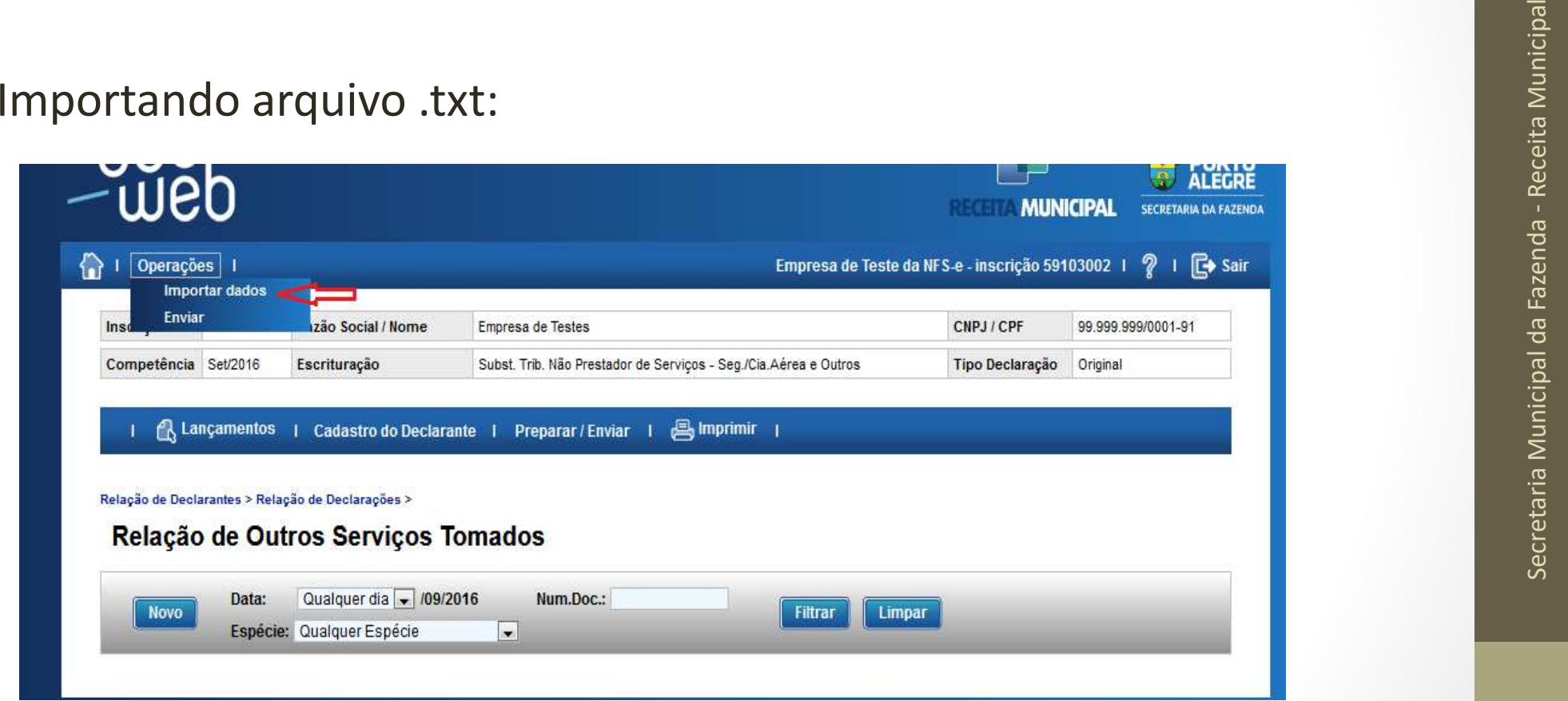

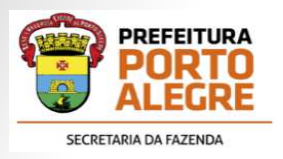

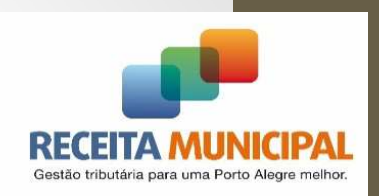

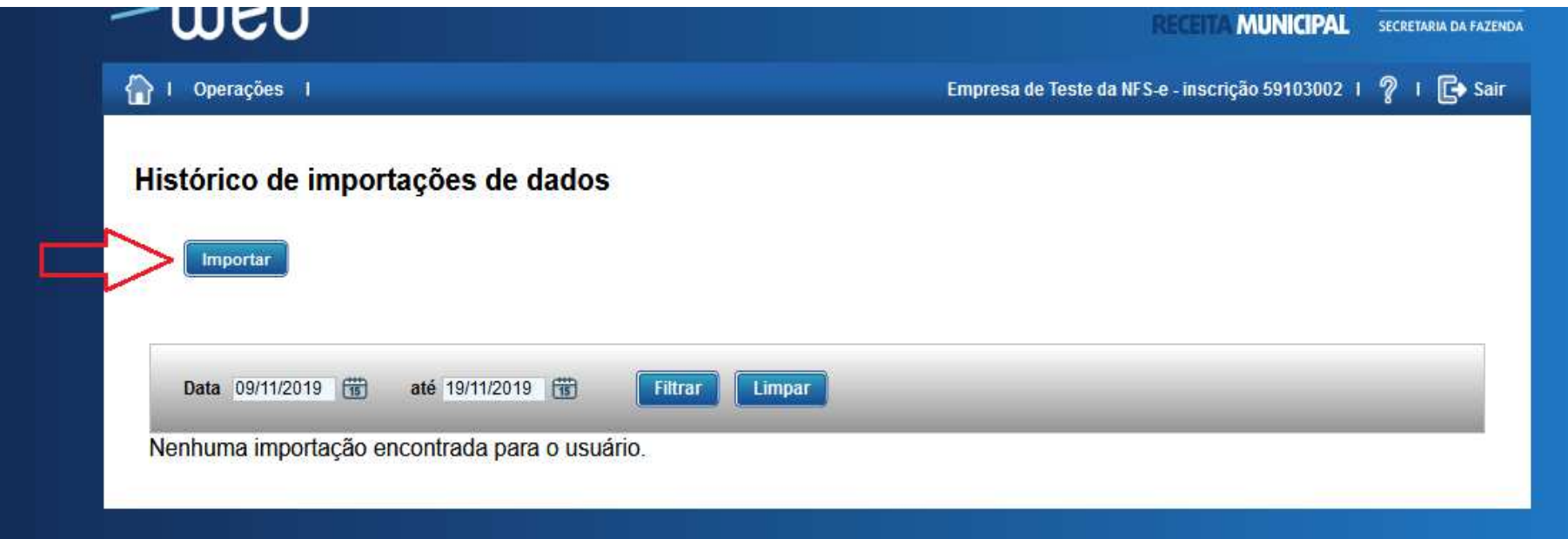

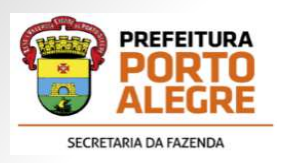

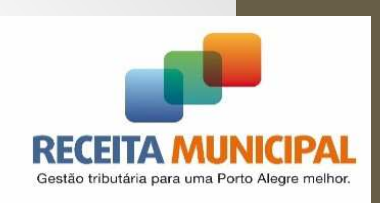

- Selecionar o tipo de informação a informar e o tipo de separador •utilizado no arquivo .txt.
- $\bullet$ Clicar no Botão "Adicionar" para indicar onde o arquivo será salvo.

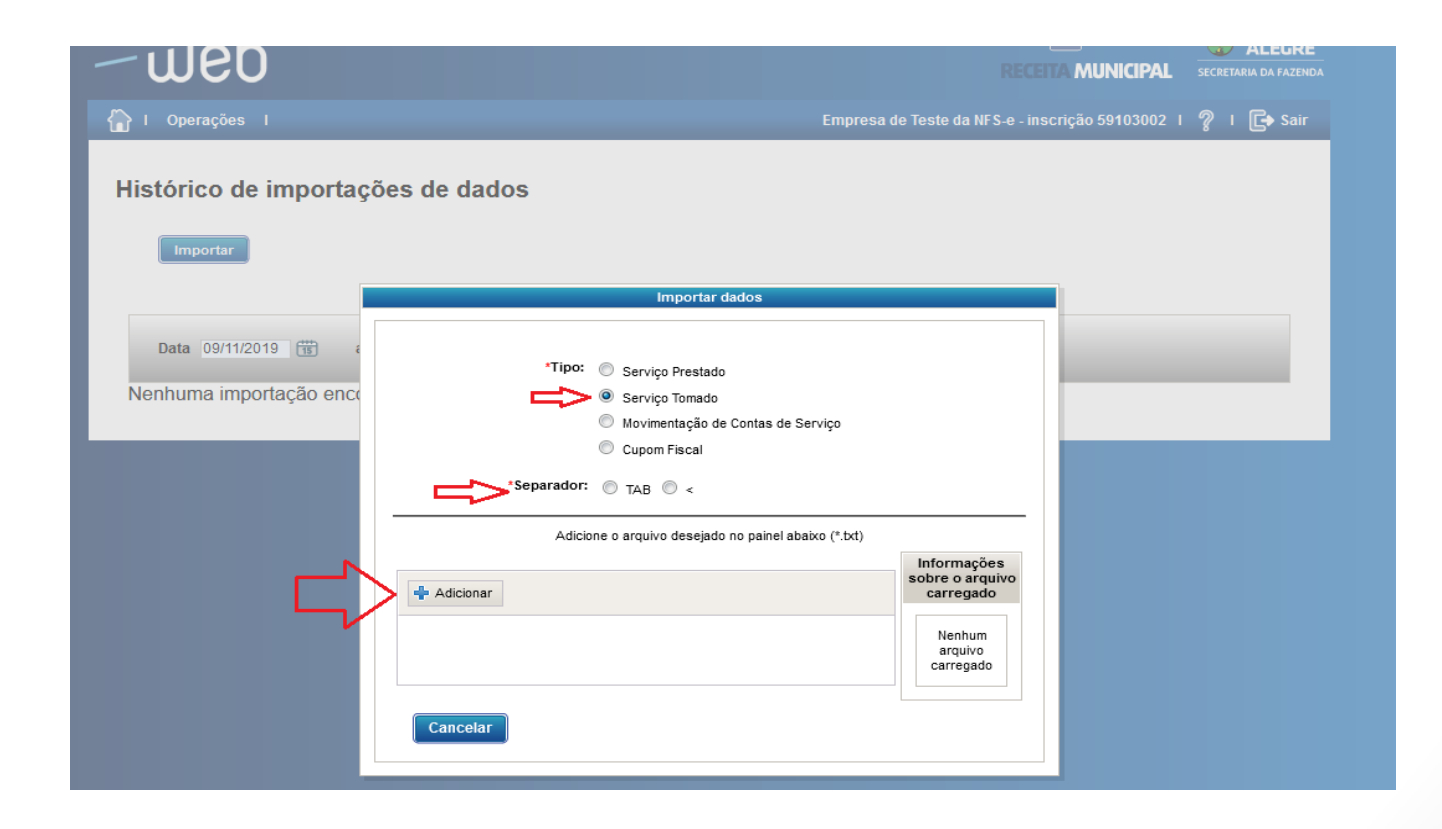

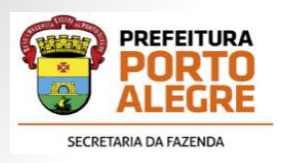

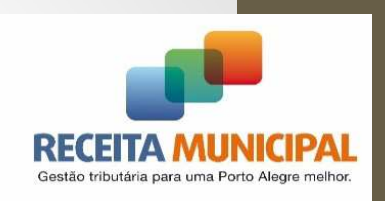

 $\bullet$  O arquivo .txt de importação deverá ser elaborado com layout especificado pela PROCEMPA, disponível no "HELP" da Declaração.

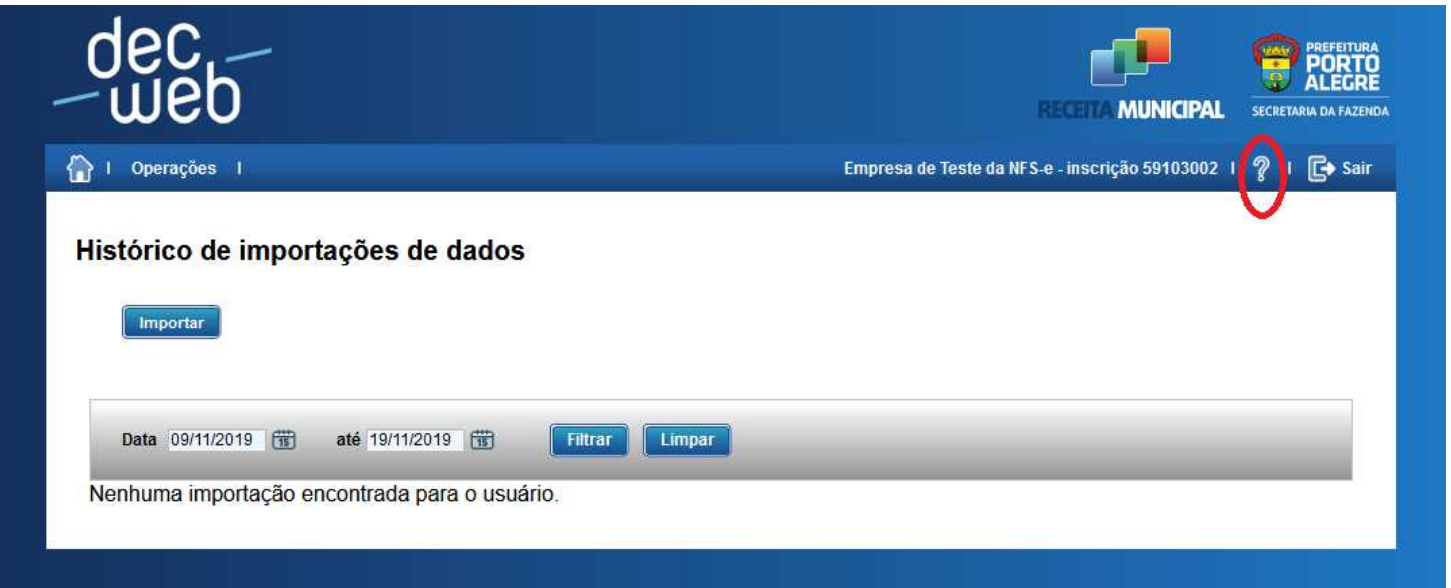

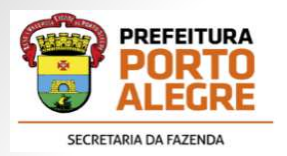

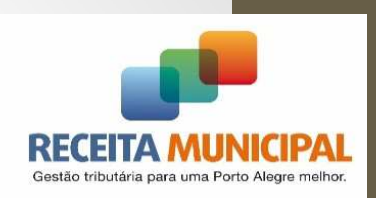

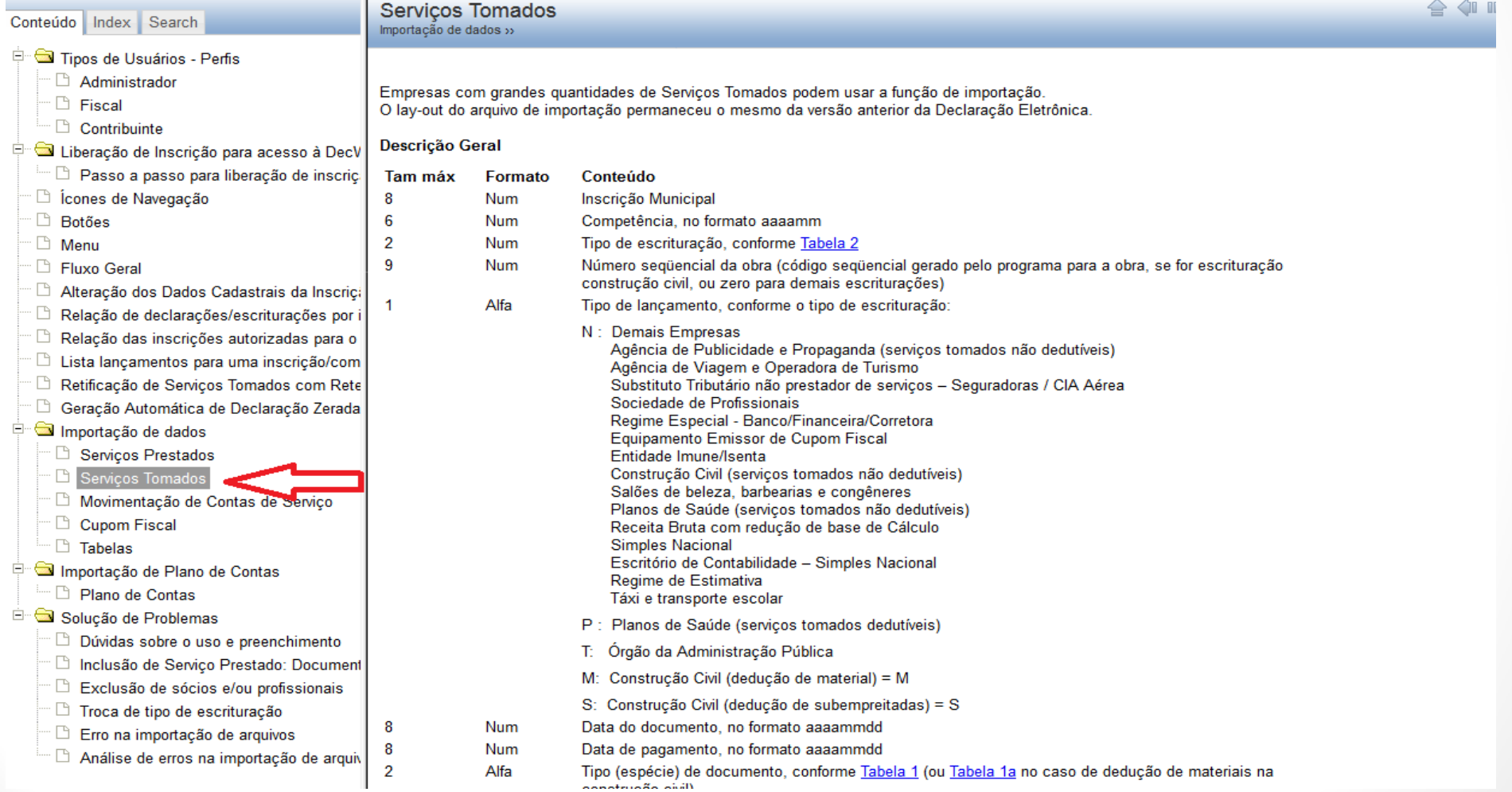

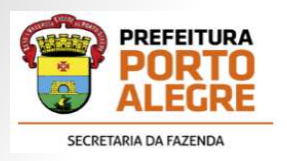

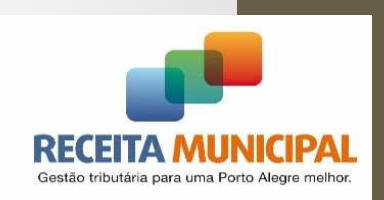

• Para escriturar os serviços tomados com a NFSE de Porto Alegre, esse tipo de escrituração também deverá estar selecionado no cadastro do declarante.

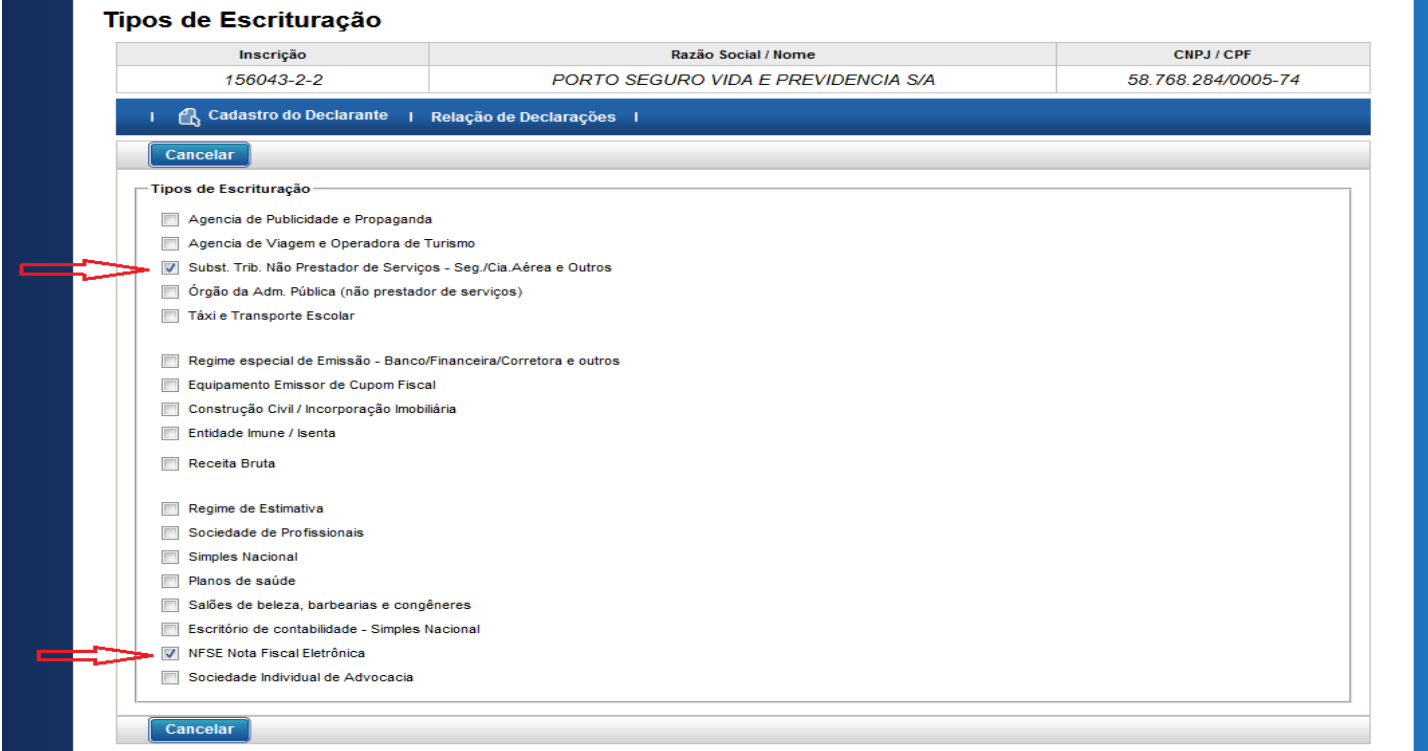

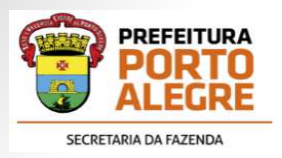

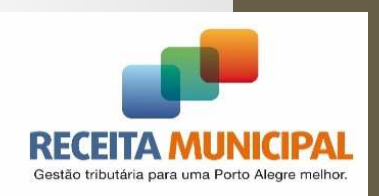

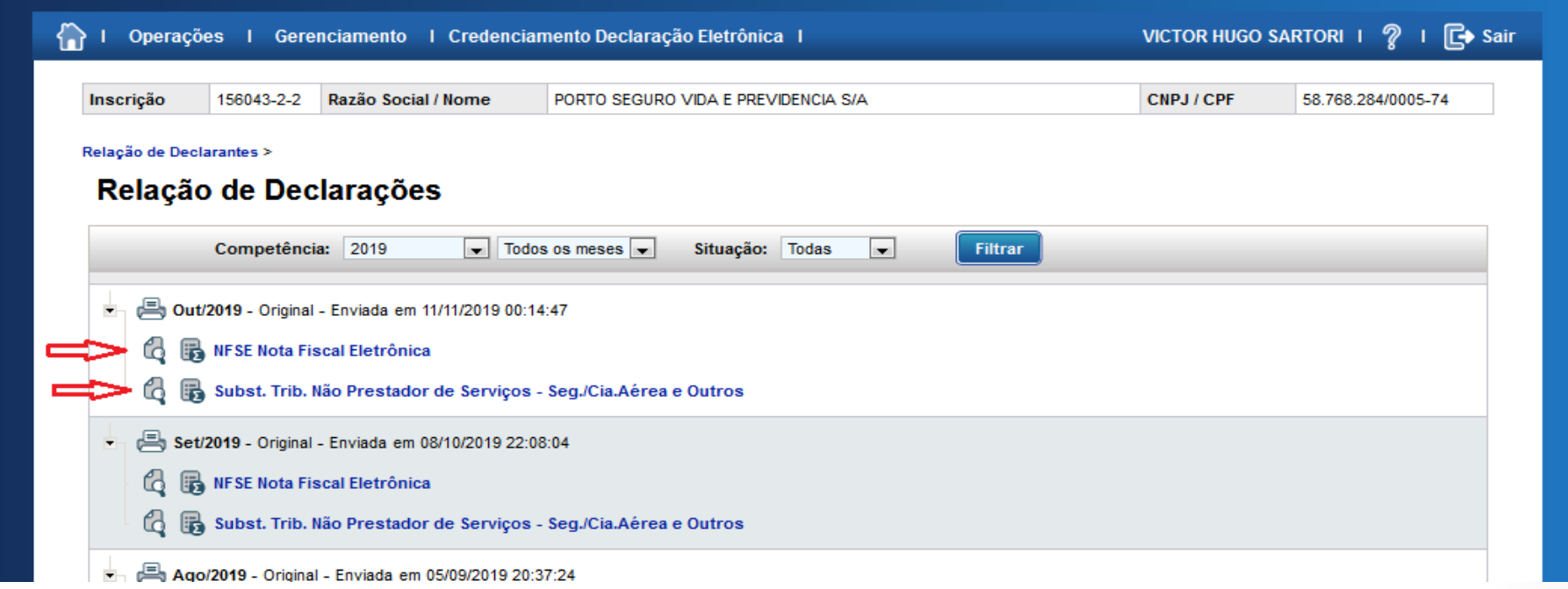

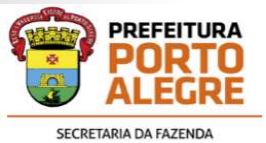

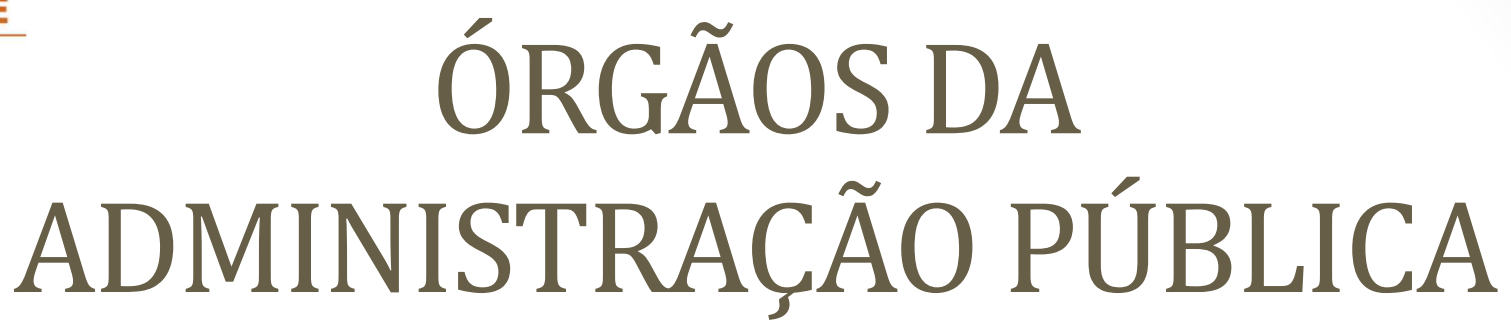

Esses órgãos são substitutos tributários cuja competência para o recolhimento do ISSQN é determinada pela DATA DE PAGAMENTO dos serviço prestado, e não pela DATA DA PRESTAÇÃO conforme disposto na LC306/93:

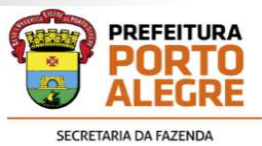

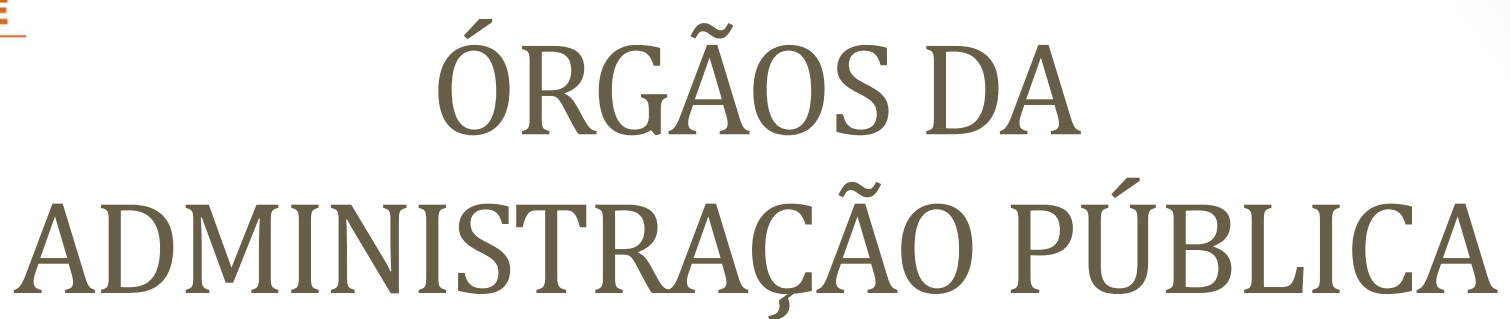

**Art. 2º** - O imposto retido na forma do art. 1º será apurado<br>mensalmente.<br>**5 1º -** O imposto deverá ser recolhido até o dia 10 (dez) do mês<br>seguinte ao da competência, ficando sujeito, a partir dessa data, à<br>incidência de *que <sup>o</sup> imposto deverá ser recolhido até <sup>o</sup> dia <sup>10</sup> (dez) do mês seguinte ao do efetivo pagamento, ficando*sujeito, a partir dessa data, à incidência de juros e multa na forma da *legislação em vigor.*

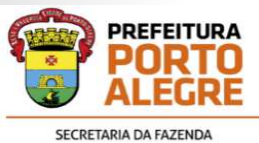

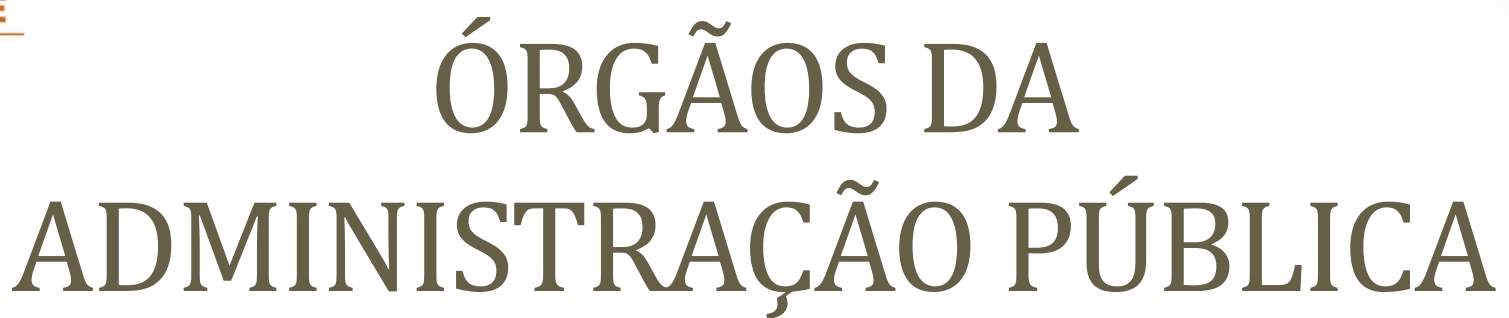

**VII** - as entidades de administração pública direta, indireta ou<br>fundacional, de qualquer dos poderes do Município, pelo imposto<br>devido sobre serviços de qualquer natureza.<br>**VIII –** as entidades da administração pública

 *– as entidades da administração pública direta, indireta ou fundacional, de qualquer dos poderes da União, pelo imposto devido sobre serviços de qualquer natureza.*

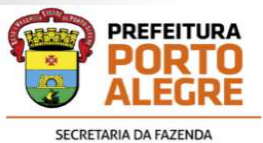

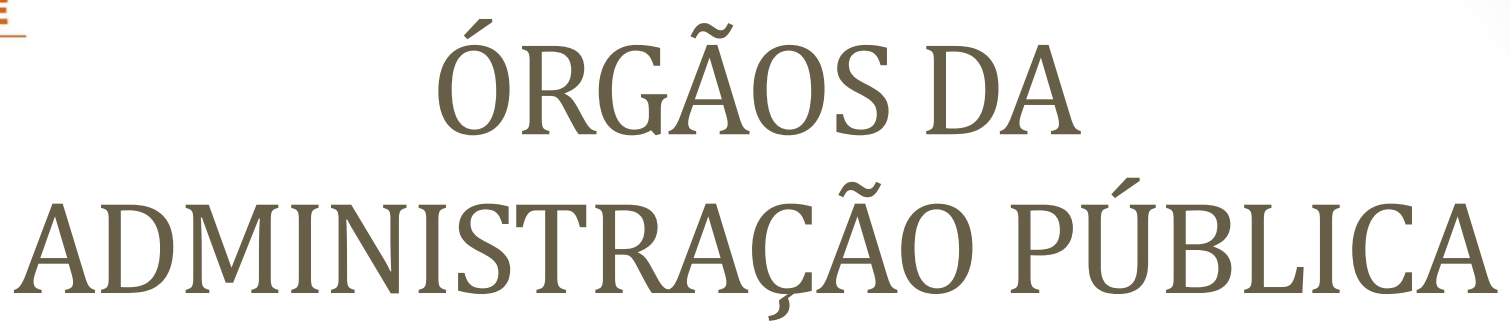

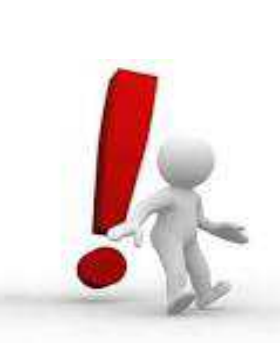

Sendo assim, a Declaração foi adaptada de modo<br>que quando utilizado esse tipo de escrituração<br>combinado com o tipo "NFSE Nota Fiscal<br>Eletrônica", este segundo não irá transferir para a<br>guia de recolhimento o valor buscado

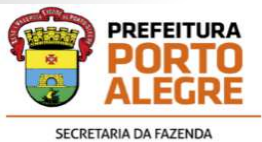

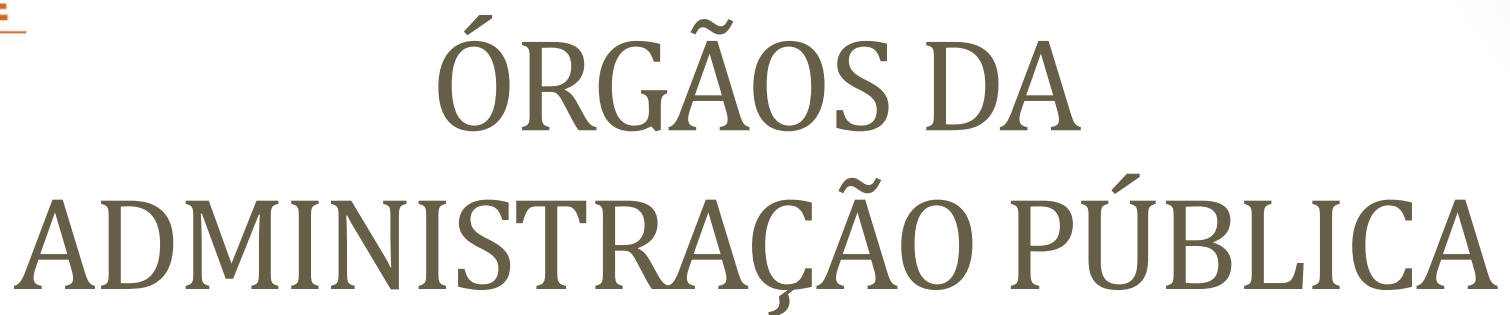

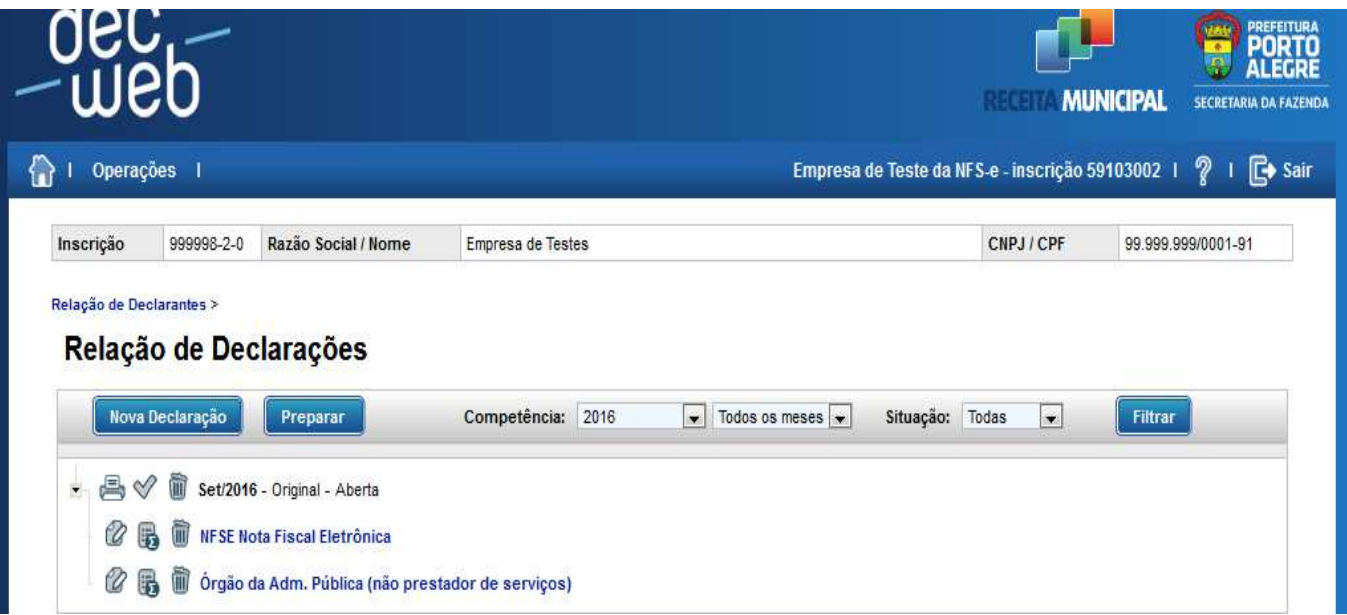

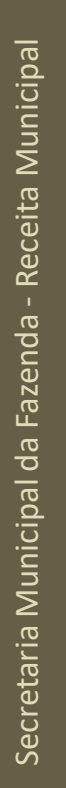

Gestão tributária para uma Porto Alegre melho

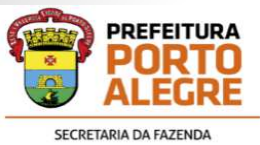

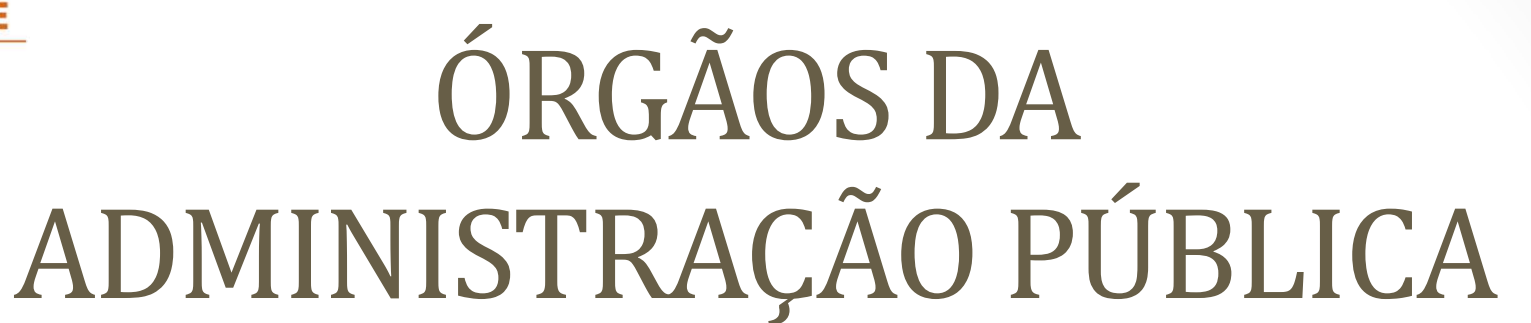

- Fassim, o declarante deverá lançar manualmente ou por importação<br>de arquivo no Item "Serviços Tomados" somente as NF dos serviços<br>que foram pagos na competência, independente da data da Nota<br>Fiscal.<br>• O imposto retido por
- 

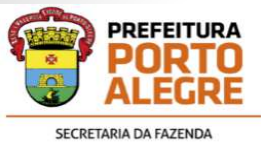

## ÓRGÃOS DA ADMINISTRAÇÃO PÚBLICA

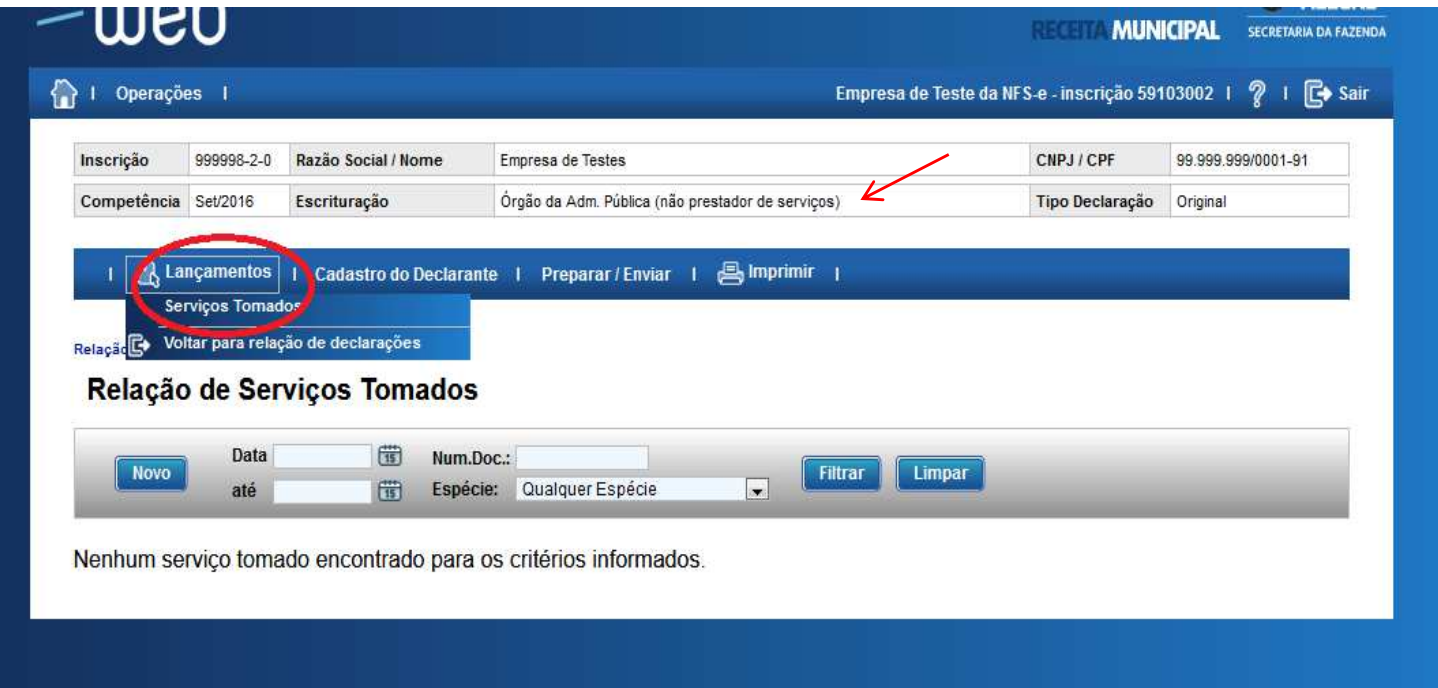

Gestão tributária para uma Porto Alegre melho

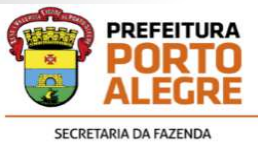

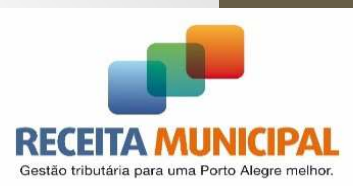

- $\bullet$  Contribuinte que não emite NF de Serviço, sendo <sup>o</sup> ISSQN apuradopelo balanço padrão COSIF das contas de receita com tributação.
- $\bullet$  Portanto, nesse tipo de escrituração, <sup>o</sup> lançamento mensal <sup>é</sup> escriturado com os **dados da variação do saldo das contas de receita.**

Base de Cálculo = Saldo mês atual – Saldo mês anterior

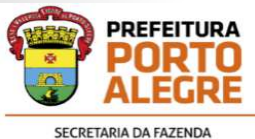

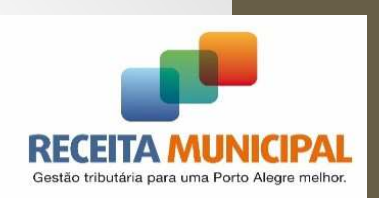

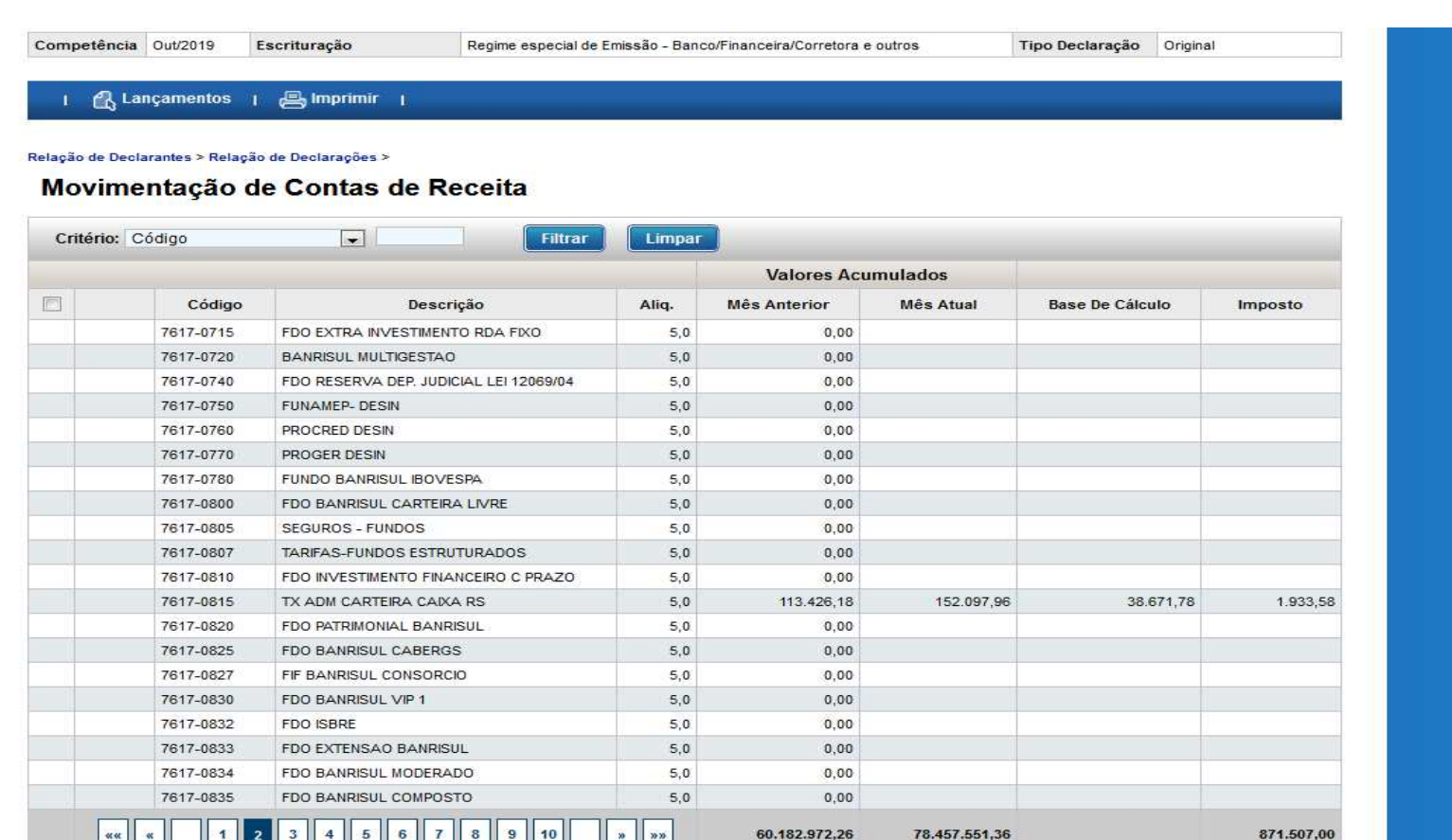

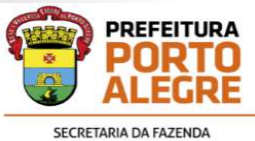

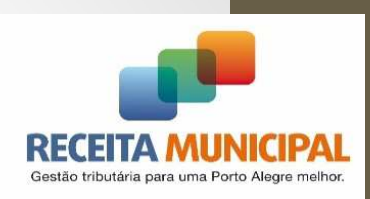

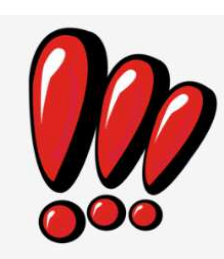

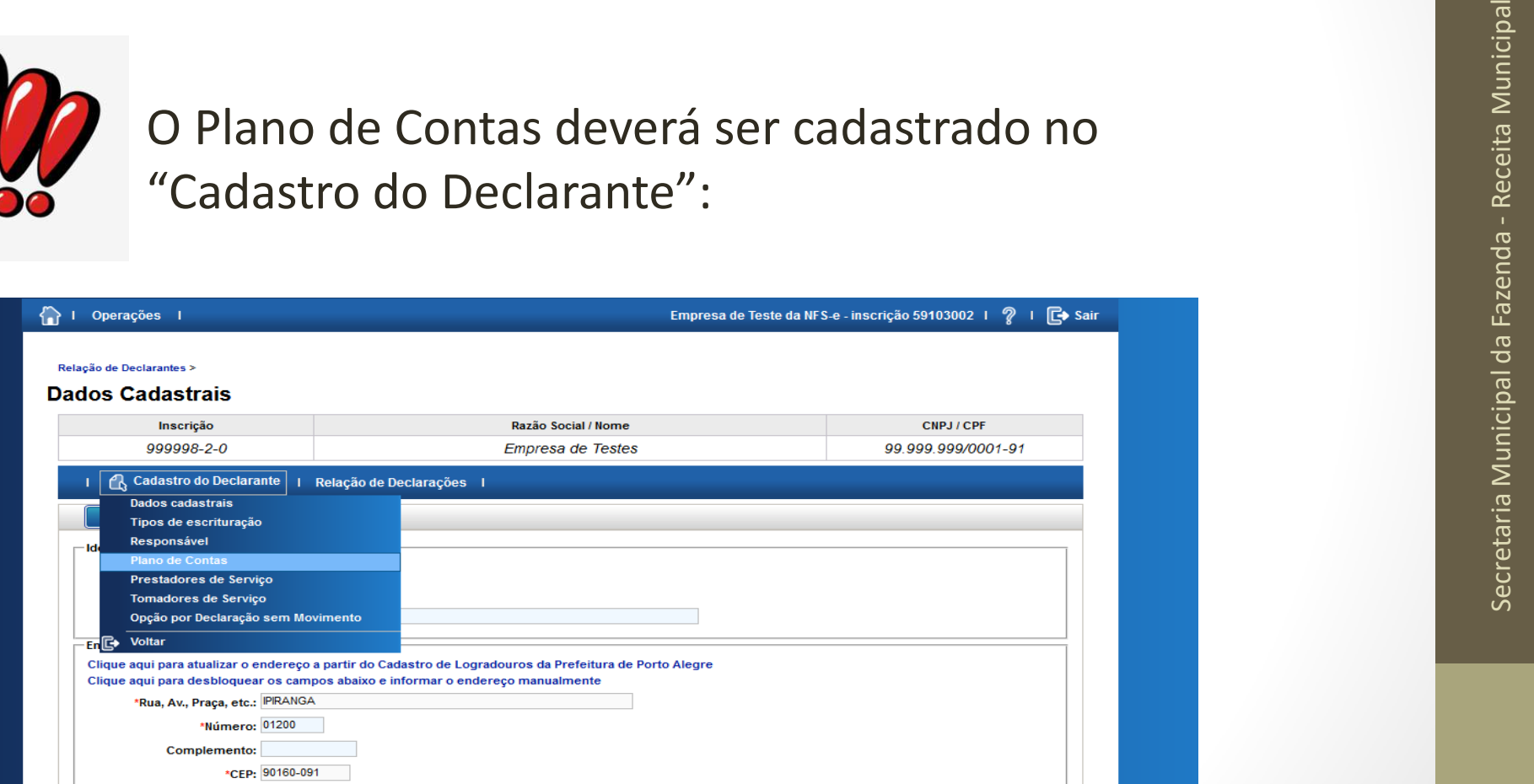

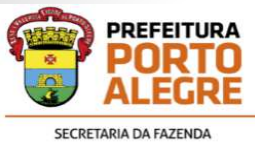

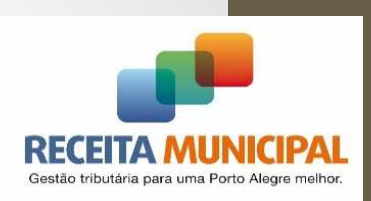

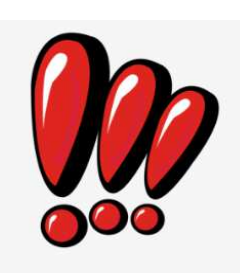

Secretaria Municipal da Fazenda - Receita Municipal As<br>
- Receita Municipal da Fazenda - Receita Municipal As<br>
- Receita Municipal As<br>
- Receita Municipal As<br>
- Receita Municipal As<br>
- Receita Municipal As<br>
- Receita Munic

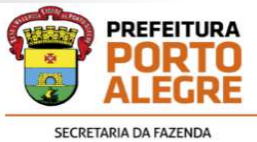

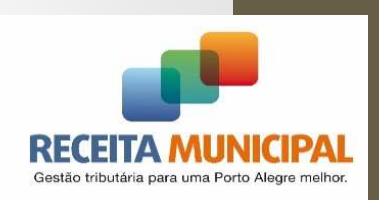

•Manualmente: informando cada uma delas.

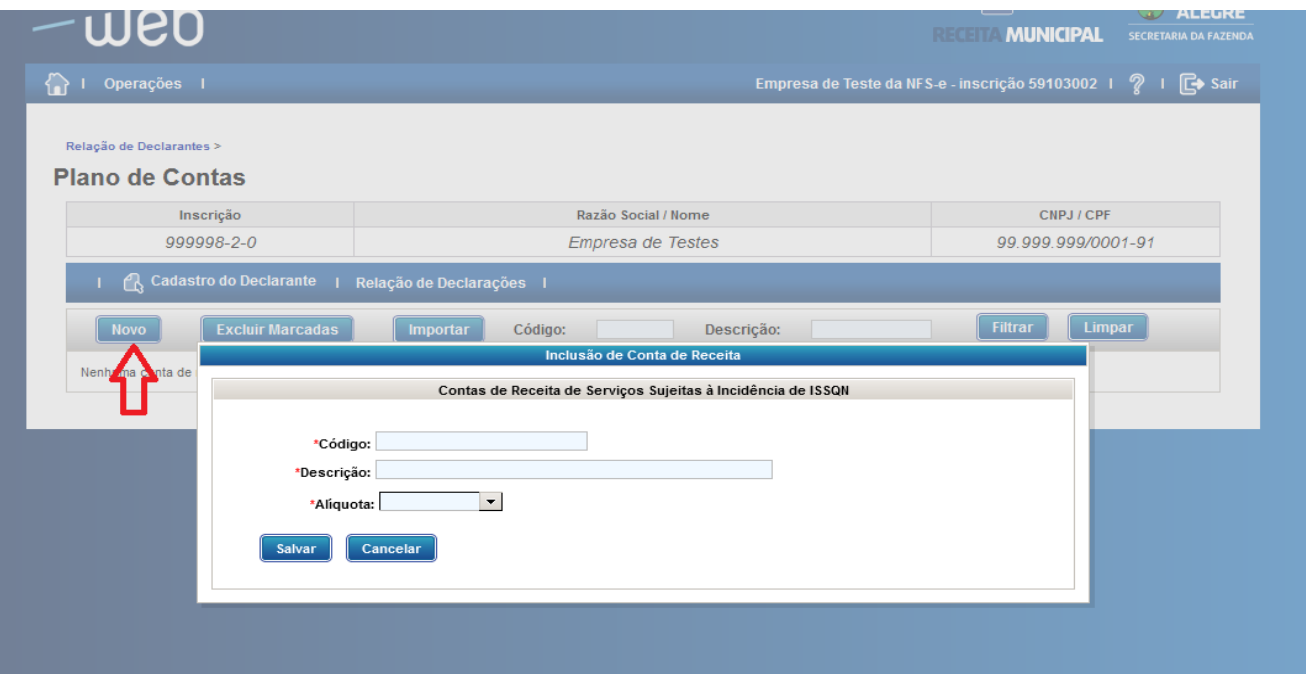

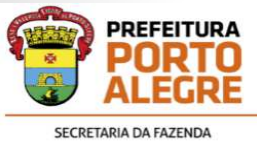

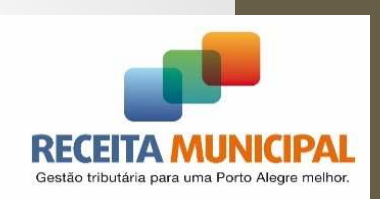

 $\bullet$ Por importação de arquivo:

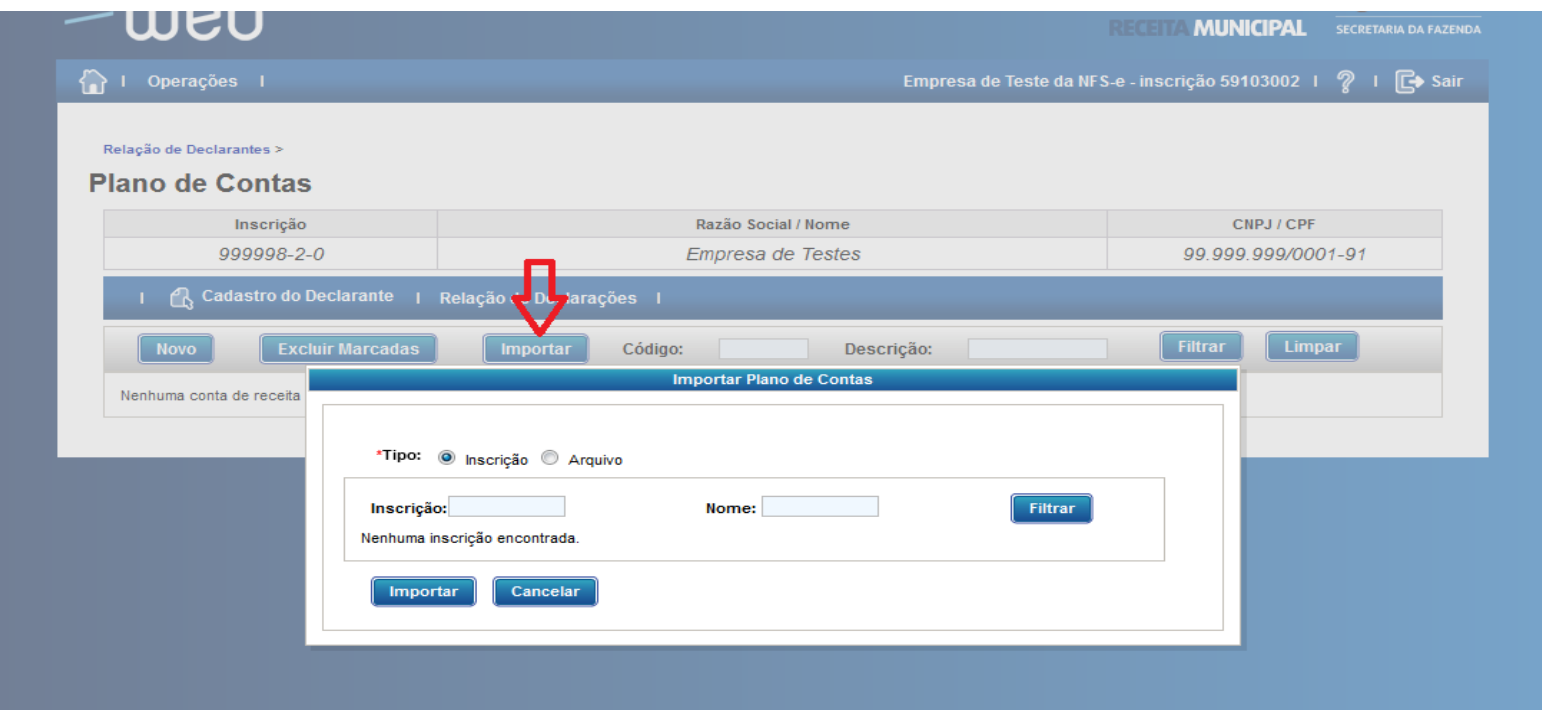

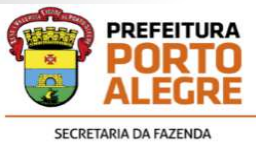

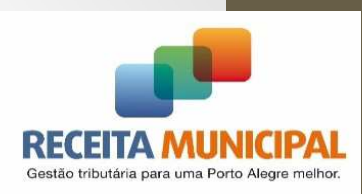

 $\bullet$  Poderá ser importado <sup>o</sup> Plano de Contas de OUTRA INSCRIÇÃO(agência) do MESMO usuário, ou de um arquivo .txt formatado<br>conforma especificaçães no "UELD" de Declaresãe conforme especificações no "HELP" da Declaração.

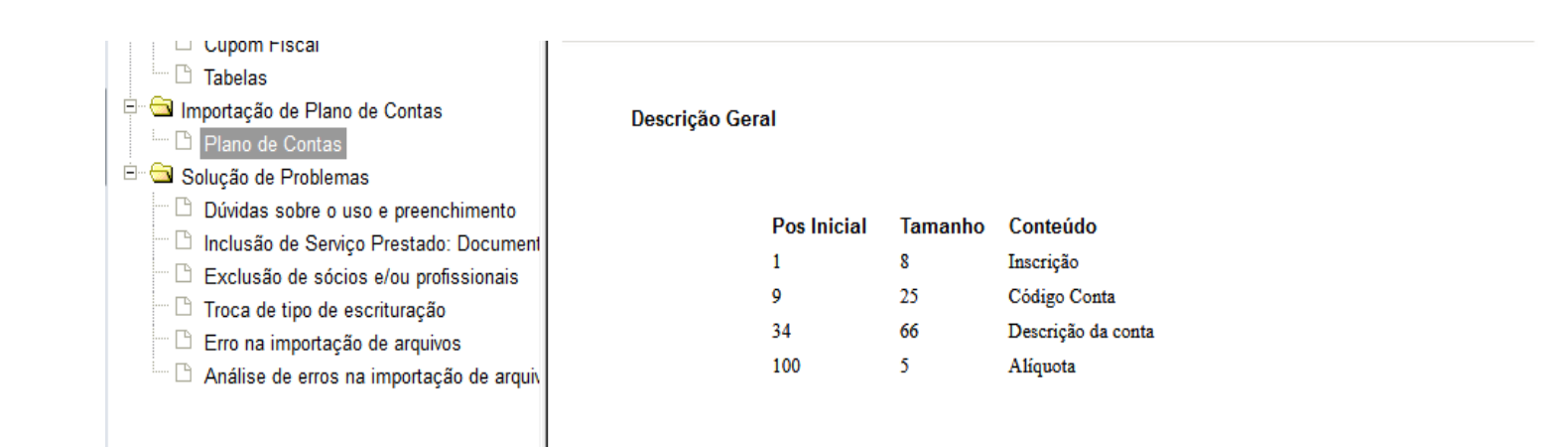

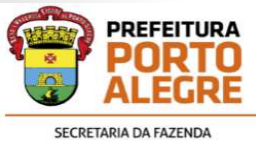

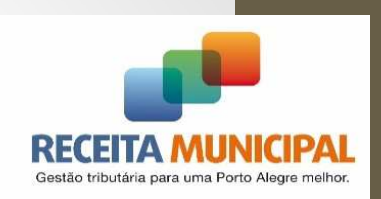

- • Para importar de outra inscrição:
	- •Informar <sup>o</sup> numero da inscrição:

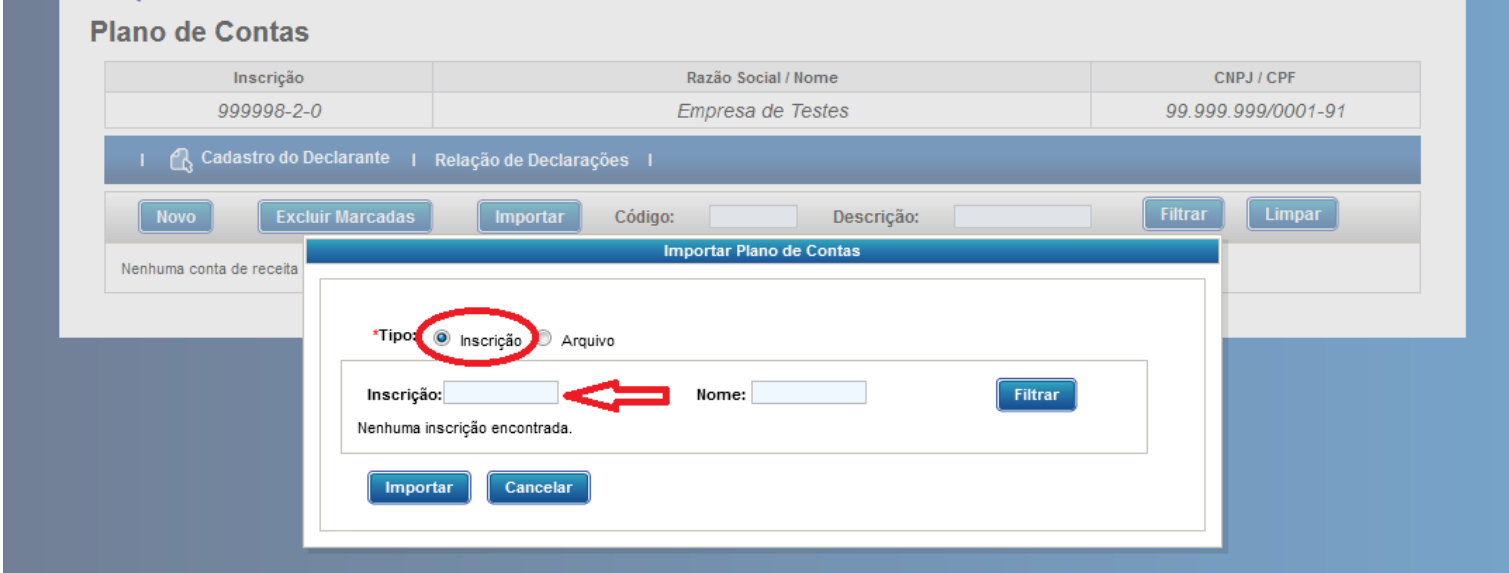

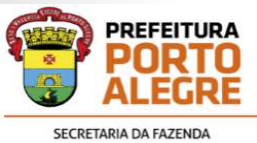

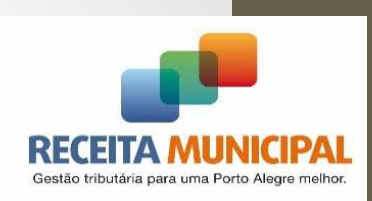

- $\bullet$  Para importar de um arquivo .txt:
	- Clicar em "Adicionar";
	- $\bullet$ Indicar <sup>o</sup> local que <sup>o</sup> arquivo está salvo:

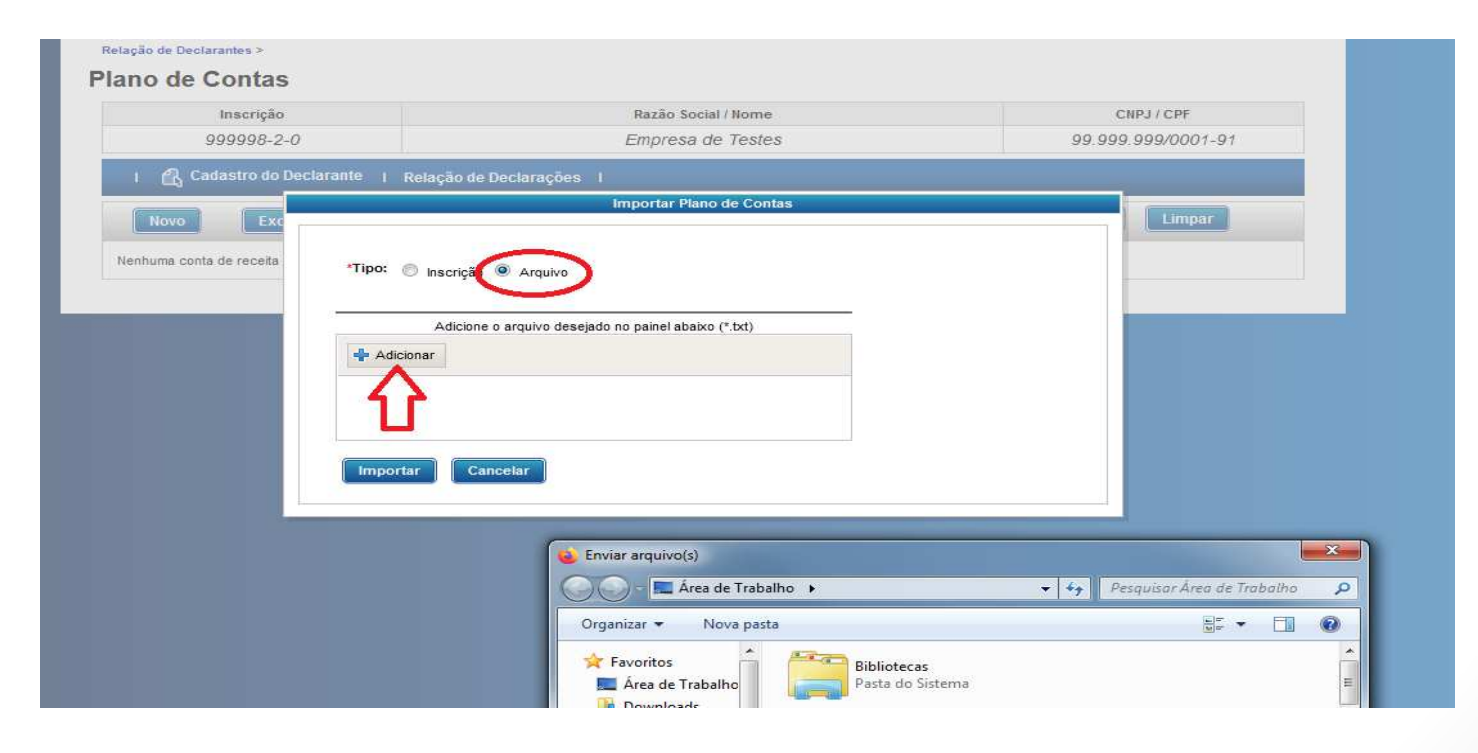

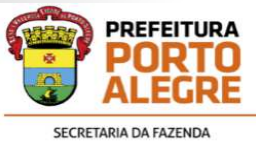

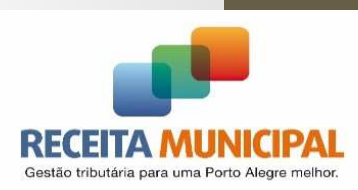

 $\bullet$  Após <sup>o</sup> Plano de Contas informado no "Cadastro do Declarante", poderá ser lançado <sup>o</sup> movimento de contas do mês de competência.

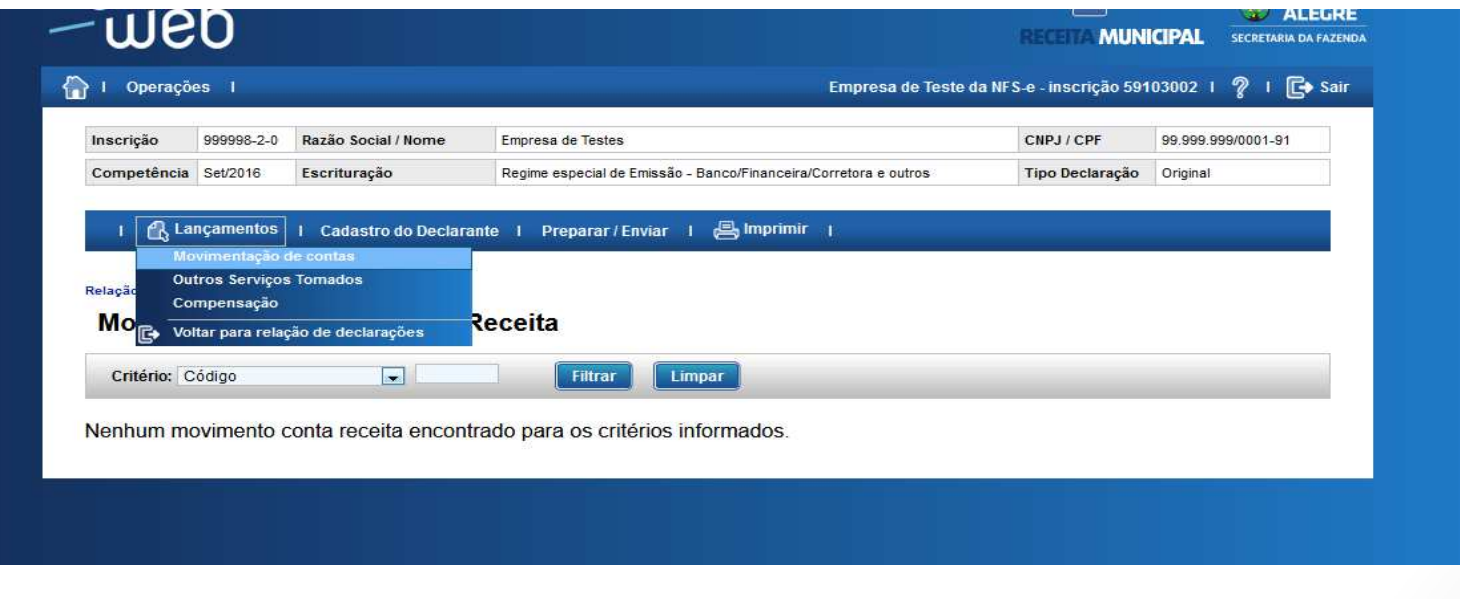

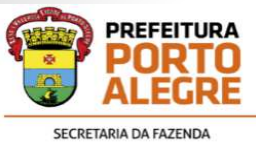

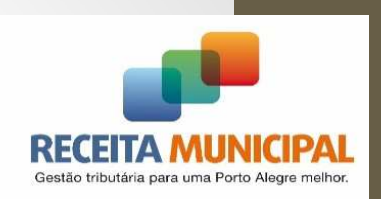

• <sup>A</sup> movimentação de contas também poderá ser informada manualmente ou por importação de arquivo, seguindo <sup>o</sup> layout definido no "HELP" da Declaração:

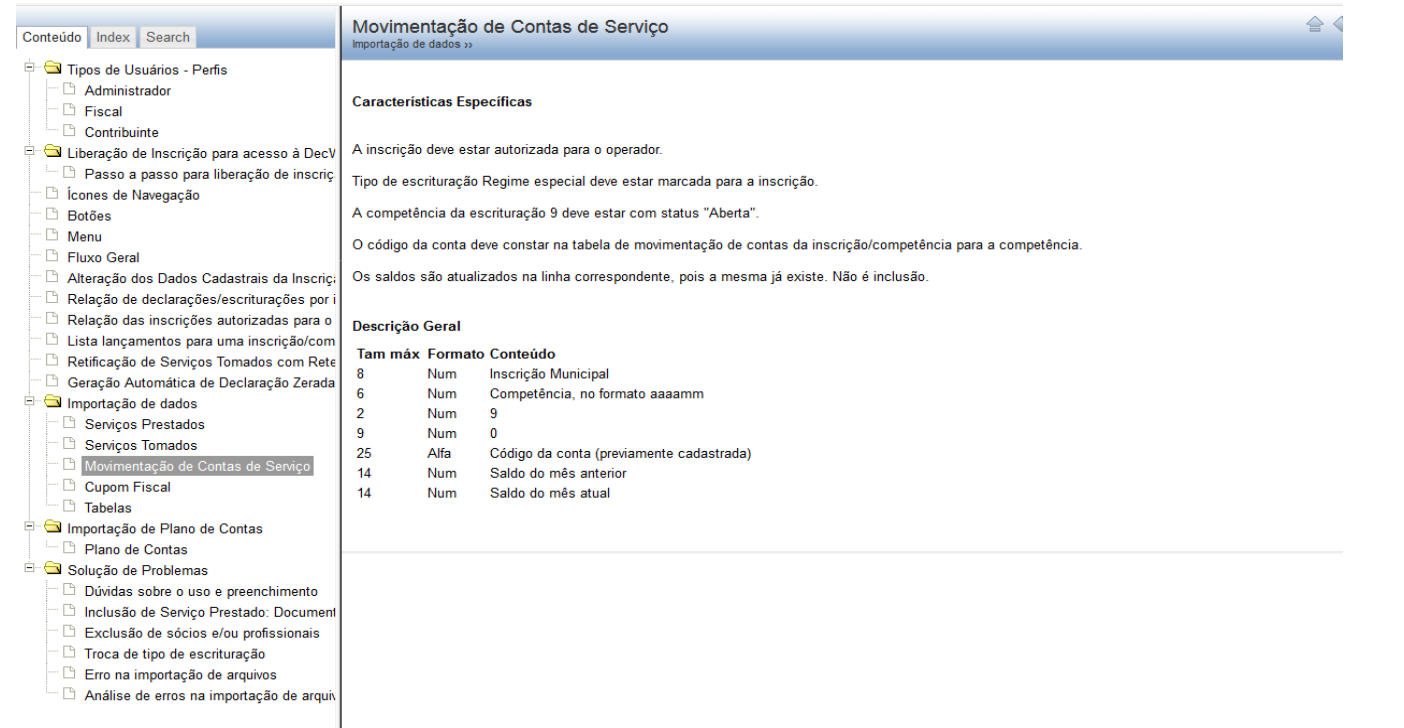

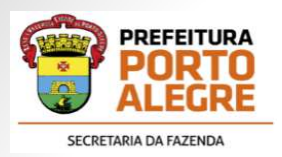

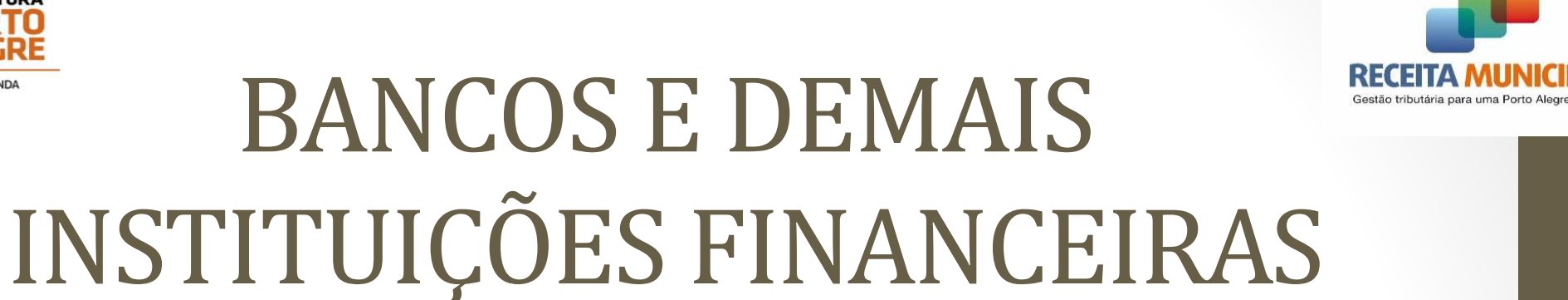

#### $\bullet$ Preenchimento Manual:

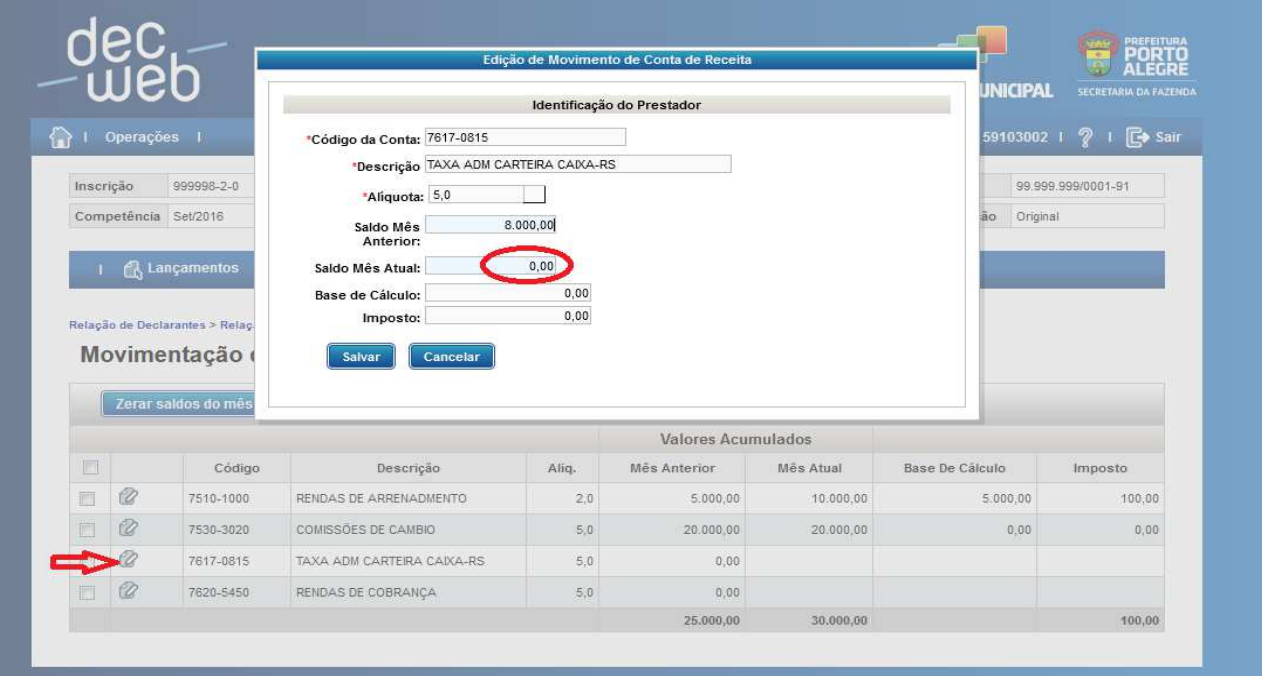

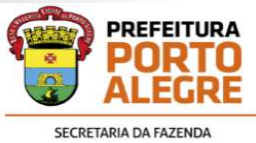

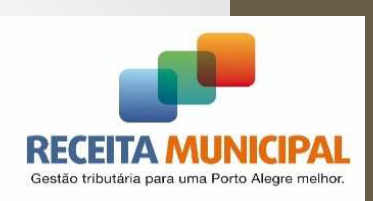

•Importação de dados:

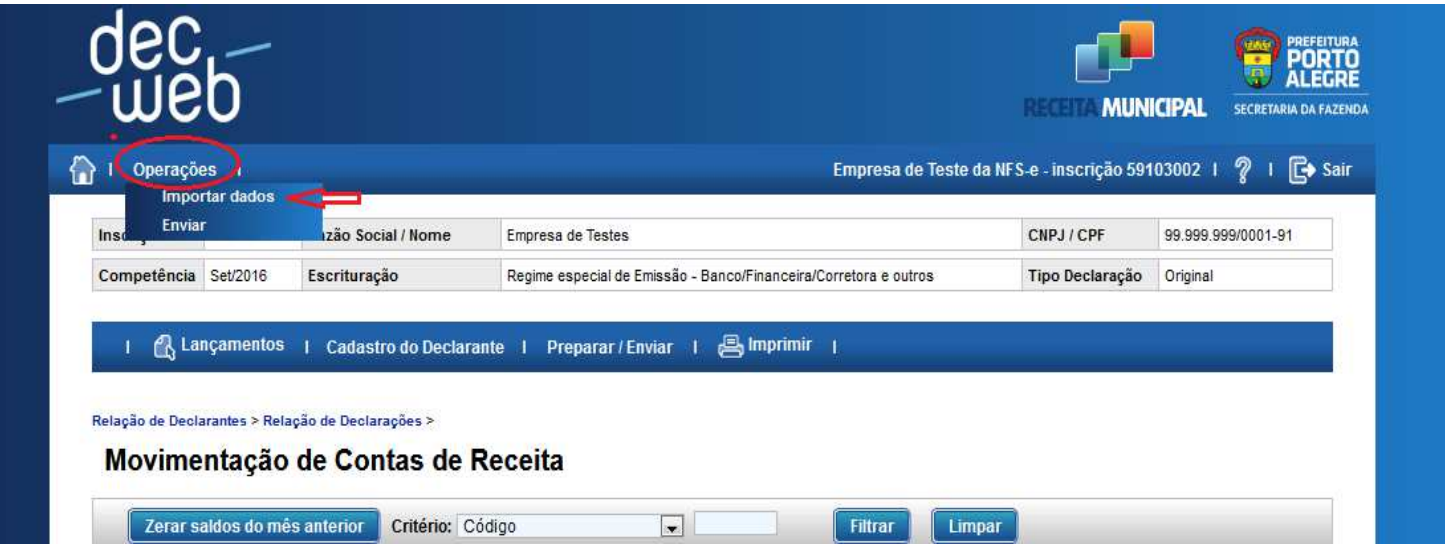
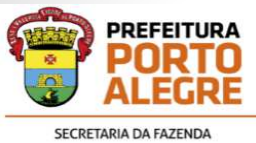

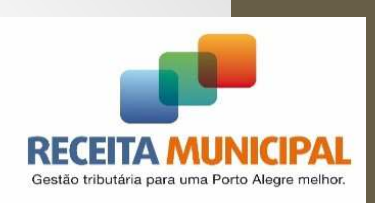

## BANCOS E DEMAIS INSTITUIÇÕES FINANCEIRAS

•Importação de dados:

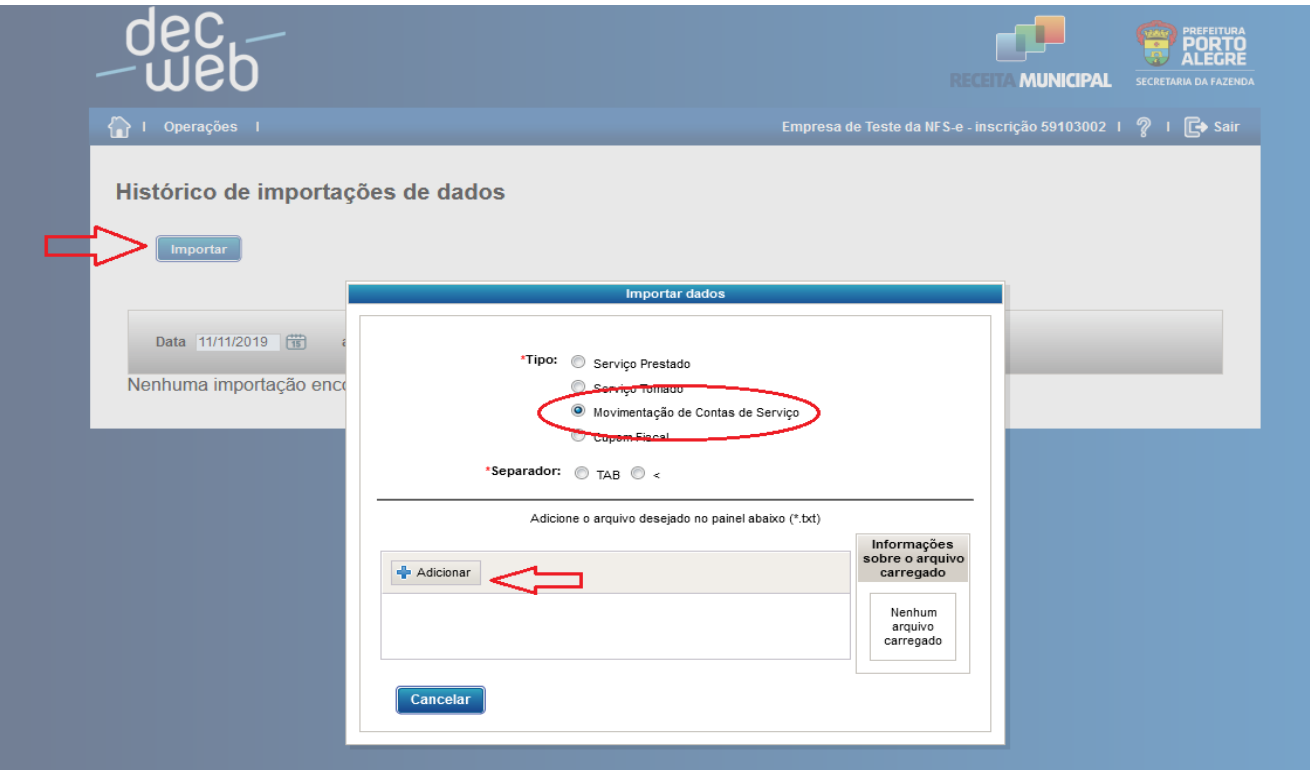

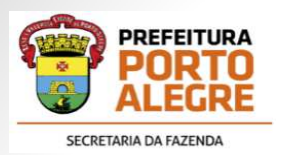

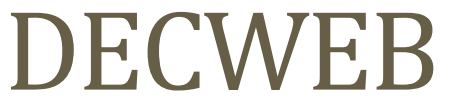

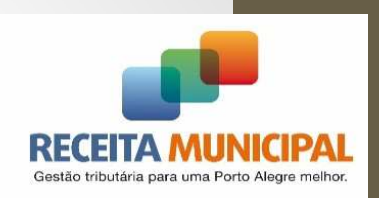

## Secretaria Municipal da Fazenda - Receita Municipal Secretaria Municipal da Fazenda - Receita Municipal

## Gratos pela Atenção!

Daniela Cristina JahnelVictor Hugo Sartori